# ArCADia-SIECI TELEKOMUNIKACYJNE

## Podręcznik użytkownika dla programu ArCADia-SIECI TELEKOMUNIKACYJNE

**2019-03-08**

### Spis treści

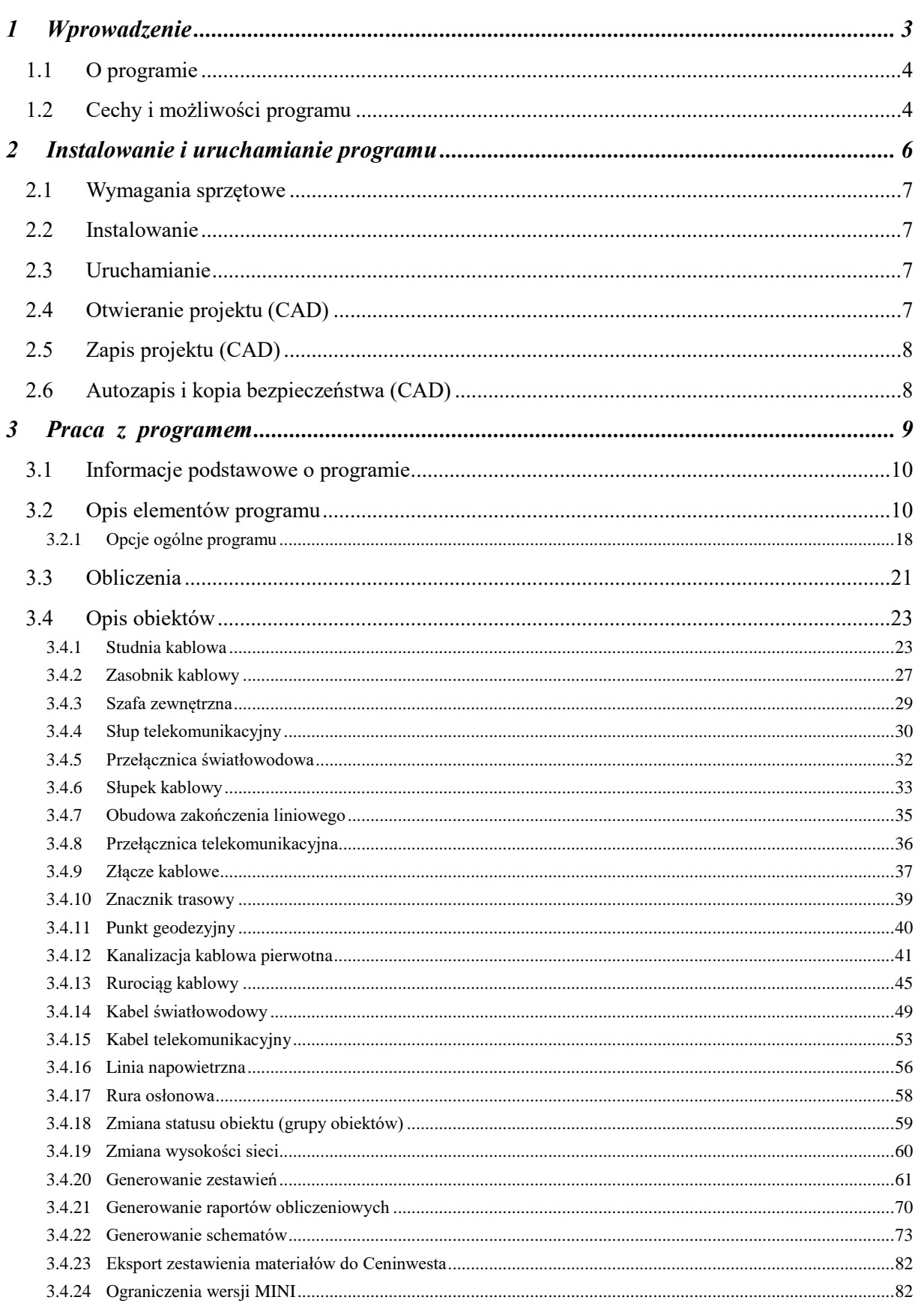

## <span id="page-2-0"></span>1 WPROWADZENIE

Wprowadzenie

### <span id="page-3-0"></span>**1.1 O PROGRAMIE**

**ArCADia-SIECI TELEKOMUNIKACYJNE** to inteligentne narzędzie rozszerzające programy ArCADia-INTELLICAD/AutoCAD o funkcje niezbędne do stworzenia profesjonalnej dokumentacji branżowej z zakresu projektowania zewnętrznych sieci telekomunikacyjnych (światłowodowych i miedzianych).

Użytkownik korzystający z programu **ArCADia-SIECI TELEKOMUNIKACYJNE** ma możliwość szybkiego stworzenia rysunków zewnętrznych sieci telekomunikacyjnych na planach zagospodarowania przestrzennego, bądź wykonania własnego rysunku przedstawiającego istniejącą lub projektowaną sieć w zakresie jej pasywnych składników.

Ze względu na specyfikę projektowania zewnętrznych sieci telekomunikacyjnych (konieczność budowy lub rozbudowy teletechnicznej kanalizacji kablowej pierwotnej, wtórnej, rurociągów kablowych, istniejących bądź projektowanych linii napowietrznych, przebudowy istniejących kabli) zakres programu obejmuje projektowanie kabli światłowodowych i miedzianych w powiązaniu z wyżej wymienionymi elementami sieci. Skierowanie programu do projektantów zewnętrznych sieci telekomunikacyjnych nie wyklucza możliwości przeznaczenia programu dla firm projektowo-wykonawczych zajmujących się tworzeniem koncepcji sieci telekomunikacyjnych, sporządzaniem rysunków branżowych, opracowywaniem inwentaryzacji istniejącej sieci oraz dla wszystkich osób związanych z branżą telekomunikacyjną.

Program udostępnia bazę do sporządzenia kosztorysu poprzez kompleksowe zestawienie podstawowych materiałów wykorzystanych przy budowie sieci telekomunikacyjnych, z uwzględnieniem kabli i osprzętu do zakończenia kabli światłowodowych oraz miedzianych w obiektach końcowych.

Użytkownik ma do dyspozycji bibliotekę obiektów wykorzystywanych przy projektowaniu, z możliwością ich edycji i nadawania im parametrów. Prócz możliwości sprawnego wykonania rysunków i schematów program przeprowadza obliczenia niezbędne do poprawnego zaprojektowania sieci. Połączenie specjalistycznych funkcji wykorzystanych w niniejszej aplikacji wraz z przeprowadzanymi obliczeniami i dokonywaniem sprawdzenia poprawności zaprojektowanej sieci jest perfekcyjnym narzędziem do tworzenia projektów sieci telekomunikacyjnych z wykorzystaniem kabli światłowodowych i miedzianych.

### <span id="page-3-1"></span>**1.2 CECHY I MOŻLIWOŚCI PROGRAMU**

Program **ArCADia-SIECI TELEKOMUNIKACYJNE** umożliwia projektowanie zewnętrznych sieci telekomunikacyjnych na trasie: przełącznica początkowa (zakończenie kablowe początkowe: przełącznica, szafa zewnętrzna, skrzynka kablowa) – trasa linii telekomunikacyjnej – przełącznica końcowa (zakończenie kablowe końca linii: przełącznica, szafa zewnętrzna, skrzynka kablowa, zakończenie kabli w budynku), jak również dowolnej konfiguracji sieci z rozbiciem jej na wybrane elementy składowe.

Przy projektowaniu linii doziemnej definiujemy wymagane długości kanalizacji kablowej, studnie kablowe, kanalizację wtórną, rurociąg kablowy oraz kable doziemne lub kanałowe. Specyfika projektowania sieci telekomunikacyjnych wymaga użycia takich wielkości, jak złącze kablowe, zapas kabla, przełącznica światłowodowa albo głowica kablowa wewnątrzbudynkowa lub umieszczona w szafie zewnętrznej. Program pozwala na dodanie tych obiektów i umieszczenie ich w projekcie we wskazanym miejscu. W przypadku projektowania kabli telekomunikacyjnych z wykorzystaniem istniejącej infrastruktury program umożliwia zdefiniowanie wybranych elementów i zapisanie ich jako istniejące, a następnie dodanie elementów projektowanych. Program zapewnia swobodę działania bez narzucania konieczności zaprojektowania kompletnej sieci.

Można więc dowolnie zaprojektować i narysować w zależności od potrzeb całą sieć bądź jej wybrany element. Biorąc pod uwagę, iż mamy do wyboru warianty: projektowania całkowicie nowej sieci, wykorzystania już istniejącej po jej wcześniejszym zdefiniowaniu (np. kanalizacji pierwotnej bądź wtórnej dla budowy w niej np. kabla światłowodowego) lub też rozbudowy istniejącej sieci, scenariusze użycia będą w dużym stopniu uwarunkowane stanem wejściowym do projektowania. Program zapewnia pełną możliwość wyboru rozpoczęcia, jak i zakończenia pracy w dowolnym miejscu sieci. Program może być więc użyty do projektowana jedynie kanalizacji kablowej pierwotnej, studni kablowej bądź odcinka rurociągu kablowego. Ze względu na wymaganą kolejność budowy nowej lub rozbudowy istniejącej sieci (najpierw należy wybudować rury osłonowe kanalizacji

### Wprowadzenie

bądź rurociągu kablowego, a dopiero później umieszczać w niej kable bądź też wybudować sieć napowietrzną) jedynym ograniczeniem dla zaprojektowania kabli telekomunikacyjnych jest wcześniejsze zdefiniowanie wyżej wymienionych elementów składowych sieci.

Przy projektowaniu linii kablowych zewnętrznych na planach zagospodarowania przestrzennego projektant posiada możliwość szybkiego uzyskania wykazu współrzędnych geodezyjnych (w postaci raportu RTF) w punktach kluczowych sieci (zagięcie linii, studnia kablowa, słup linii napowietrznej, zasobnik kablowy). Program przewiduje również możliwość wykonania podstawowych obliczeń oraz wygenerowania raportów i sprawdzeń dla projektowanych elementów sieci.

Zakres merytoryczny realizowany przez program oraz jego podstawowe funkcje:

- projektowanie doziemnej kanalizacji kablowej pierwotnej, wtórnej, rurociągu kablowego,
- projektowanie linii napowietrznej,
- projektowanie kabli światłowodowych i miedzianych (w tym również kabli informatycznych bądź koncentrycznych) z wykorzystaniem projektowanej lub zdefiniowanej istniejącej infrastruktury telekomunikacyjnej,
- sprawdzenie poprawności przebiegu zaprojektowanych odcinków jednostkowych kabla, wybranej relacji kabla oraz poprawności podłączeń pozostałych elementów składowych projektu,
- generowanie raportów obliczeniowych, takich jak analiza tłumienia, wykazy odcinków kabla, opis trasy przebiegu kabla, zestawienie odcinków kanalizacji pierwotnej i wtórnej,
- generowanie schematów przebiegu kabli, schematu kanalizacji pierwotnej, rurociągu kablowego, zestawienia materiałów projektu bądź wybranej relacji,
- raport wybranego obiektu lub grupy obiektów,
- eksport zestawienia materiałów do programów kosztorysowych.

Wszystkie obliczenia oraz sprawdzenia dokonywane przez **ArCADia-SIECI TELEKOMUNIKACYJNE** zostały opracowane na podstawie następujących norm i rozporządzeń:

- [1] BN-89/8984-17/3. Telekomunikacyjne sieci miejscowe. Linie kablowe. Ogólne wymagania i badania.
- [2] PN-EN 50173. Kategorie kabli i złącz. Parametry pomiarowe.
- [3] PN-76/E-05125. Elektroenergetyczne i sygnalizacyjne linie kablowe. Projektowanie i budowa.
- [4] BN-73/8984-01. Telekomunikacyjne sieci kablowe miejscowe. Studnie kablowe. Klasyfikacja i wymiary.
- [5] BN-85/8984-01. Telekomunikacyjne sieci kablowe miejscowe. Studnie kablowe. Klasyfikacja i wymiary.
- [6] BN-73/8984-05. Kanalizacja kablowa. Ogólne wymagania i badania.
- [7] ZN-96/TPSA-002, ZN-96/TPSA-005, ZN-96/TPSA-006, ZN-96/TPSA-007, ZN-96/TPSA-008, ZN-96/TPSA-009. Normy zakładowe. Linie optotelekomunikacyjne.
- [8] Instrukcja techniczna K-1. Mapa zasadnicza.
- [9] Normy zakładowe. Projektowanie i budowa sieci telekomunikacyjnej. Budowa sieci dostępowych miedzianych, budowa sieci optotelekomunikacyjnych.
- [10] PN-92/T-90335. PN-T-90335:1992/Az1:1998 Telekomunikacyjne kable miejscowe z wiązkami czwórkowymi, pęczkowe, o izolacji polietylenowej, powłoce polietylenowej z zaporą przeciwwilgociową, wypełnione. Ogólne wymagania i badania.
- [11] Rozporządzenie Ministra Infrastruktury z dnia 26.10.2005 w sprawie warunków technicznych, jakim powinny odpowiadać telekomunikacyjne obiekty budowlane i ich usytuowanie. (Dz. U. 2005 r. Nr 219 poz. 1864).

Instalowanie i uruchamianie programu

## <span id="page-5-0"></span>2 INSTALOWANIEI URUCHAMIANIE PROGRAMU

Instalowanie i uruchamianie programu

### <span id="page-6-0"></span>**2.1 WYMAGANIA SPRZĘTOWE**

- komputer klasy Pentium 4 (zalecany Pentium Core2Duo),
- 2 GB pamięci operacyjnej (zalecane min 4 GB),
- około 1 GB wolnego miejsca na dysku na instalację,
- karta graficzna kompatybilna z DirectX 9.0,
- system Windows Vista 32/64-bit, Windows 7 32/64-bit lub Windows 8 32/64-bit,
- napęd DVD-ROM.

### <span id="page-6-1"></span>**2.2 INSTALOWANIE**

Standardowo instalacja programu uruchamia się automatycznie po włożeniu płyty CD do napędu. W przypadku gdy wyłączony jest Autostart, należy samodzielnie uruchomić instalację. Należy otworzyć zawartość napędu CD (Mój komputer/Stacja dysków CD), a następnie uruchomić plik Setup.exe. Po rozpoczęciu instalacji należy postępować zgodnie z instrukcjami wyświetlanymi na ekranie.

### <span id="page-6-2"></span>**2.3 URUCHAMIANIE**

<span id="page-6-3"></span>Program można uruchomić klikając dwukrotnie na ikonę programu CAD znajdującą się na pulpicie, a następnie wybierając jedną z ikon na toolbarze **ArCADia-SIECI TELEKOMUNIKACYJNE**.

### **2.4 OTWIERANIE PROJEKTU (CAD)**

Można otworzyć dowolny z poniższych plików:

- Standardowy plik rysunku w formacie DWG.
- Można użyć dowolnego z przykładowych rysunków dołączanych z programem ArCADia-INTELLICAD.
- Format wymiany rysunku DXF.
- Format do przesyłania w sieci DWF.
- Szablony rysunków DWT.

Aby szybko otworzyć ostatnio używany rysunek, wybierz Plik > <nazwa pliku>. Program zapamiętuje nazwy ostatnich czterech rysunków. Aby szybko otworzyć rysunek z okna dialogowego Otwórz rysunek, kliknij dwukrotnie nazwę rysunku. Można otworzyć rysunek podczas przeglądania rysunków na komputerze przy pomocy np. Windows Explorera. Wystarczy kliknąć dwukrotnie plik w celu otwarcia go w programie ArCADia-INTELLICAD. Identyfikację żądanego rysunku ułatwia wyświetlanie miniatur rysunków podczas ich przeglądania.

Sposób otwarcia istniejącego rysunku

- 1. Użyj jednej z poniższych metod:
	- Wybierz Plik > Otwórz.
	- Na pasku narzędzi Standard kliknij narzędzie Otwórz ( $\mathbb{E}$ ).
	- Napisz *otwórz*, a następnie naciśnij Enter.
- 2. W typie pliku wybierz typ pliku, który chcesz otworzyć.
- 3. Wybierz katalog zawierający dany rysunek.
- 4. Wykonaj jedno z poniższych:
	- Wybierz rysunek, który chcesz otworzyć i kliknij Otwórz.
	- Kliknij dwukrotnie rysunek, który chcesz otworzyć.

Jeśli rysunek wymaga hasła, podaj hasło, kliknij OK, aby sprawdzić hasło i ponownie kliknij Otwórz.

Instalowanie i uruchamianie programu

### <span id="page-7-0"></span>**2.5 ZAPIS PROJEKTU (CAD)**

Rysunek można zapisać w dowolnej chwili. Aby zapisać rysunek, użyj jednej z poniższych metod:

- Na pasku narzędzi Standard kliknij Zapisz.
- $\bullet$  Wybierz Plik > Zapisz.
- Napisz *zapisz*, a następnie naciśnij Enter.
- Napisz *qsave*, a następnie naciśnij Enter.

Gdy zapisujesz dany rysunek po raz pierwszy, program wyświetla okno dialogowe Zapisz rysunek jako, które umożliwia wybór katalogu i napisanie nazwy rysunku. Przy pierwszym zapisaniu rysunku można użyć dowolnej nazwy. Aby ten sam rysunek zapisać później przy użyciu innej nazwy, wybierz Plik > Zapisz jako, a następnie napisz nową nazwę.

### <span id="page-7-1"></span>**2.6 AUTOZAPIS I KOPIA BEZPIECZEŃSTWA (CAD)**

Aby uniknąć utraty danych w przypadku awarii zasilania lub innego błędu systemowego, należy często zapisywać swoje pliki rysunków. Program można skonfigurować do okresowego automatycznego zapisywania rysunków. Ustawienie *Autozapis* określa odstęp w minutach między automatycznymi zapisami. Program zeruje ten odstęp czasowy przy każdym zapisie pliku rysunku przez użytkownika.

Gdy funkcja *Autozapis* jest włączona, program tworzy kopie rysunku. Pliki te są zapisywane w katalogu podanym w Opcje > Ścieżki/Pliki > Plik tymczasowy, z rozszerzeniem określonym w polu Rozszerzenie pliku autozapisu rysunku.

Sposób skonfigurowania programu ArCADia-INTELLICAD do automatycznego zapisywania rysunków:

- 1. Wykonaj jedną z poniższych czynności:
	- Wybierz Narzędzia > Opcje.
	- Napisz *konfig*, a następnie naciśnij Enter.
- 2. Kliknij zakładkę Ogólne.
- 3. W obszarze *Autozapis* zaznacz pole wyboru w celu włączenia funkcji *Autozapis* i wybierz częstotliwość autozapisu.
- 4. Kliknij OK.

## <span id="page-8-0"></span>3 PRACA Z PROGRAMEM

### <span id="page-9-0"></span>**3.1 INFORMACJE PODSTAWOWE O PROGRAMIE**

**ArCADia-SIECI TELEKOMUNIKACYJNE** pozwala na projektowanie zarówno zewnętrznych sieci telekomunikacyjnych doziemnych, jak i napowietrznych. Trasę sieci rysujemy w skali metrowej (1 jednostka na ekranie programu ArCADia-INTELLICAD odpowiada 1 metrowi w projekcie). Tok postępowania przy projektowaniu sieci jest następujący:

- 1. Rysowanie sieci możemy zaczynać od zaprojektowania studni kablowej, odcinka kanalizacji pierwotnej, rurociągu kablowego, przełącznicy światłowodowej, obudowy zakończenia liniowego. Możemy również usytuować słupy, linię napowietrzną, zasobnik kablowy. Obiekty te możemy dowolnie modyfikować, zmieniać ich parametry i położenie. Następnie wprowadzamy do projektu kable telekomunikacyjne wraz z osprzętem (definiujemy miejsca zapasów, złącza, zakończenia kabli oraz ich parametry).
- 2. W przypadku projektowania jedynie kanalizacji kablowej pierwotnej korzystamy z obiektów: profil kanalizacji pierwotnej, studnia kablowa.
- 3. Wprowadzenie do projektu kanalizacji wtórnej wymaga wcześniejszego zdefiniowania profilu kanalizacji pierwotnej.
- 4. Rurociąg kablowy wprowadzamy bezpośrednio z obiektu profil rurociągu kablowego.
- 5. Projektowanie kabli napowietrznych definiujemy w obiekcie linia napowietrzna z wykorzystaniem obiektu słup linii napowietrznej.
- 6. Wszystkim występującym w projekcie obiektom, z wyjątkiem obiektu punkt geodezyjny, możemy nadać status projektowanego lub istniejącego.
- 7. Raporty, obliczenia i sprawdzenia generowane przez program będą dostępne po wcześniejszym wprowadzeniu do projektu wszystkich wymaganych parametrów, z których korzysta program przy generowaniu tych zestawień. W przypadku braku obiektu, dla którego chcemy wygenerować raport, raport ten nie będzie generowany lub udostępniony raport będzie pusty.
- 8. Obiekty są numerowane zgodnie z przypisanymi im skrótami w opcjach ogólnych, w kolejności wprowadzania ich do projektu.
- 9. W przypadku braku możliwości połączenia wybranych obiektów pomiędzy sobą, program generuje stosowny komunikat o braku takiej możliwości.
- 10. Projektowana sieć ma swoje odwzorowanie w widoku 3D dostępnym w projekcie po wprowadzeniu obiektów, co wizualnie wspomaga projektowanie i umożliwia wykrycie ewentualnych błędów wprowadzonych danych wysokościowych (poziom posadowienia obiektu).

### <span id="page-9-1"></span>**3.2 OPIS ELEMENTÓW PROGRAMU**

**ArCADia-SIECI TELEKOMUNIKACYJNE** dodaje do menu programów ArCADia-INTELLICAD/AutoCAD oraz do programu ArCADia-START własne moduły opisane w tabelach poniżej:

Program ArCADia-START

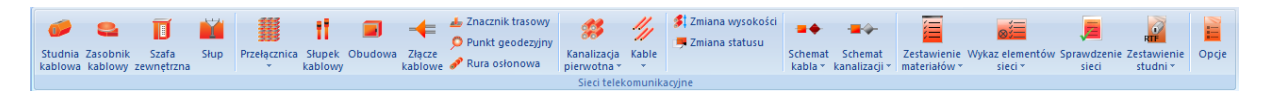

#### Pasek narzędzi ArCADia

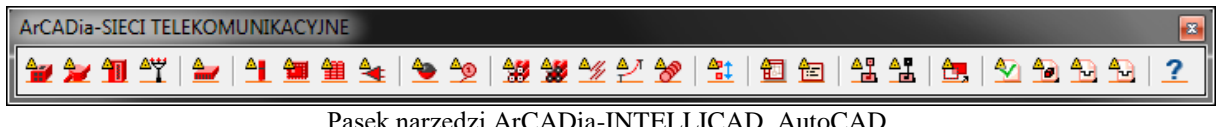

Pasek narzędzi ArCADia-INTELLICAD, AutoCAD

Poniższe opcje opisane są w pomocy modułu ArCADia-SIECI TELEKOMUNIKACYJNE, ikona znajduje się na wstążce *Telekomunikacja*.

*\*BIM* – opcje dostępne dla posiadaczy licencji ArCADia BIM, czyli po zakupie jednego z programów: ArCADia, ArCADia AC, ArCADia LT lub ArCADia PLUS.

### Tab. 1 Funkcje modułu ArCADia-SIECI TELEKOMUNIKACYJNE

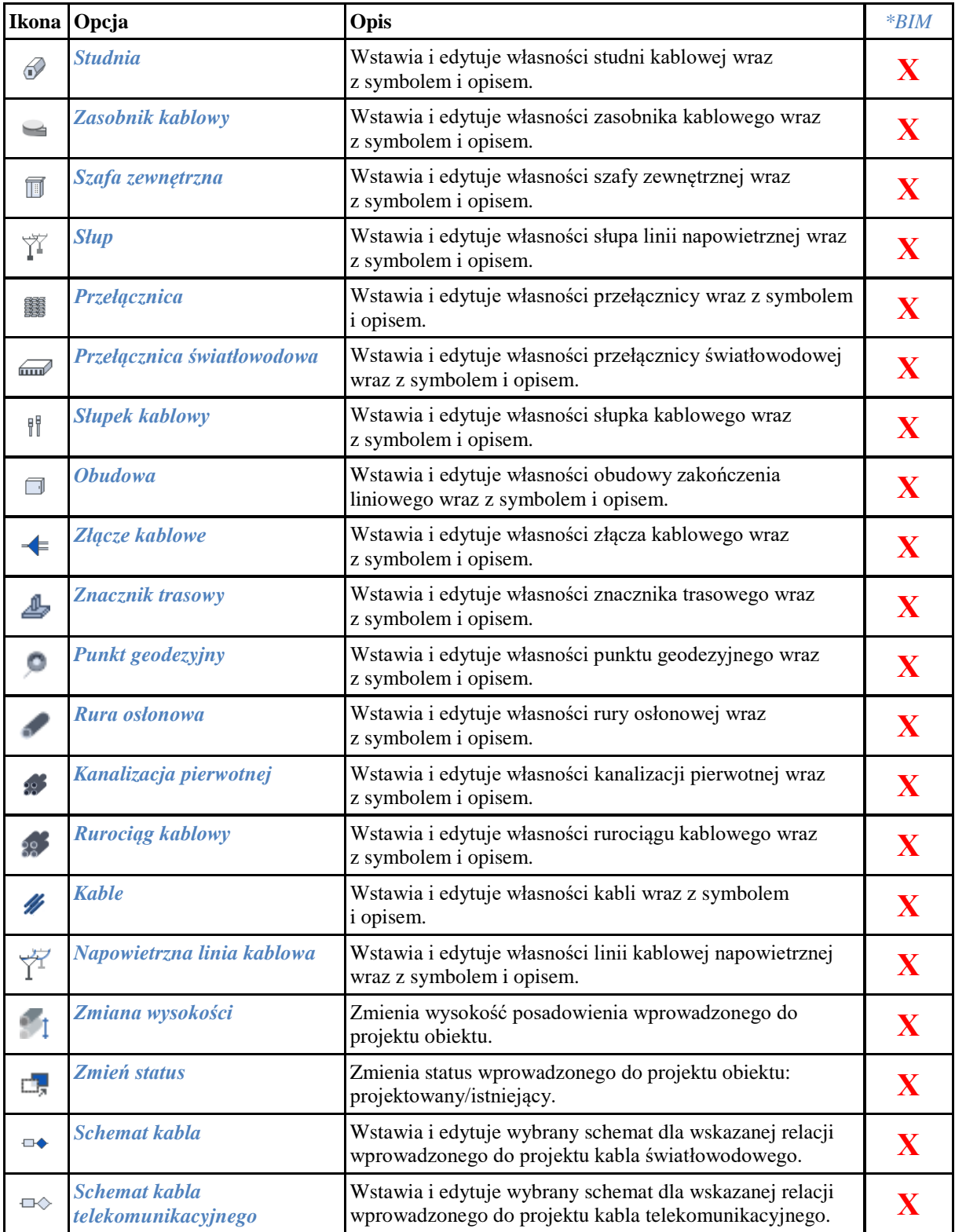

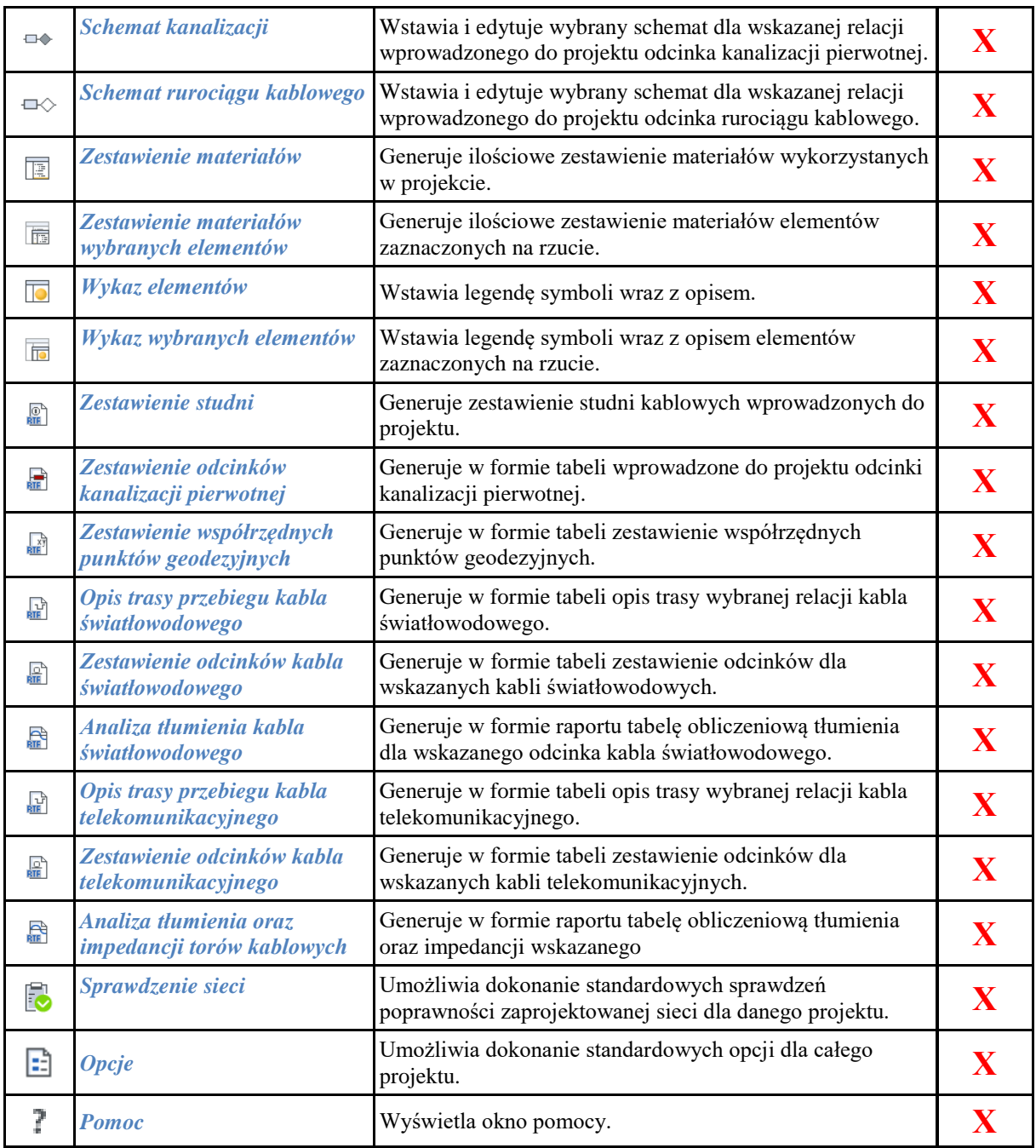

**ArCADia-SIECI TELEKOMUNIKACYJNE** dodaje również do menu paski narzędzi dla generowania raportów ogólnych:

Pasek narzędzi **ArCADia-SIECI TELEKOMUNIKACYJNE: Raporty ogólne**

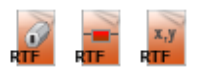

ArCADia

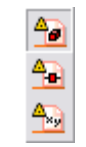

#### ArCADia-INTELLICAD, AutoCAD

Funkcje paska narzędzi **Raporty ogólne** dla programu AutoCAD lub ArCADia-INTELLICAD (kolumna I) oraz wstążek programu ArCADia (kolumna II)**:**

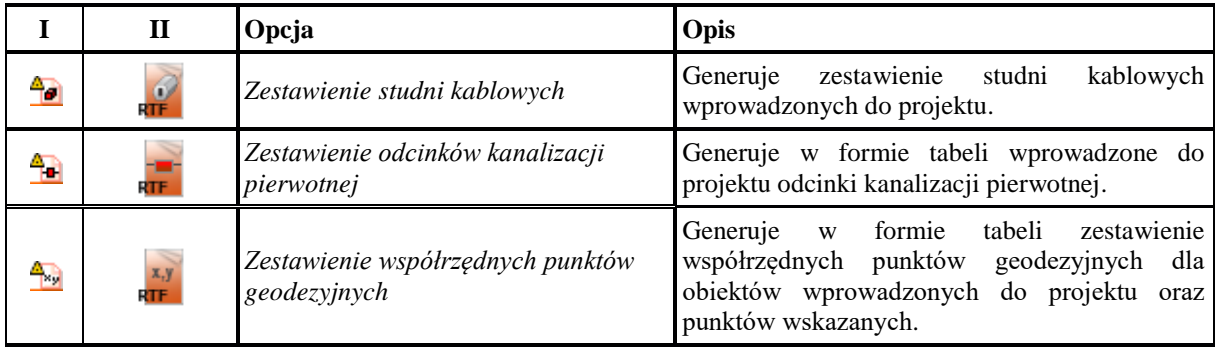

**ArCADia-SIECI TELEKOMUNIKACYJNE** dodaje również do menu paski narzędzi dla generowania raportów światłowodowych:

Pasek narzędzi **ArCADia-SIECI TELEKOMUNIKACYJNE: Raporty światłowodowe**

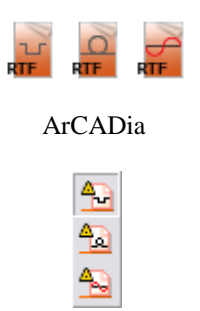

### ArCADia-INTELLICAD, AutoCAD

Funkcje paska narzędzi **Raporty światłowodowe** dla programu AutoCAD lub ArCADia-INTELLICAD (kolumna I) oraz wstążek programu ArCADia (kolumna II)**:**

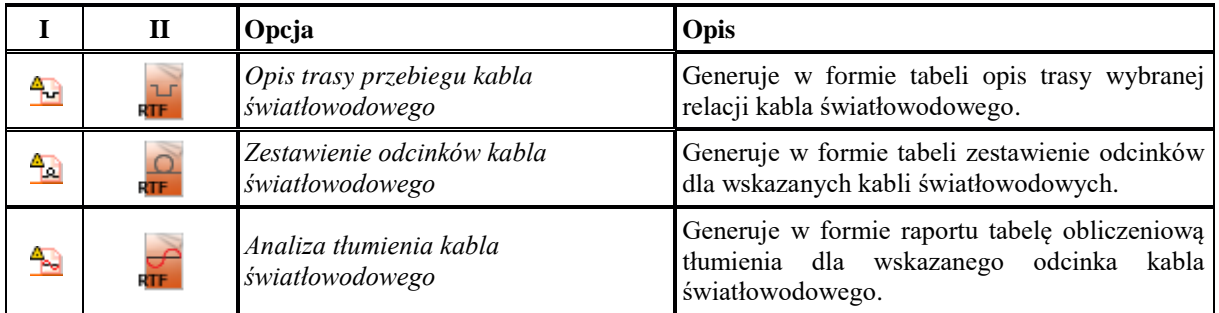

**ArCADia-SIECI TELEKOMUNIKACYJNE** dodaje również do menu paski narzędzi dla generowania raportów telekomunikacyjnych:

### Pasek narzędzi **ArCADia-SIECI TELEKOMUNIKACYJNE: Raporty telekomunikacyjne**

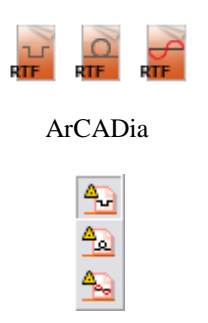

#### ArCADia-INTELLICAD, AutoCAD

Funkcje paska narzędzi **Raporty telekomunikacyjne** dla programu AutoCAD lub ArCADia-INTELLICAD (kolumna I) oraz wstążek programu ArCADia (kolumna II)**:**

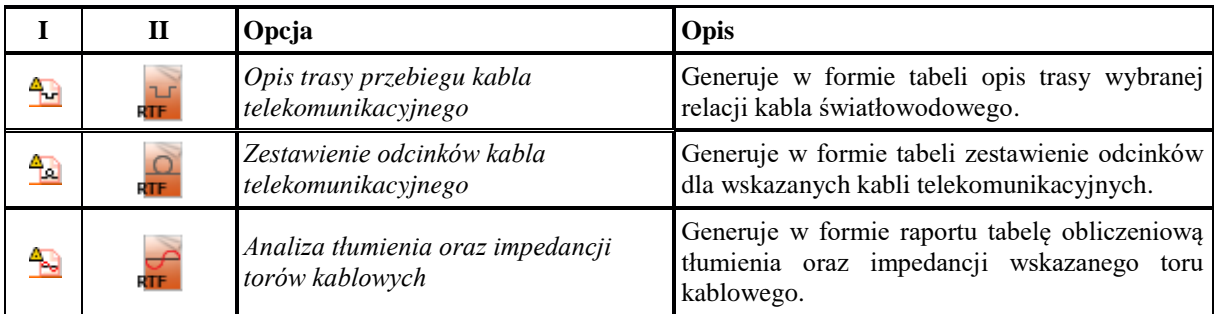

**ArCADia-SIECI TELEKOMUNIKACYJNE** dodaje również do menu paski narzędzi dla generowania schematów kabla:

### Pasek narzędzi **ArCADia-SIECI TELEKOMUNIKACYJNE: Schematy kabla**

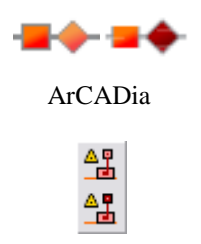

### ArCADia-INTELLICAD, AutoCAD

Funkcje paska narzędzi **Schematy kabla** dla programu AutoCAD lub ArCADia-INTELLICAD (kolumna I) oraz wstążek programu ArCADia (kolumna II)**:**

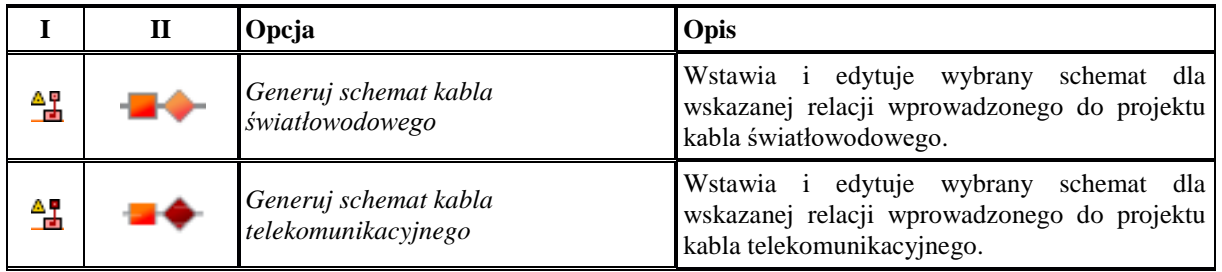

**ArCADia-SIECI TELEKOMUNIKACYJNE** dodaje również do menu paski narzędzi dla generowania schematów kanalizacji:

### Pasek narzędzi **ArCADia-SIECI TELEKOMUNIKACYJNE: Schematy kanalizacji**

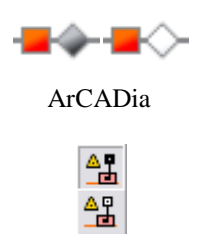

### ArCADia-INTELLICAD, AutoCAD

Funkcje paska narzędzi **Schematy kanalizacji** dla programu AutoCAD lub ArCADia-INTELLICAD (kolumna I) oraz wstążek programu ArCADia (kolumna II)**:**

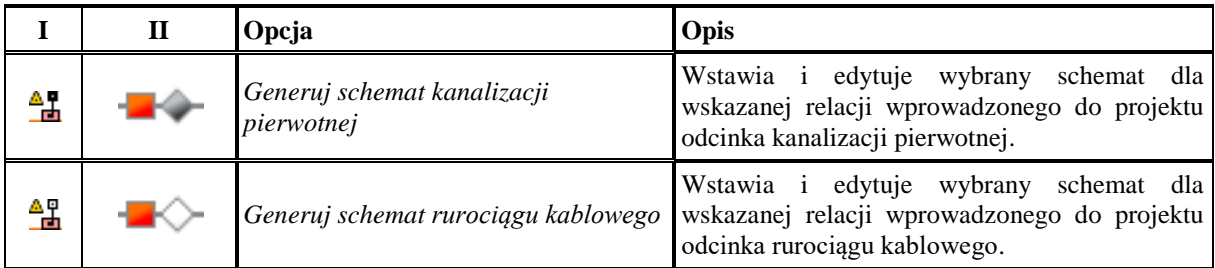

Po kliknięciu na obiekt na pasku narzędzi **ArCADia-SIECI TELEKOMUNIKACYJNE** na modelu pojawia się następujące okno (dotyczy obiektów: studnia kablowa, zasobnik kablowy, szafa zewnętrzna, słup, przełącznica światłowodowa, słupek kablowy, obudowa zakończenia liniowego, przełącznica telekomunikacyjna, złącze kablowe, znacznik trasowy, punkt geodezyjny):

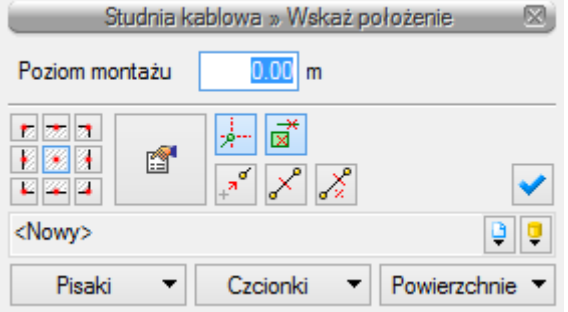

Po kliknięciu na obiekt na modelu pojawia się następujące okno (dotyczy obiektów: profil kanalizacji pierwotnej, profil rurociągu kablowego, profil kabli, linia napowietrzna):

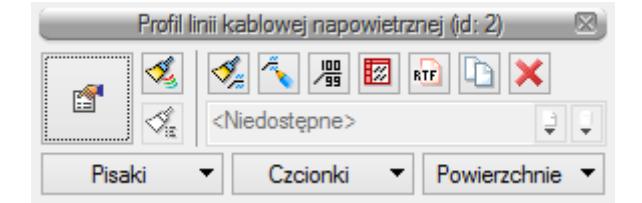

Po kliknięciu na obiekt rura osłonowa pojawia się następujące okno:

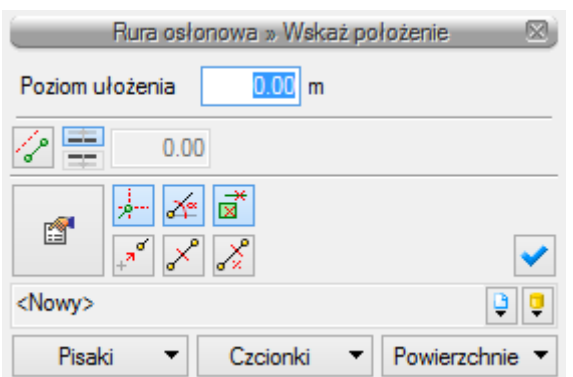

Po wyborze parametrów wstawiania obiektu, wstawieniu go do projektu (na mapie rastrowej, mapie w formacie DWG lub bezpośrednio w programie) i kliknięciu na jego symbol pojawia nam się pasek narzędzi definiowany dla każdego obiektu.

W wersji **ArCADia-SIECI TELEKOMUNIKACYJNE MINI** w programie wprowadzono ograniczenia funkcjonalności.

### **Funkcje niedostępne w wersji MINI**

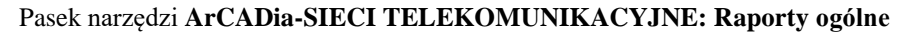

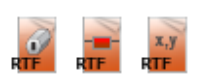

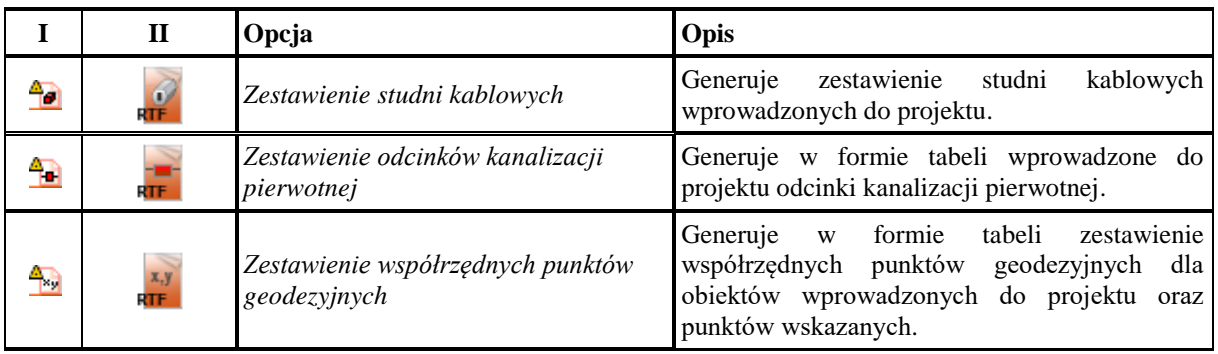

### Pasek narzędzi **ArCADia-SIECI TELEKOMUNIKACYJNE: Raporty światłowodowe**

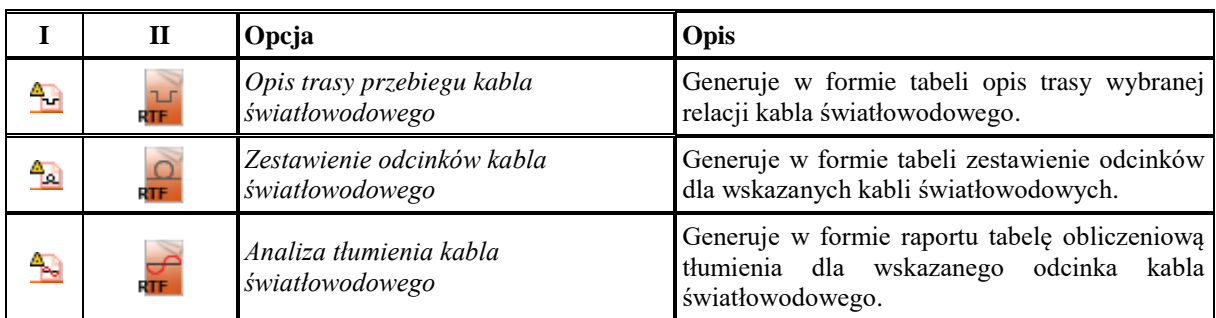

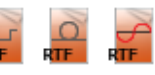

## Pasek narzędzi **ArCADia-SIECI TELEKOMUNIKACYJNE: Raporty telekomunikacyjne**

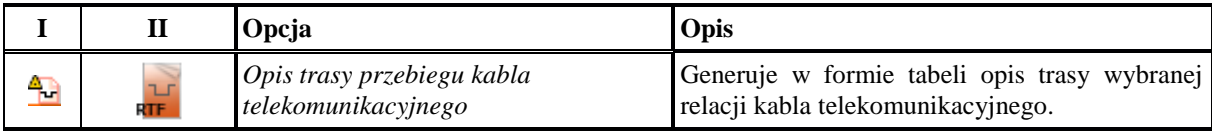

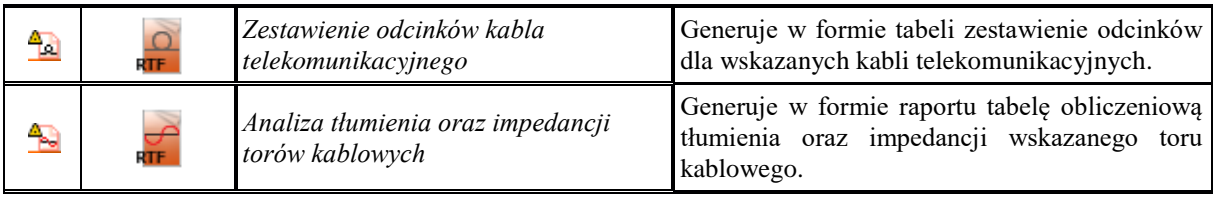

### Pasek narzędzi **ArCADia-SIECI TELEKOMUNIKACYJNE: Schematy kabla**

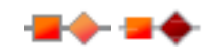

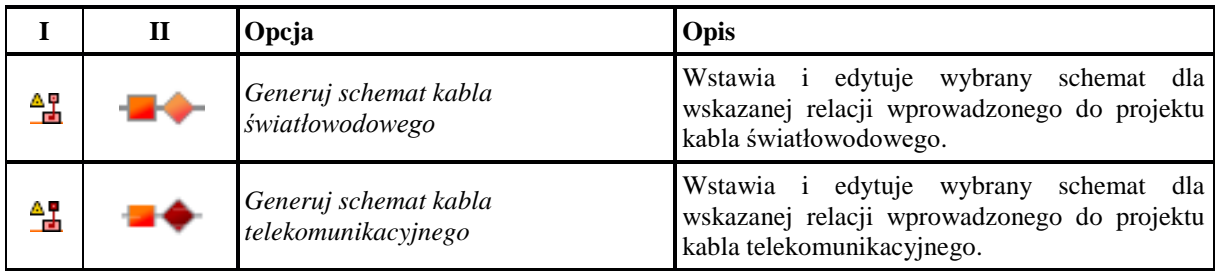

### Pasek narzędzi **ArCADia-SIECI TELEKOMUNIKACYJNE: Schematy kanalizacji Barnet William**

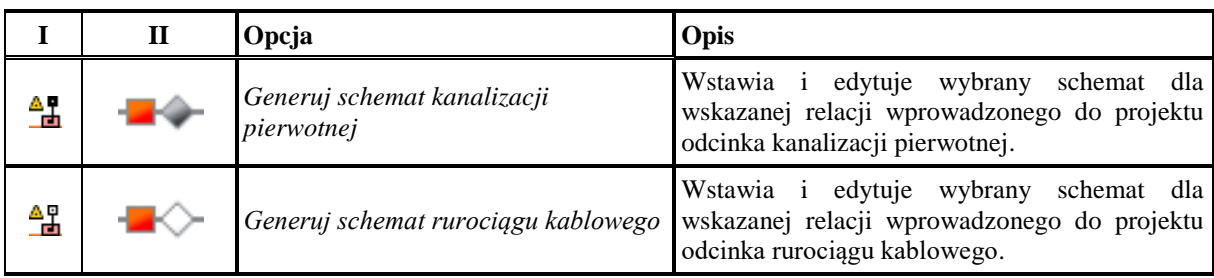

### <span id="page-17-0"></span>*3.2.1 Opcje ogólne programu*

Po kliknięciu na ikonę  $\Box$  wyświetla nam się okno z opcjami ogólnymi programu ArCADia:

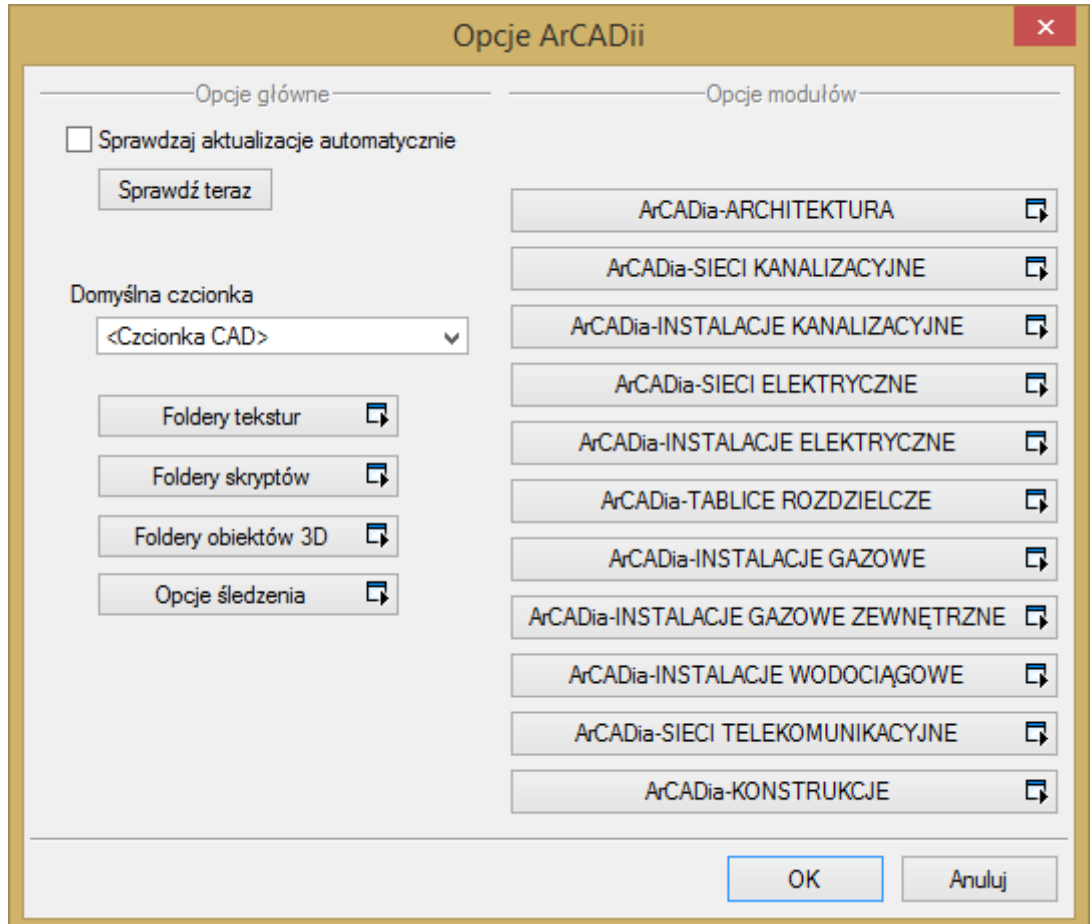

W oknie tym dostępne są opcje każdego z modułów systemu ArCADia i opcje dla całego programu. Po lewej stronie okna mamy dostępne Opcje śledzenia. Po kliknięciu na opcjach śledzenia użytkownik ma dostępne okno ustawień precyzji:

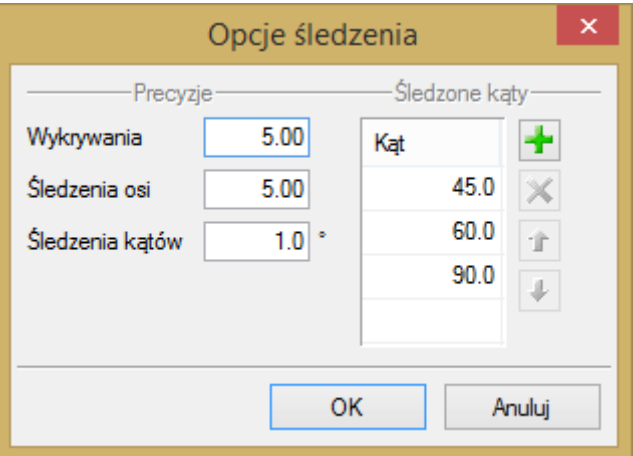

Może ustawić, z jaką precyzją będą wykrywane obiekty, które chce połączyć, jaka będzie precyzja śledzenia tych obiektów oraz precyzja śledzenia (wykrywania) kątów. Obok może również wskazać, jakie kąty mają być śledzone.

Wybieramy moduł **ArCADia-SIECI TELEKOMUNIKACYJNE** i w oknie opcji programu wprowadzamy skalę dla edytowanych w programie symboli, ich parametry precyzji śledzenia i detekcji. Istnieje również możliwość własnego nazewnictwa obiektów programu. Obiekty wprowadzane do programu będą automatycznie numerowane z określeniem wskazanego symbolu domyślnego. Wprowadzamy również do projektu domyślny separator adresu.

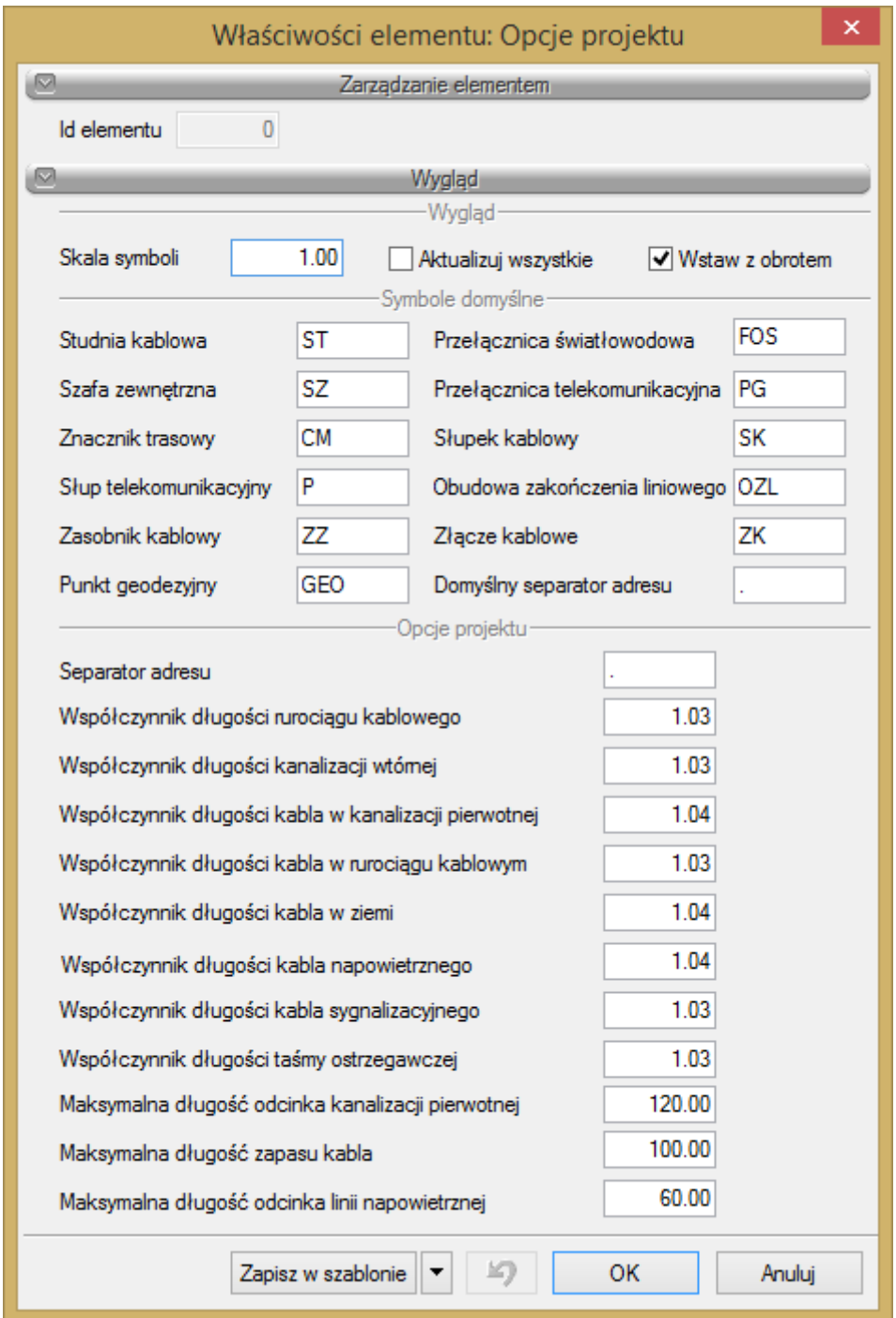

Wartości parametrów opcji projektu określamy w oknie:

Użytkownik definiuje opcje projektu, takie jak współczynniki długości rurociągu kablowego, kanalizacji wtórnej, kabla w kanalizacji pierwotnej, w rurociągu kablowym, w ziemi, kabla sygnalizacyjnego, kabla napowietrznego oraz taśmy ostrzegawczej. Program ogranicza również maksymalne długości odcinków kanalizacji pierwotnej pomiędzy kolejnymi studniami, zapasu kabla oraz długości przelotu linii napowietrznej. Zdefiniowane współczynniki będą uwzględnione w generowanych przez program obliczeniach, raportach

i sprawdzeniach. Przekroczenie zdefiniowanych maksymalnych długości spowoduje wygenerowanie przez program komunikatu o takim zdarzeniu przy sprawdzaniu zaprojektowanej sieci.

Po kliknięciu na ikonę **lub ikonę oraz wyborze elementu początkowego zaprojektowanej sieci program** dokonuje sprawdzeń. Przykładowe okno sprawdzeń określonych w opcjach ogólnych programu:

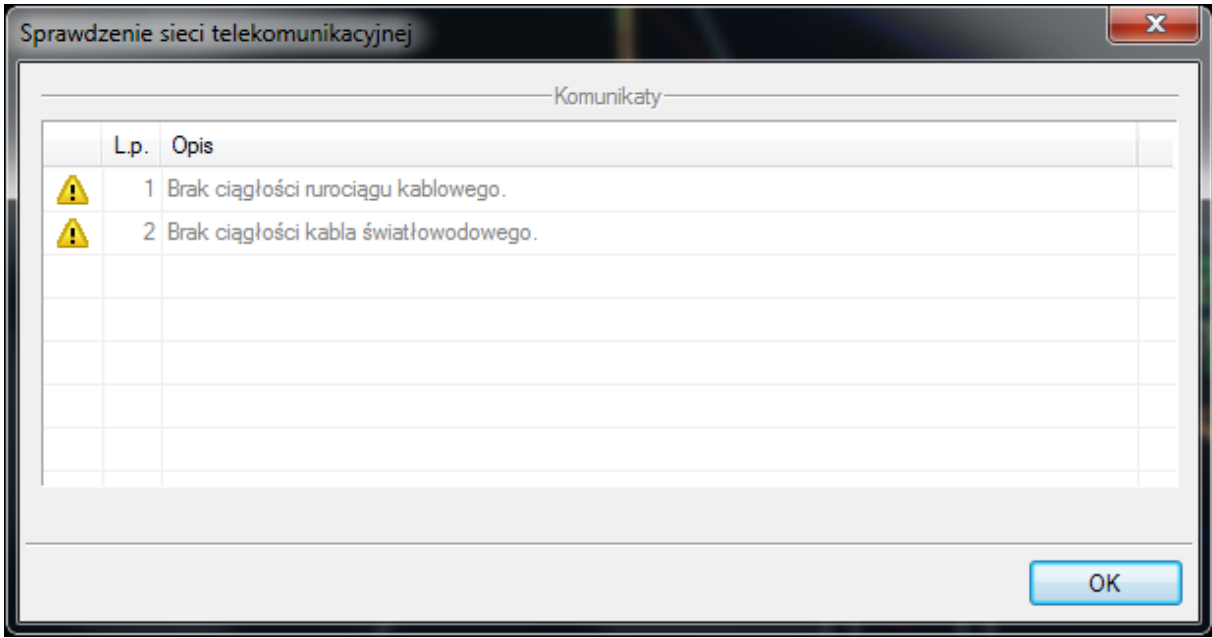

Po kliknięciu na ikonę *(Pokaż/Ukryj Menadżera projektu)* pojawia nam się okno Menadżera projektu:

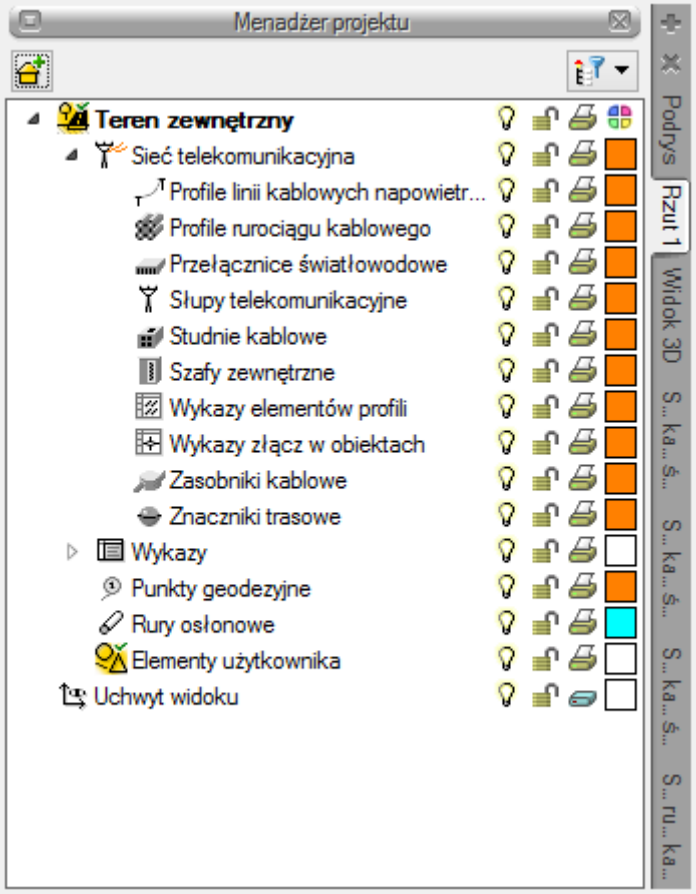

W oknie tym, po wprowadzeniu do projektu wybranych obiektów programu, możemy definiować i zarządzać właściwościami warstw, które tworzy program (każda grupa wprowadzonych obiektów jest edytowana na odrębnej warstwie). W oknie Menadżera możemy również zmieniać aktualny widok, na którym pracujemy, np. z bieżącego rzutu rysunku do wygenerowanego schematu rozwiniętego kabla:

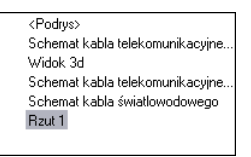

### <span id="page-20-0"></span>**3.3 OBLICZENIA**

Po zaprojektowaniu sieci i nadaniu jej określonych parametrów program **ArCADia-SIECI TELEKOMUNIKACYJNE** dokonuje standardowych obliczeń. Wykonuje on:

- analizę tłumienia linii światłowodowej,
- analizę tłumienności oraz impedancji linii kablowej,
- obliczenia długości trasowej i optycznej kabli światłowodowych wraz z opisem trasy przebiegu kabli,
- obliczenia długości trasowej i elektrycznej kabli telekomunikacyjnych wraz z ich zakresem rzeczowym,
- obliczenia zadanych odcinków i zakresów rzeczowych kanalizacji pierwotnej, kanalizacji wtórnej, rurociągu kablowego,
- obliczenia długości odcinków optycznych kabli światłowodowych zawartych pomiędzy kolejnymi złączami.

Do wykonania obliczeń technicznych niezbędne jest właściwe określenie współczynników długości, parametrów tłumienności i impedancji dla projektowanych kabli. Konieczne jest również właściwe zdefiniowanie zapasów kabli wraz z poprawnym określeniem ich adresów. Obliczenia techniczne i analizy nie zostaną wykonane, gdy do

projektu nie zostanie wprowadzony żaden kabel lub błędnie wybrana zostanie ścieżka wyboru kabla, po której wykonana ma być analiza.

Po zaprojektowaniu przebiegu linii światłowodowej, wskazaniu parametrów złączy program winien wygenerować raport tłumienia wskazanego kabla światłowodowego. Dane niezbędne do tworzenia zestawienia to: wskazane w opcjach ogólnych programu parametry, całkowita długość optyczna projektowanego kabla uwzględniająca wprowadzony kabel światłowodowy, wszystkie zapasy kabla w złączach, zapasy na urządzeniach magazynujących oraz zdefiniowane złącza światłowodowe.

Całkowitą tłumienność zmontowanego odcinka regeneratorowego kabla światłowodowego wyznacza wzór:

$$
A_L = A_W + A_r + A_s
$$

gdzie:

**A<sup>W</sup>** – tłumienność włókna obliczona jako iloczyn tłumienności jednostkowej **a**<sup>o</sup> i długości optycznej kabla

$$
A w = a_0 x L_{opt}
$$

**A<sup>r</sup>** – tłumienność złączy rozłącznych stanowiąca iloczyn średniej tłumienności złącza rozłącznego **a<sup>r</sup>** i liczby takich złączy **n<sup>r</sup>**

$$
\mathbf{A_r} = \mathbf{a_r} \times \mathbf{n_r}
$$

**A<sup>s</sup>** – tłumienność złączy spawanych stanowiąca iloczyn średniej tłumienności złącza spawanego **a<sup>s</sup>** i liczby takich złączy **n<sup>s</sup>**

$$
\mathbf{A}_s = \mathbf{a}_s \times \mathbf{n}_s
$$

Dla przeprowadzenia bilansu mocy do wyliczonej tłumienności **A<sup>L</sup>** należy dodać tzw. tłumienność eksploatacyjną, tj. rezerwę tłumienności wynikającą ze starzenia się kabla i możliwości wykonania dodatkowych spawów (wstawki kablowe) spowodowanych awariami lub koniecznością przebudowy linii. Wartość ta stanowi 10% tłumienności linii.

Pełną tłumienność linii, jaką należy uwzględnić przy obliczaniu bilansu mocy, określamy wzorem:

$$
A_c=1,1\ A_L
$$

Do obliczonej tłumienności linii światłowodowej dodajemy określoną przez użytkownika tłumienność urządzeń teletransmisyjnych (domyślnie przyjęto 3 dB).

Po zaprojektowaniu przebiegu kabli telekomunikacyjnych i wskazaniu parametrów złączy program winien wygenerować raport impedancji i tłumienia wskazanego kabla (odcinka kabla). Dane niezbędne do tworzenia zestawienia to: wskazane w opcjach programu parametry takie, jak średnica żyły projektowanego kabla, całkowita długość projektowanego kabla uwzględniająca wprowadzone zapasy kabla oraz zdefiniowanie wartości dodatkowej tłumienności i impedancji toru kablowego.

Przy obliczaniu impedancji torów przyjęto następujące wartości jednostkowe (przy temperaturze 20 °C), w zależności od średnicy żył w kablach typu miejscowego:

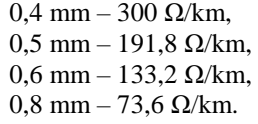

Wartość wskazanego odcinka kabla (relacji) liczymy jako sumę impedancji odcinków składowych.

Tłumienność jednostkowa (falowa) torów miedzianych w kablach typu miejscowego przy f = 1020 Hz dla różnych średnic żył (mierzona w dB/km):

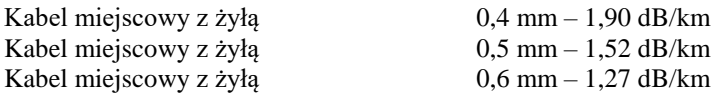

Podręcznik użytkownika dla programu ArCADia-SIECI TELEKOMUNIKACYJNE

Praca z programem

Kabel miejscowy z żyłą  $0,8$  mm – 0,94 dB/km

Tłumienność jednostkową w temperaturze T różnej od 20 °C należy obliczyć z zależności:

$$
T = 20 [1 + 0,00393 (T - 20 °C)]
$$

Obliczenia ww. parametrów przedstawiane są w formie tabeli z cząstkowymi wyliczeniami dla poszczególnych odcinków wskazanych kabli. Pozostałe obliczenia realizowane przez program opisano w rozdziale *Generowanie raportów obliczeniowych.*

### <span id="page-22-0"></span>**3.4 OPIS OBIEKTÓW**

### <span id="page-22-1"></span>*3.4.1 Studnia kablowa*

*Studnia kablowa* to obiekt podziemny wybudowany w ciągu kanalizacji kablowej, rurociągu kablowego, umożliwiający wciąganie, montaż lub konserwację kabli i umieszczonych w nim urządzeń. Studnie kablowe dzielimy ze względu na ich wielkość oraz lokalizację w ciągu kanalizacji.

W momencie wybrania ikony lub ikony w mamy możliwość dodania elementu do projektu. Po kliknięciu na wprowadzony obiekt pojawia się okno:

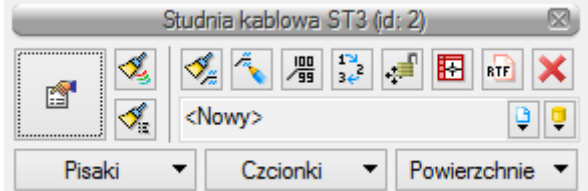

Dla danego obiektu (dotyczy to wszystkich obiektów w programie) możemy za pomocą przycisków w oknie obiektu ustawić jego funkcje edycyjne bądź edytować specyfikacje obiektu i opisy w formie tabel:

- *– Włącz/wyłącz opis*. Obiekt opisywany jest kolejnymi numerami dla zdefiniowanych w opcjach ogólnych nazw.
- *– Zmiana położenia opisu* (pion/poziom).
- *– Wstaw wykaz złączy w obiekcie*. W przypadku zdefiniowania w danym obiekcie złączy na projektowanym kablu światłowodowym bądź telekomunikacyjnym (miedzianym) edytujemy w formie tabeli wykaz takich złączy. Opis, wygląd i edycję tabeli opisano poniżej.
- *–* Specyfikacja obiektu. Program edytuje w formie pliku RTF specyfikację dla danego obiektu. Przykładową specyfikację obiektu pokazano w rozdziale *Generowanie zestawień*.
- *– Wstaw wykaz elementów.* W przypadku zdefiniowania w danym obiekcie kilku elementów składowych, edytujemy w formie tabeli wykaz takich elementów. Dotyczy obiektów: profil kanalizacji pierwotnej, profil rurociągu kablowego, profil kabli telekomunikacyjnych. Opis, wygląd i edycję tabeli opisano w obiekcie profil kanalizacji pierwotnej.
- *– Eksport materiałów do programu Ceninwest*. Eksportuje do programu Ceninwest zestawienie wszystkich materiałów (lub wybranej grupy materiałów) wprowadzonych do projektu.
- *– Kopiuj zawartość profilu.* Dla zdefiniowanego profilu kanalizacji pierwotnej, rurociągu bądź kabla doziemnego istnieje możliwość szybkiego kopiowania profilu na inny odcinek projektu.
- 國 *– Menadżer filtrów zestawienia*. Funkcja pozwalająca na wybór generowanego zestawienia poprzez ustawienie filtrów wyszukiwania, np. filtr ścieżek, filtr typów.

#### **Funkcje niedostępne w wersji MINI:**

*– Wstaw wykaz złączy w obiekcie*. W przypadku zdefiniowania w danym obiekcie złączy na projektowanym kablu światłowodowym bądź telekomunikacyjnym (miedzianym) edytujemy w formie tabeli wykaz takich złączy. Opis, wygląd i edycję tabeli opisano poniżej.

*– Wstaw wykaz elementów.* W przypadku zdefiniowania w danym obiekcie kilku elementów składowych, edytujemy w formie tabeli wykaz takich elementów. Dotyczy obiektów: profil kanalizacji pierwotnej, profil rurociągu kablowego, profil kabli telekomunikacyjnych. Opis, wygląd i edycję tabeli opisano w obiekcie profil kanalizacji pierwotnej.

W momencie wybrania ikony **poprzez wybór przycisku lub dwuklik na wstawionym elemencie pojawia się** okno definiowania własności studni kablowej:

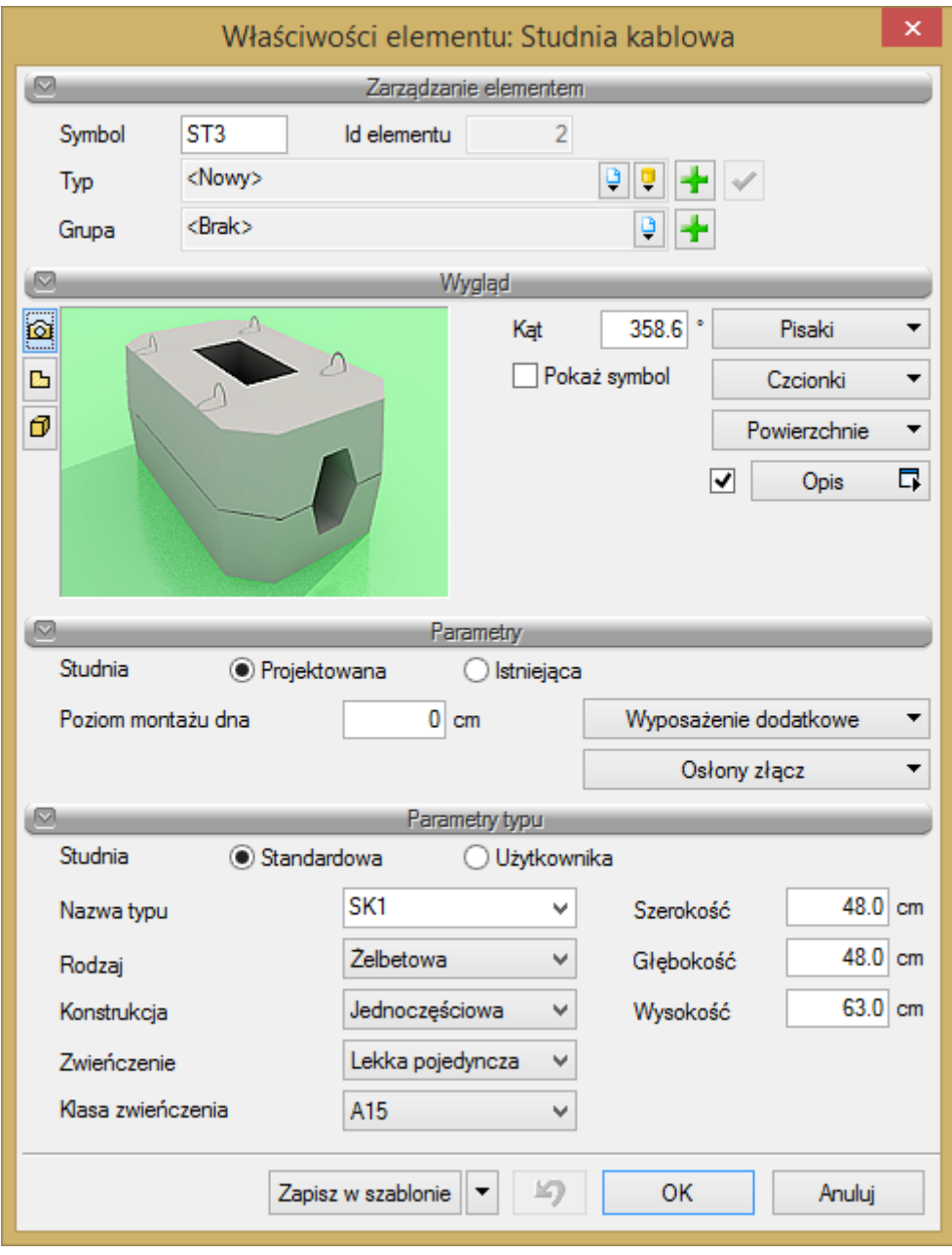

Okno własności studni kablowej

Typ studni kablowej możemy wybrać spośród dostępnych w bibliotece projektu typów bądź też zdefiniować własny. Stworzona przez użytkownika studnia kablowa będzie zapisana w bibliotece, z której będzie mógł on korzystać przy tworzeniu kolejnych projektów. W celu stworzenia własnej specyfikacji należy kliknąć na *Dodaj nowy.*

W pierwszej kolejności określamy parametr mówiący o statusie obiektu w projekcie, tj. *projektowany/istniejący*. W dalszej kolejności użytkownik definiuje parametry typu: typ studni, rodzaj materiału, z którego studnia jest zbudowana, jej konstrukcję, zwieńczenie oraz klasę zwieńczenia.

Opcjonalnie wybieramy wyposażenie dodatkowe (opcja dostępna dla wszystkich obiektów), mając do dyspozycji edytowalną listę rozwijaną:

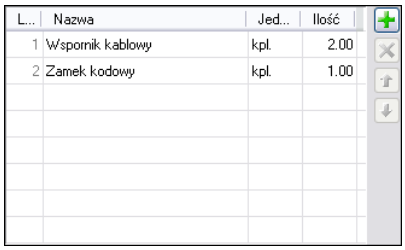

Studnię kablową możemy również wprowadzić do projektu poprzez wybranie obiektu *Wstaw profil kanalizacji pierwotnej.* Studnię kablową możemy definiować w dowolnym momencie opracowywania projektu, możemy nastawić studnię na wcześniej zdefiniowanym profilu kanalizacji pierwotnej, rurociągu kablowym, przy słupie linii napowietrznej. Obiekt ten jest również miejscem wyboru zadanego odcinka narysowanej sieci, od którego chcemy przeprowadzić analizę zdefiniowanych kabli światłowodowych, telekomunikacyjnych (miedzianych), edytować zestawienie odcinków kanalizacji pierwotnej.

W oknach własności (dotyczy wszystkich obiektów) poprzez wybór opcji wyglądu opisu symboli w oknie edycji wyglądu opisu, opis obiektu może przybierać na rysunku wybraną prze nas formę. Na rysunku obiekt przybiera następującą postać (gabaryty zgodne z rozmiarami zdefiniowanymi poprzez typ bądź własną specyfikację obiektu):

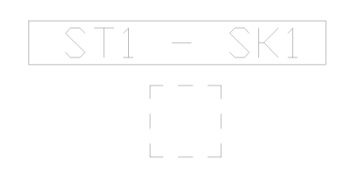

W przypadku zdefiniowania w studni kablowej złączy na projektowanych kablach (złącza definiujemy na projektowanym kablu) istnieje możliwość wygenerowania tabeli wykazu takich złączy w formie edytowalnej:

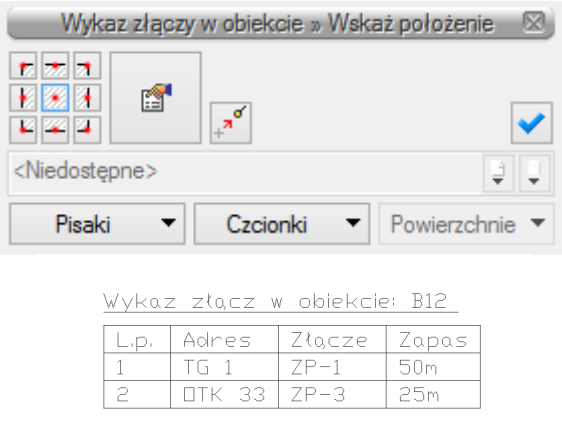

Edycji i ustawień parametrów tabeli dokonujemy poprzez dwuklik na tabelę oraz wybór ikony przejścia do dialogu własności w oknie:

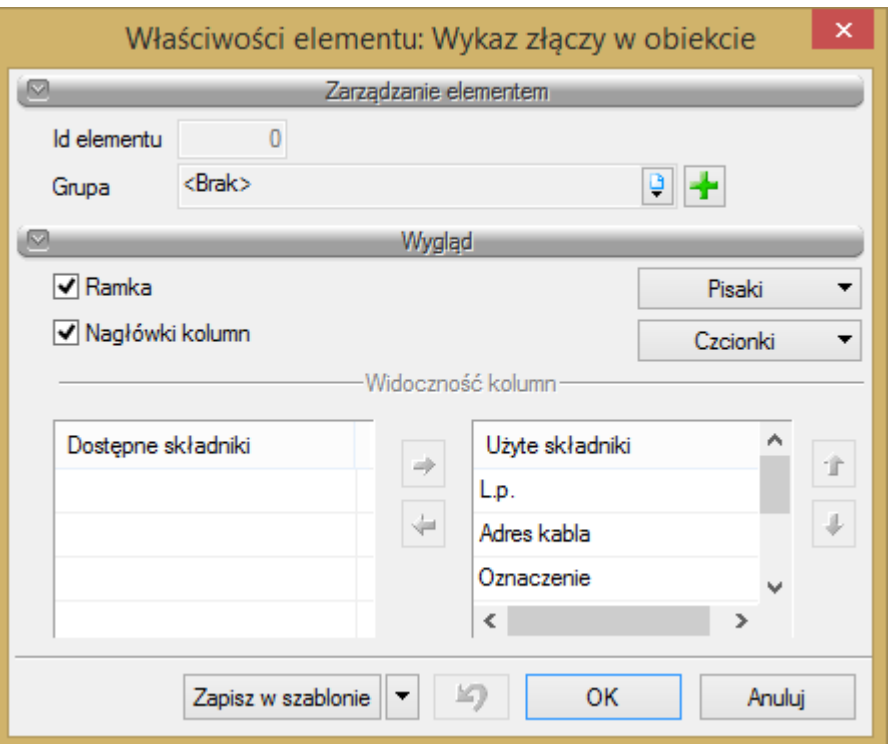

Tabelę możemy edytować również w formacie RTF (po kliknięciu na tabelę) i wybraniu ikony <sup>RTF</sup> z okna modyfikacji.

Analogiczne edytujemy wykaz złączy dla obiektów: zasobnik kablowy, słup kablowy.

Osłonę złącza definiujemy w poniższym oknie poprzez wybór z listy rozwijanej bądź poprzez zdefiniowanie własnego typu.

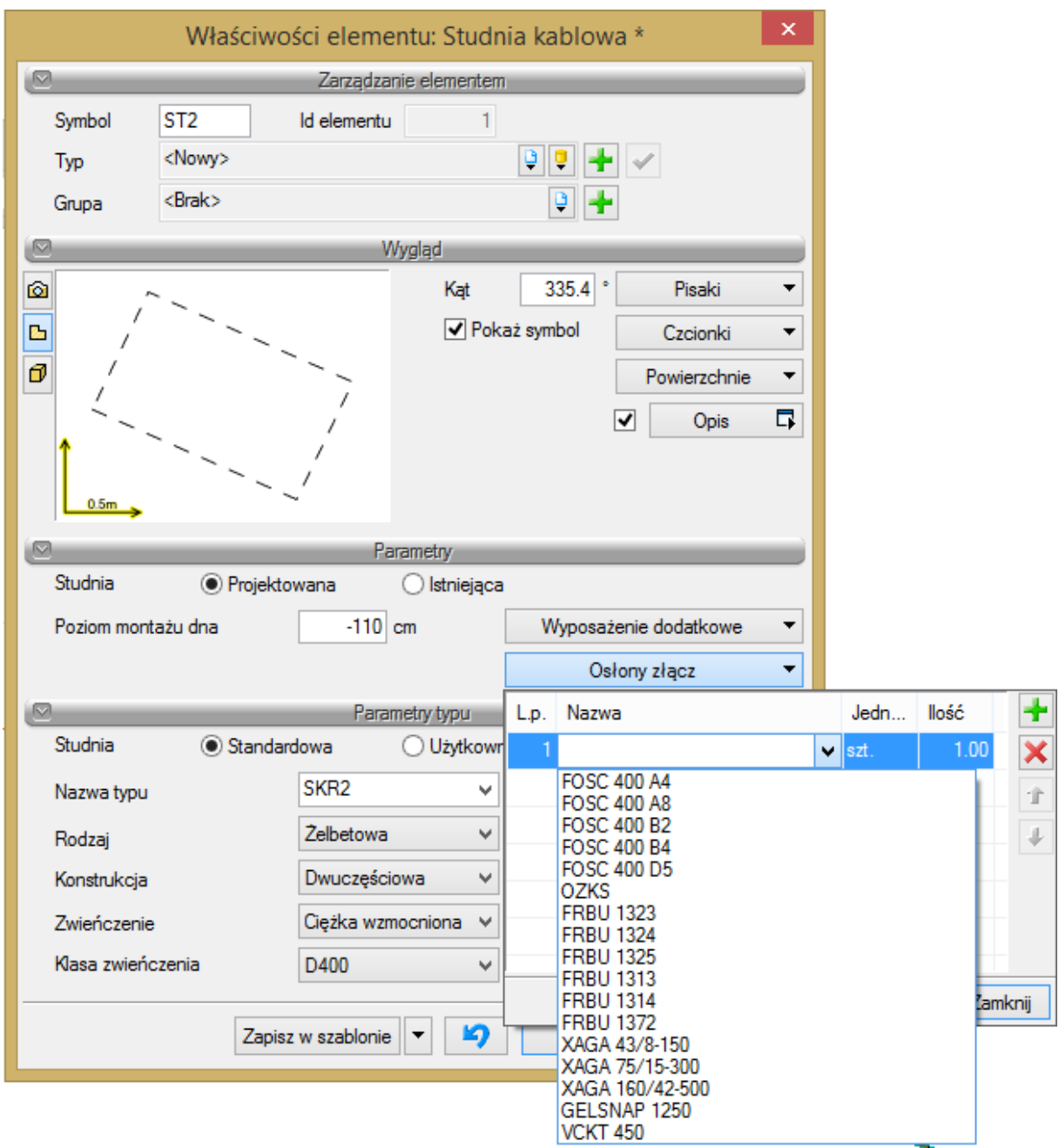

Wyposażenie złącza w elementy takie, jak łączniki żył, osłonki spawu definiujemy w oknie własności kabla światłowodowego bądź telekomunikacyjnego (miedzianego).

<span id="page-26-0"></span>Obiekt studnia kablowa nie może być bezpośrednio łączony z obiektem linia napowietrzna.

### *3.4.2 Zasobnik kablowy*

**Zasobnik kablowy** to element składowy rurociągów kablowych służący do zabezpieczania złączy kabli światłowodowych i zapasów kabli ułożonych w rurociągach kablowych. Zasobniki kablowe stosuje się też opcjonalnie na ciągach kanalizacji pierwotnej.

W momencie wybrania ikony k lub ikony mamy możliwość dodania elementu do projektu. Po kliknięciu na wprowadzony obiekt pojawia się okno:

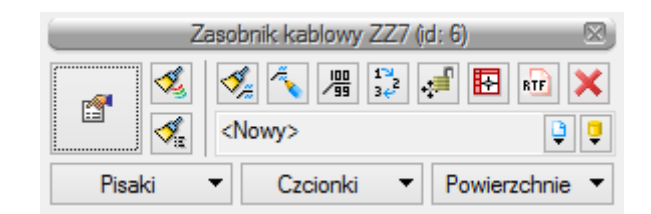

Dla danego obiektu (dotyczy to wszystkich obiektów w programie) możemy za pomocą przycisków w oknie obiektu ustawić jego funkcje edycyjne bądź edytować specyfikacje obiektu i opisy w formie tabel.

W momencie wybrania ikony  $\mathbb{F}$  poprzez wybór przycisku lub dwuklik na wstawionym elemencie pojawia się okno definiowania własności zasobnika kablowego:

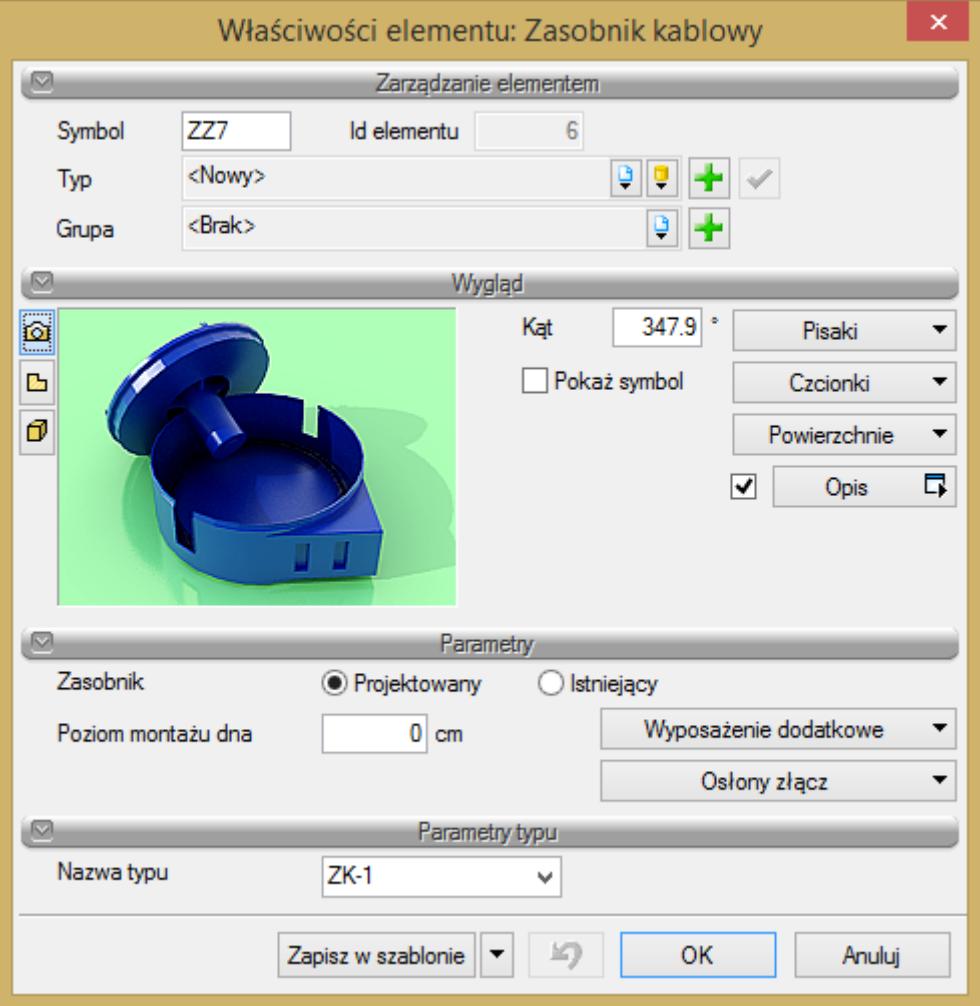

Okno własności zasobnika kablowego

W pierwszej kolejności określamy parametr zasobnika mówiący o jego statusie w projekcie, tj. *projektowany/istniejący*. W przypadku zaznaczenia opcji *istniejący* wszelkie jego parametry będą jedynie wielkościami informacyjnymi (nieedytowalnymi w zestawieniach i raportach generowanych przez program). Opcję tę wybieramy w przypadku sporządzania np. rysunku wykonawczego istniejącej sieci bądź wykorzystania istniejącego elementu sieci do nowo projektowanego zakresu prac. Wybór powyższej opcji dotyczy wszystkich obiektów występujących w programie, gdzie występowanie takiego parametru uwzględniono. W przypadku wyboru opcji *projektowany* dodatkowo wybieramy typ zasobnika oraz opcjonalnie jego wyposażenie dodatkowe z edytowalnej listy rozwijanej. W przypadku lokalizacji złącza w zasobniku definiujemy typ osłony złącza. Wyposażenie złącza w elementy takie, jak łączniki żył, osłonki spawu definiujemy w oknie własności kabla światłowodowego bądź telekomunikacyjnego (miedzianego).

W zdefiniowanych przez program obiektach w oknach własności występuje pozycja poziom montażu dna. Nadanie konkretnej wartości temu parametrowi jest ważne z uwagi na możliwość edycji projektu w widoku 3D. W dalszej kolejności użytkownik definiuje parametry wyglądu, nazwę edytowaną w opisie i jego położenie na rysunku.

Kolejność czynności: określenie parametrów, wstawienie obiektu na rysunku (mapie rastrowej lub mapie w formacie DWG) jest dowolna. Na rysunku obiekt przybiera następującą postać:

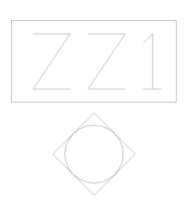

<span id="page-28-0"></span>Obiekt zasobnik kablowy nie może być bezpośrednio łączony z obiektem linia napowietrzna.

### *3.4.3 Szafa zewnętrzna*

**Szafa zewnętrzna** – miejsce liniowego zakończenia odcinków kabli sieci pasywnej. Zakończenie liniowe dla kabli światłowodowych projektuje się na przełącznicy światłowodowej zlokalizowanej w budynku bądź w zewnętrznej szafie dystrybucyjnej, dla kabli telekomunikacyjnych (miedzianych) na łączówkach kablowych umieszczonych w szafie zewnętrznej bądź innej obudowie zakończenia liniowego.

Po kliknięciu ikony **II** lub ikony **inklar** mamy możliwość dodania elementu do projektu. Po kliknięciu na wprowadzony obiekt pojawia się okno:

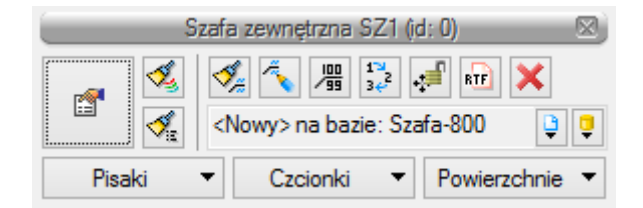

Dla danego obiektu (dotyczy to wszystkich obiektów w programie) możemy za pomocą przycisków w oknie obiektu ustawić jego funkcje edycyjne bądź edytować specyfikacje obiektu i opisy w formie tabel.

W momencie wybrania ikony **Poprzez wybór przycisku lub dwuklik na wstawionym elemencie pojawia się** okno definiowania własności szafy zewnętrznej:

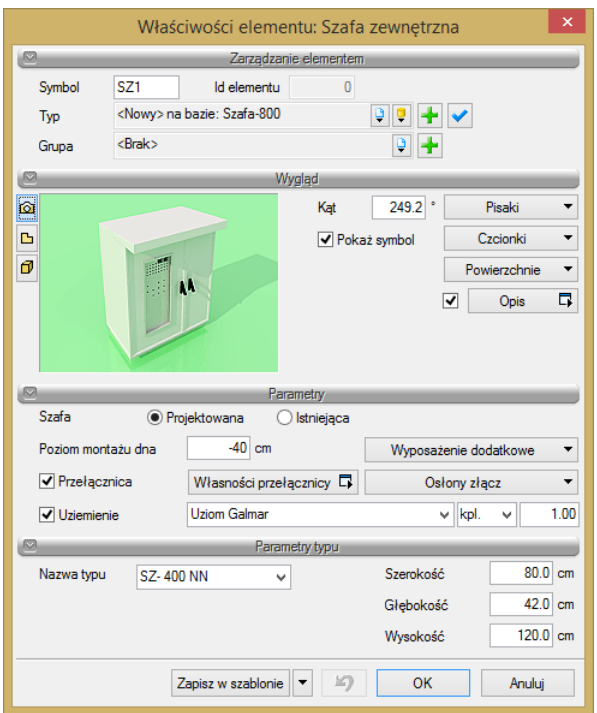

Okno własności szafy zewnętrznej

Tak jak we wszystkich obiektach zaczynamy od zdefiniowania cech wizualnych oraz kąta usytuowania na rysunku. W dalszej kolejności użytkownik definiuje, czy dany obiekt jest istniejący, czy projektowany. Następnie ustalamy parametry typu, czyli typ szafy zewnętrznej oraz opcjonalnie wyposażenie dodatkowe. W przypadku definiowania przełącznicy światłowodowej w szafie zewnętrznej sposób postępowania jest identyczny jak dla przełącznicy. Opcjonalnie wybieramy również osłonę złącza dla złączy kabli miedzianych oraz własności uziemienia szafy.

Na rysunku obiekt przybiera następującą postać:

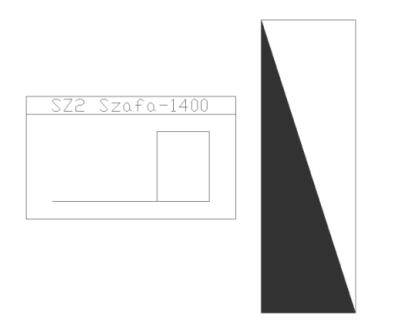

### <span id="page-29-0"></span>*3.4.4 Słup telekomunikacyjny*

**Słup telekomunikacyjny** *–* program **ArCADia-SIECI TELEKOMUNIKACYJNE** udostępnia wprowadzanie do projektu słupów, które służą do projektowania odcinków linii napowietrznych bądź też przy zdefiniowaniu słupa jako istniejący do podwieszania projektowanych kabli na istniejącej podbudowie słupowej (lub np. słupach oświetlenia zewnętrznego).

Po kliknięciu ikony lub ikony mamy możliwość dodania elementu do projektu. Gdy klikniemy na wprowadzony obiekt, pojawia się okno:

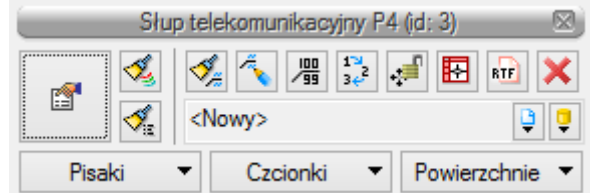

W momencie wybrania ikony **poprzez wybór przycisku lub dwuklik na wstawionym elemencie pojawia się** okno definiowania własności elementu słupa:

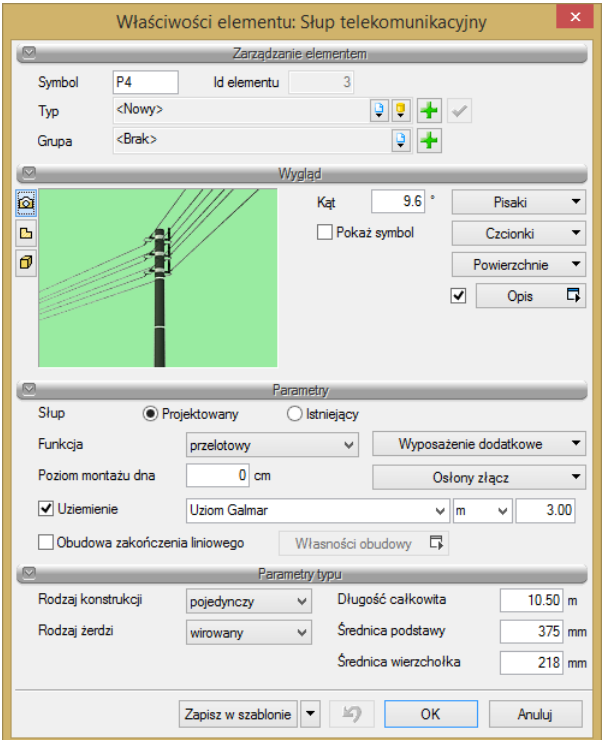

Okno własności słupa telekomunikacyjnego

Tak jak w przypadku wszystkich obiektów, zaczynamy od zdefiniowania cech wizualnych oraz kąta usytuowania na rysunku. W dalszej kolejności użytkownik definiuje, czy dany obiekt jest istniejący, czy projektowany.

#### **Definiujemy także funkcję słupa:**

Przelotowy – stosuje się je, gdy trasa linii nie skręca o więcej niż 2 stopnie.

Narożny – działa na nie wypadkowa siła naciągu z obu stron słupa. Kąty załomu są niewielkie, a więc i wartość siły wypadkowej nie jest duża.

Krańcowy – przystosowane są do wytrzymywania całkowicie jednostronnego naciągu przewodów i dlatego umieszcza się je na początki i końcu linii.

Odporowy – są stawiane na końcach sekcji odciągowej ze słupami przelotowymi w środku, na prostych odcinkach linii.

Rozgałęźny – ustawiany w punkcie rozgałęzienia linii.

**Głębokość zakopania** (poziom montażu dna) – głębokość zakopania pod powierzchnię ziemi.

Następnie użytkownik definiuje Parametry stylu**,** mianowicie rodzaj konstrukcji słupa (pojedynczy, podwójny, rozkraczny, z podporą, oświetleniowy), rodzaj żerdzi oraz długość, średnicę podstawy, średnicę wierzchołka.

W zależności od wyboru rodzaju konstrukcji słupa oraz jego funkcji w projekcie (słup kablowy lub słup bez obudowy zakończenia liniowego) symbolika słupów na rysunku zmienia się w zależności od wyboru ww. parametrów obiektu. I tak na przykład:

Słup przelotowy pojedynczy istniejący:

Słup przelotowy bliźniaczy istniejący (z uziemieniem):

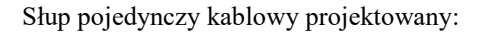

Przy wyborze danego słupa użytkownik powinien uzyskać informację na temat zestawienia materiałów niezbędnych do uzbrojenia danego słupa. Materiały te dopisujemy w wyposażeniu dodatkowym.

Użytkownik ma również możliwość, aby na słupie zamocować zapas kabla bądź umieścić na nim złącze kablowe. Możemy również zdefiniować osłonę złącza, obudowę zakończenia liniowego oraz opcjonalnie zdefiniować uziemienie słupa.

Parametry definiowania zapasu i złącza przypisano do definiowanych kabli. W przypadku umieszczenia na słupie ww. urządzeń, na rysunku widoczny będzie symbol zapasu kabla z podaniem jego adresu oraz wykaz złączy w obiekcie. Dostęp do definiowania tych parametrów uzyskamy poprzez kliknięcie na kabel napowietrzny z obiektu linia napowietrzna.

<span id="page-31-0"></span>Na rysunku, w zależności od zdefiniowanych w oknie własności parametrów, obiekt przybiera postać zgodnie z podanymi powyżej przykładami.

### *3.4.5 Przełącznica światłowodowa*

**Przełącznica światłowodowa** – urządzenie umożliwiające przełączanie światłowodów oraz dołączanie do nich kabli stacyjnych, montowane na każdym końcu linii optotelekomunikacyjnej. Przełącznica światłowodowa może być montowana w budynku (w szafie teletechnicznej, na stojaku kablowym) bądź w zewnętrznej szafie dystrybucyjnej.

Po kliknięciu ikony **do** lub ikony **mamy możliwość dodania elementu do projektu. Po kliknięciu na** wprowadzony obiekt pojawia się okno:

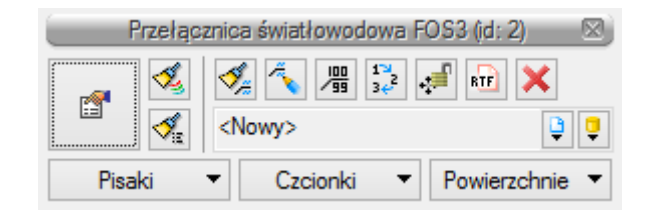

Dla danego obiektu (dotyczy to wszystkich obiektów w programie) możemy za pomocą przycisków w oknie obiektu ustawić jego funkcje edycyjne bądź edytować specyfikacje obiektu i opisy w formie tabel.

W momencie wybrania ikony **poprzez wybór przycisku lub dwuklik na wstawionym elemencie pojawia się** okno definiowania własności przełącznicy światłowodowej:

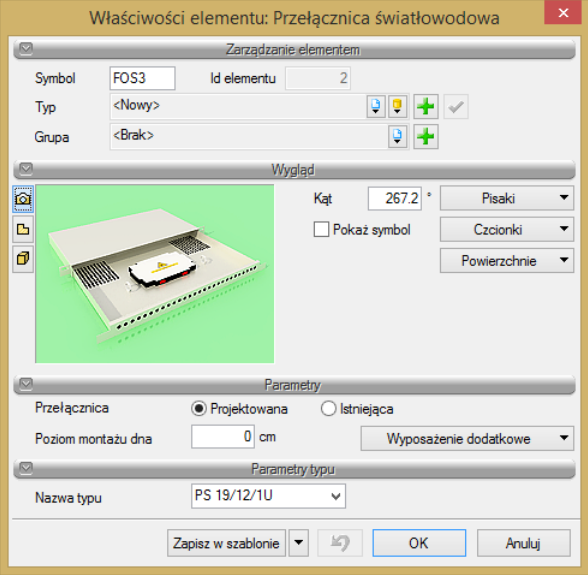

Okno własności przełącznicy

Tak jak we wszystkich obiektach zaczynamy od zdefiniowania cech wizualnych oraz kąta usytuowania na rysunku. W dalszej kolejności użytkownik definiuje, czy dana przełącznica jest istniejąca, czy projektowana. Następnie ustalamy parametry typu: typ przełącznicy oraz opcjonalnie z edytowalnej listy rozwijanej wyposażenie dodatkowe. Pozostałe parametry, jak np. pigtaile określające zakończenie kabla na przełącznicy światłowodowej, zostaną określone przy definiowaniu złącza w opisie kabla światłowodowego.

Na rysunku obiekt przybiera następującą postać:

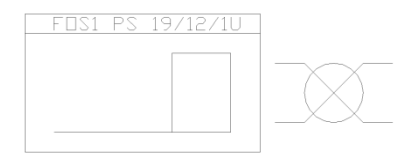

<span id="page-32-0"></span>Obiekt przełącznica światłowodowa nie może być bezpośrednio łączony z obiektem profil kanalizacji pierwotnej.

### *3.4.6 Słupek kablowy*

**Słupek kablowy (rozdzielczy)** *–* obudowa w postaci kolumny z kołpakiem, pokrywą lub drzwiczkami, przeznaczona do ustawiania bezpośrednio w gruncie jako osłona zakończenia kabli telekomunikacyjnych.

Po kliknięciu ikony lub ikony lub mamy możliwość dodania elementu do projektu. Po kliknięciu na wprowadzony obiekt pojawia się okno:

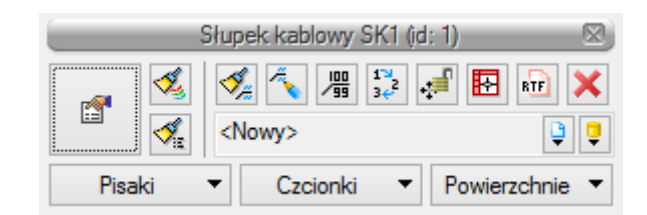

Dla danego obiektu (dotyczy to wszystkich obiektów w programie) możemy za pomocą przycisków w oknie obiektu ustawić jego funkcje edycyjne bądź edytować specyfikacje obiektu i opisy w formie tabel.

Tak jak we wszystkich obiektach zaczynamy od zdefiniowania cech wizualnych oraz kąta usytuowania na rysunku. W dalszej kolejności użytkownik definiuje, czy dany obiekt jest istniejący, czy projektowany. Następnie ustalamy parametry stylu, czyli typ słupka kablowego oraz opcjonalnie wyposażenie dodatkowe, parametry uziemienia oraz, w przypadku umieszczenia bezpośrednio pod słupkiem złącza, definiujemy rodzaj osłony złącza.

W momencie wybrania ikony **poprzez wybór przycisku lub dwuklik na wstawionym elemencie pojawia się** okno definiowania własności słupka kablowego:

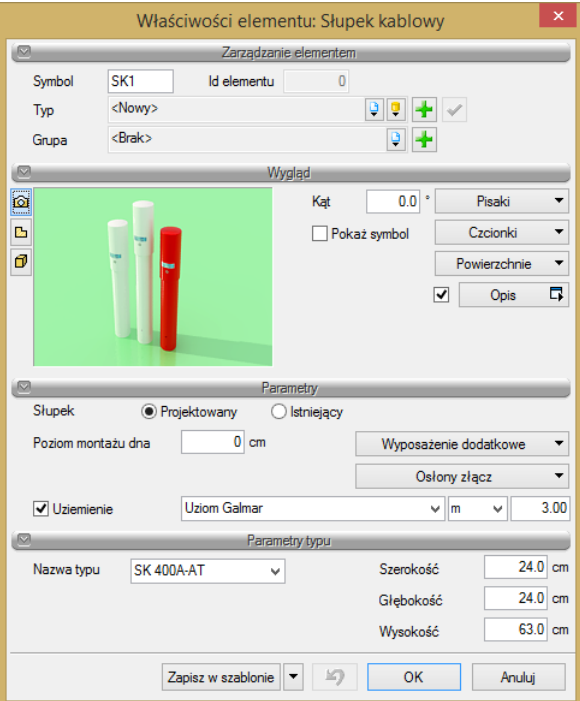

Okno własności słupka kablowego

Na rysunku, w zależności od wyboru statusu w projekcie, obiekt przybiera następującą postać:

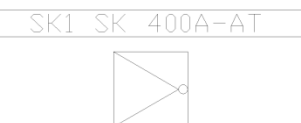

Obiekt słupek kablowy nie może być bezpośrednio łączony z obiektem linia napowietrzna.

### <span id="page-34-0"></span>*3.4.7 Obudowa zakończenia liniowego*

**Skrzynka (kablowa) słupowa** *–* obudowa kołpakowa lub z drzwiczkami, z umieszczoną wewnątrz konstrukcją wsporczą dla zakończeń kablowych, urządzeń zabezpieczających i ewentualnych urządzeń dopasowujących, przeznaczona do mocowania na słupie linii naziemnej.

**Skrzynka (kablowa) wnętrzowa** *–* obudowa z drzwiczkami lub pokrywą, z umieszczoną wewnątrz konstrukcją wsporczą dla zakończeń kablowych i ewentualnych urządzeń zabezpieczających, przeznaczona do mocowania na ścianie wewnątrz budynku.

**Puszka (kablowa/słupowa) ścienna** *–* mała obudowa kołpakowa lub z pokrywą, przeznaczona do mocowania na słupie linii naziemnej lub na zewnętrznej ścianie budynku jako osłona zakończenia kabla rozdzielczego, kabli abonenckich i ewentualnych urządzeń zabezpieczających.

**Puszka (kablowa) wnętrzowa** *–* obudowa z drzwiczkami lub pokrywą, przeznaczona do mocowania we wnęce ściany lub na ścianie wewnątrz budynku jako osłona zakończenia kabla rozdzielczego i kabli abonenckich.

Dla powyższych rodzajów zakończeń kablowych zdefiniowano jeden obiekt dziedzinowy pod nazwą obudowa zakończenia liniowego.

Po kliknięciu ikony **in** lub ikony **lub** mamy możliwość dodania elementu do projektu. Po kliknięciu na wprowadzony obiekt pojawia się okno:

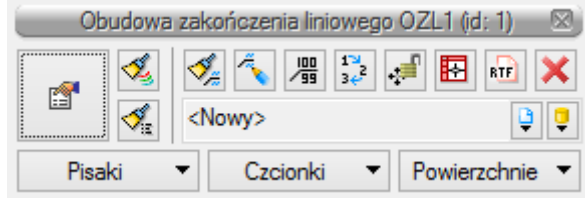

Dla danego obiektu (dotyczy to wszystkich obiektów w programie) możemy za pomocą przycisków w oknie obiektu ustawić jego funkcje edycyjne bądź edytować specyfikacje obiektu i opisy w formie tabel.

Tak jak we wszystkich obiektach zaczynamy od zdefiniowania cech wizualnych oraz kąta usytuowania na rysunku. W dalszej kolejności użytkownik definiuje, czy dany obiekt jest istniejący, czy projektowany. Następnie ustalamy parametry stylu, czyli typ obudowy oraz opcjonalnie wyposażenie dodatkowe i parametry uziemienia.

W momencie wybrania ikony **poprzez wybór przycisku lub dwuklik na wstawionym elemencie pojawia się** okno definiowania własności obudowy zakończenia liniowego:

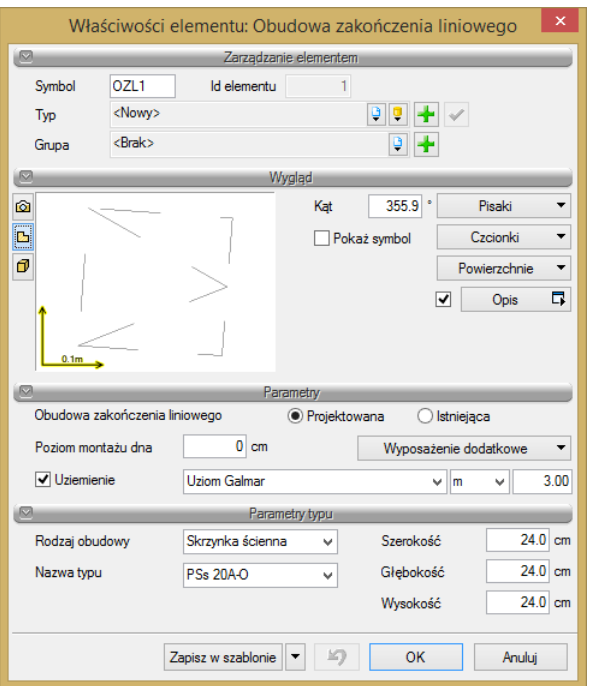

Okno własności obudowy zakończenia liniowego

Na rysunku obiekt przybiera następującą postać (w zależności od parametrów zdefiniowanych w oknie własności):

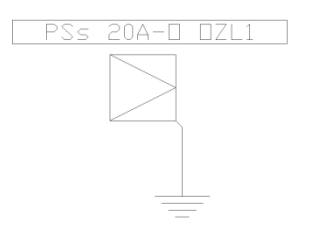

### <span id="page-35-0"></span>*3.4.8 Przełącznica telekomunikacyjna*

**Przełącznica telekomunikacyjna** – przełącznica, na której znajdują się zakończenia wszystkich torów przewodowych doprowadzonych do centrali miejscowej lub innego zespołu urządzeń telekomunikacyjnych, która jest głównym miejscem połączeń i przełączeń między kablami liniowymi i stacyjnymi. Przełącznica taka może być usytuowana w budynku lub w zewnętrznym kontenerze predefiniowanym dla takiej przełącznicy.

Po kliknięciu ikony  $\mathbb{H}$  lub ikony  $\mathbb{H}$  mamy możliwość dodania elementu do projektu. Gdy klikniemy na wprowadzony obiekt, pojawia się okno:

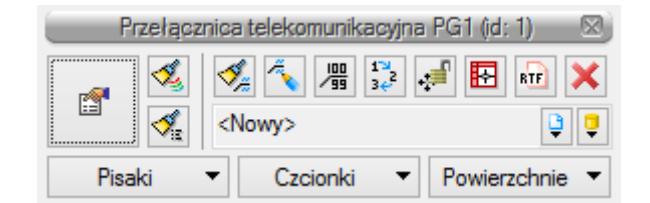

Dla danego obiektu (dotyczy to wszystkich obiektów w programie) możemy za pomocą przycisków w oknie obiektu ustawić jego funkcje edycyjne bądź edytować specyfikacje obiektu i opisy w formie tabel.

Tak jak we wszystkich obiektach, zaczynamy od zdefiniowania cech wizualnych oraz kąta usytuowania na rysunku. W dalszej kolejności użytkownik definiuje, czy dana przełącznica jest istniejąca, czy projektowana.
Następnie ustalamy parametry typu: typ przełącznicy oraz opcjonalnie z edytowalnej listy rozwijanej wyposażenie dodatkowe. Dla złączy kablowych definiowanych w pomieszczeniu przełącznicy określamy typ osłony złącza kablowego (wyposażenie złącza, tj. typ łączników określany przy definiowaniu złącza na danym kablu w danym obiekcie).

W momencie wybrania ikony  $\blacksquare$  poprzez wybór przycisku lub dwuklik na wstawionym elemencie pojawia się okno definiowania własności przełącznicy telekomunikacyjnej:

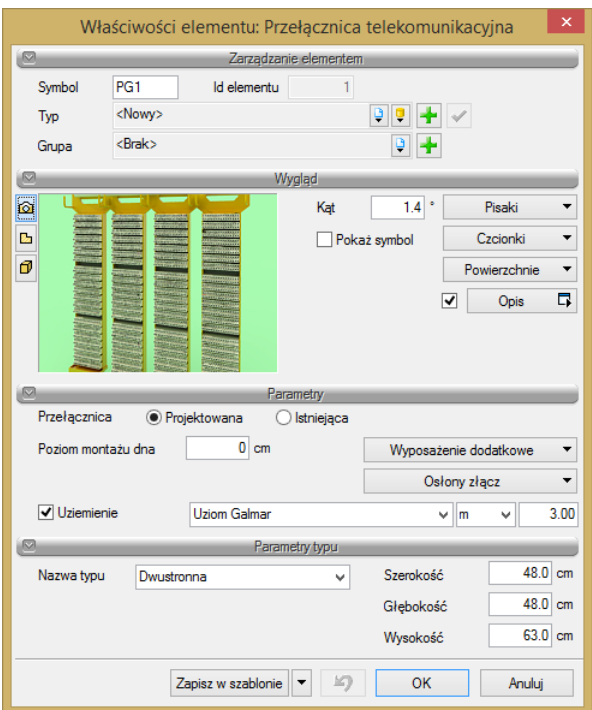

Okno własności przełącznicy telekomunikacyjnej

Na rysunku obiekt przybiera następującą postać:

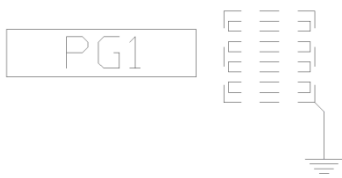

Obiekt przełącznica telekomunikacyjna nie może być bezpośrednio łączony z obiektami: linia napowietrzna, profil kanalizacji pierwotnej.

## *3.4.9 Złącze kablowe*

**Złącze kablowe** – miejsce sieci, gdzie następuje połączenie dwóch lub więcej odcinków instalacyjnych kabli. Złącze kablowe może być zaprojektowane w studni kablowej, zasobniku złączowym, na słupie kablowym lub bezpośrednio w ziemi (w żadnym ze zdefiniowanych w programie obiektów). W zawiązku z powyższym zdefiniowano obiekt dziedzinowy złącze kablowe.

W momencie wybrania ikony  $\triangleq$  lub ikony  $\equiv$  mamy możliwość dodania elementu do projektu. Po kliknięciu na wprowadzony obiekt pojawia się okno:

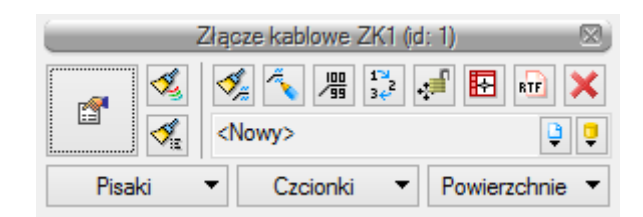

Dla danego obiektu (dotyczy to wszystkich obiektów w programie) możemy za pomocą przycisków w oknie obiektu ustawić jego funkcje edycyjne bądź edytować specyfikacje obiektu i opisy w formie tabel.

W pierwszej kolejności określamy parametr złącza mówiący o jego statusie w projekcie, tj. *projektowane/istniejące*. W przypadku zaznaczenia opcji *istniejące* wszelkie jego parametry będą jedynie wielkościami informacyjnymi (nieedytowalnymi w zestawieniach i raportach generowanych przez program). Opcję tę wybieramy w przypadku sporządzania np. rysunku wykonawczego istniejącej sieci bądź wykorzystania istniejącego elementu sieci do nowo projektowanego zakresu prac. Wybór powyższej opcji dotyczy wszystkich obiektów występujących w programie, gdzie występowanie takiego parametru uwzględniono. W przypadku wyboru opcji *projektowane* dodatkowo wybieramy typ złącza oraz opcjonalnie jego wyposażenie dodatkowe z edytowalnej listy rozwijanej. Wyposażenie złącza w elementy takie, jak łączniki żył, definiujemy w oknie własności kabla telekomunikacyjnego (miedzianego). Definiowanie obiektu złącze kablowe służy jego fizycznemu usytuowaniu na rysunku oraz nadaniu rodzaju osłony złącza. W przypadku projektowania złącza kablowego (przelotowego bądź odgałęźnego) w innym obiekcie, jego parametry możemy zdefiniować w oknach własności tego obiektu.

W zdefiniowanych przez program obiektach w oknach własności występuje pozycja poziom montażu dna. Nadanie konkretnej wartości temu parametrowi jest ważne z uwagi na możliwość edycji projektu w widoku 3D. W dalszej kolejności użytkownik definiuje parametry wyglądu, nazwę edytowaną w opisie i jego położenie na rysunku.

W momencie wybrania ikony **poprzez wybór przycisku lub dwuklik na wstawionym elemencie pojawia się** okno definiowania własności złącza kablowego:

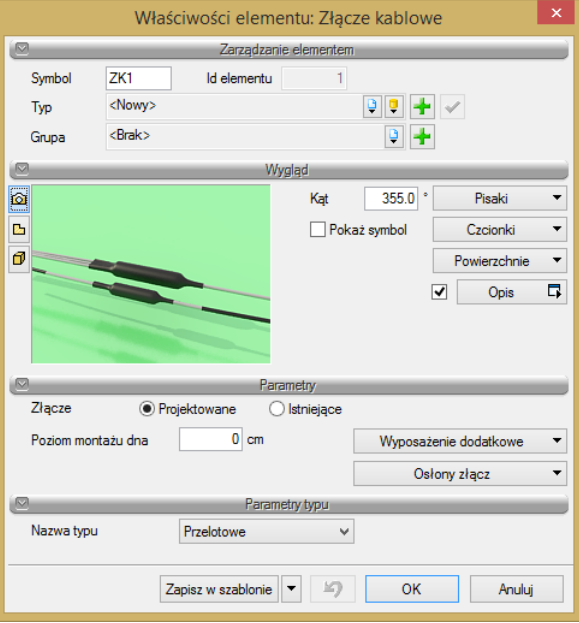

Okno własności złącza kablowego kablowego

Kolejność czynności: określenie parametrów, wstawienie obiektu na rysunku (mapie rastrowej lub mapie w formacie DWG) jest dowolna. Na rysunku, w zależności od typu wybranego złącza oraz jego statusu, obiekt przybiera następującą postać:

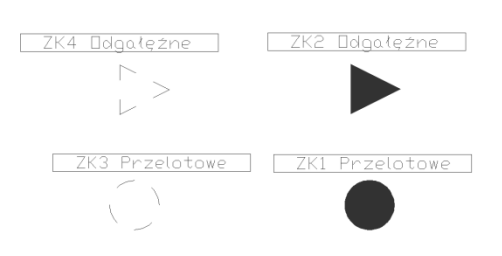

Obiekt złącze kablowe nie może być bezpośrednio łączony z obiektem profil kanalizacji pierwotnej.

# *3.4.10 Znacznik trasowy*

**Znacznik trasowy –** fizyczne oznaczenie miejsc szczególnych przebiegu trasy kabli telekomunikacyjnych. W szczególności dla kabli światłowodowych, ze względu na dielektryczną konstrukcję rurociągu kablowego i kabla OTK, dla umożliwienia szczegółowej lokalizacji przebiegu linii metodami elektrycznymi, bezpośrednio na rurociągu kablowym należy ułożyć kabel lokalizacyjny lub taśmę ostrzegawczą (parametry zdefiniowane w obiekcie rurociąg kablowy). W miejscach, gdzie brak jest obiektów stałych mogących służyć do ścisłego domiarowania punktów charakterystycznych podziemnej linii telekomunikacyjnej, należy stosować słupki oznaczeniowe bądź markery (znaczniki trasowe).

Znaczniki trasowe stosuje się przy budowie kabli w rurociągach kablowych. Miejsca takie to np. załamanie trasy kabla, złącze kablowe, zapas kabla. Obiekty te nie mają bezpośredniego związku z projektowanym kablem, a jedynie są jego uzupełnieniem. Znaczniki lokalizuje się po trasie przebiegu kabla jak najbliżej jego śladu.

Parametrami znacznika trasowego jest typ znacznika i opcjonalnie wyposażenie dodatkowe. Wypełnienie pola usytuowanie dla obiektu jest polem informacyjnym możliwym do edycji na rzucie.

Po kliknięciu ikony **lub ikony lub ikony lub mamy możliwość** dodania elementu do projektu. Gdy klikniemy na wprowadzony obiekt, pojawia się okno:

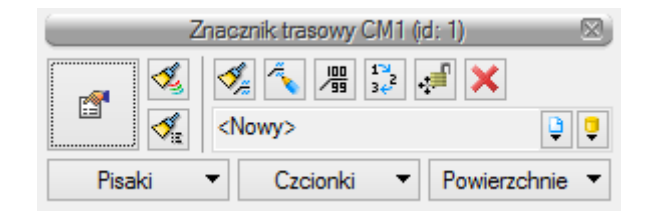

W momencie wybrania ikony **Poprzez wybór przycisku lub dwuklik na wstawionym elemencie pojawia się** okno definiowania własności znacznika trasowego:

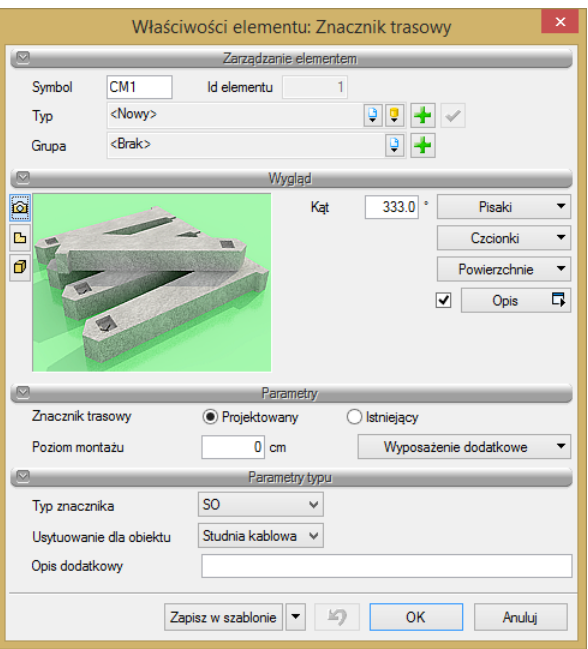

Okno własności znacznika trasowego

Na rysunku obiekt przybiera następującą postać (w zależności od wybranego typu znacznika oraz konfiguracji wyglądu opisu):

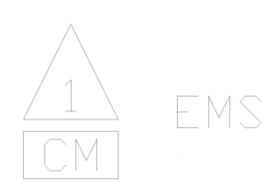

## *3.4.11 Punkt geodezyjny*

**Punkt geodezyjny –** oznaczenie miejsc charakterystycznych przebiegu trasowego dla podania ich współrzędnych geodezyjnych położenia w terenie. W miejscach, gdzie brak jest obiektów stałych mogących służyć do ścisłego domiarowania punktów charakterystycznych podziemnej linii telekomunikacyjnej, dodatkowo należy stosować słupki oznaczeniowe bądź markery (patrz obiekt: znaczniki trasowe).

Dla zdefiniowanych punktów geodezyjnych program automatycznie wyznacza współrzędne i generuje w raporcie wykaz punktów geodezyjnych. Dodatkowo w raporcie znajdą się punkty wprowadzonych do projektu obiektów. Po kliknięciu ikony  $\triangleq$  lub ikony  $\triangleq$  mamy możliwość dodania elementu do projektu. Gdy klikniemy na wprowadzony obiekt, pojawia się okno:

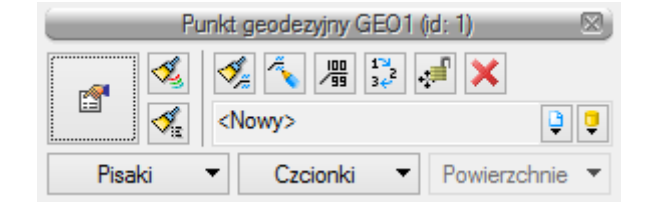

W momencie wybrania ikony **poprzez wybór przycisku lub dwuklik na wstawionym elemencie pojawia się** okno definiowania własności elementu punkt geodezyjny:

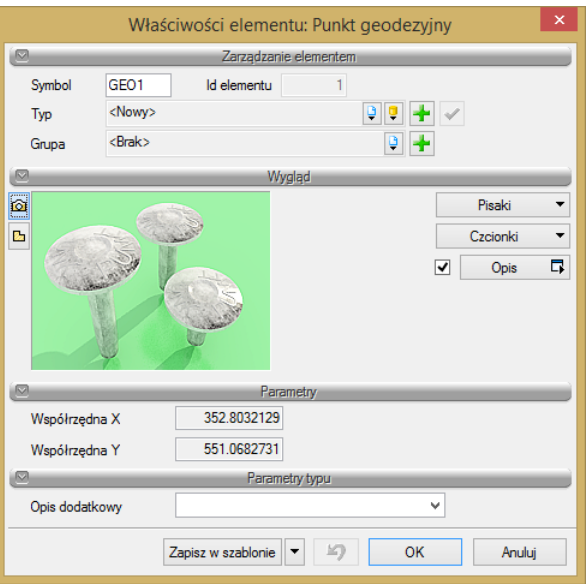

Okno własności punktu geodezyjnego

Tak jak we wszystkich obiektach zaczynamy od zdefiniowania cech wizualnych oraz kąta usytuowania na rysunku. Możemy też zdefiniować dodatkowy opis charakteryzujący punkt (np. kolizja z gazem).

Wstawione punkty geodezyjne będą edytowane w wykazie współrzędnych punktów geodezyjnych łącznie ze współrzędnymi automatycznie wyznaczanymi przez program dla wprowadzanych obiektów.

Na rysunku opis obiektu przybiera następującą postać:

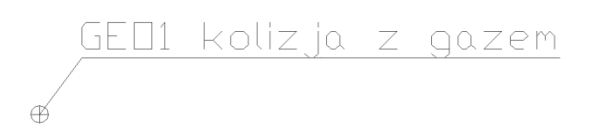

## *3.4.12 Kanalizacja kablowa pierwotna*

**Kanalizacja pierwotna** – zespół rur podziemnych i studni kablowych, do których wciąga się kable telekomunikacyjne lub rury kanalizacji wtórnej.

Po kliknięciu ikony **do** lub ikony **do hamy możliwość dodania elementu do projektu. Gdy klikniemy na** wprowadzony obiekt, pojawia się okno:

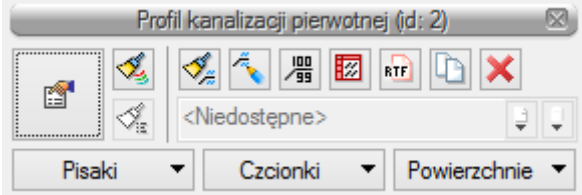

W momencie wybrania ikony **poprzez wybór przycisku lub dwuklik na wstawionym elemencie pojawia się** okno definiowania własności elementu profil kanalizacji pierwotnej.

Definiujemy w nim profil kanalizacji pierwotnej, czyli ilość rur kablowych układanych w wykopie oraz sposób ich ułożenia (ilość warstw i ilość rur w jednej warstwie). Scenariusz użycia programu przewiduje możliwość zdefiniowania każdej rury oddzielnie, jak również przy projektowaniu rozbudowy kanalizacji wpisania części rur jako obiekty istniejące lub, w przypadku wykonywania jedynie projektu wykonawczego, np. projektowania kabla

w istniejącej kanalizacji, cały profil możemy zdefiniować jako istniejący. Ma to odzwierciedlenie graficzne w postaci edytowanego profilu kanalizacji w postaci wyżej przedstawionej, gdzie linią przerywaną oznaczono rury projektowane, a linią ciągłą rury istniejące, otwór częściowo zajęty to koło częściowo zamalowane, otwór zajęty to koło zamalowane.

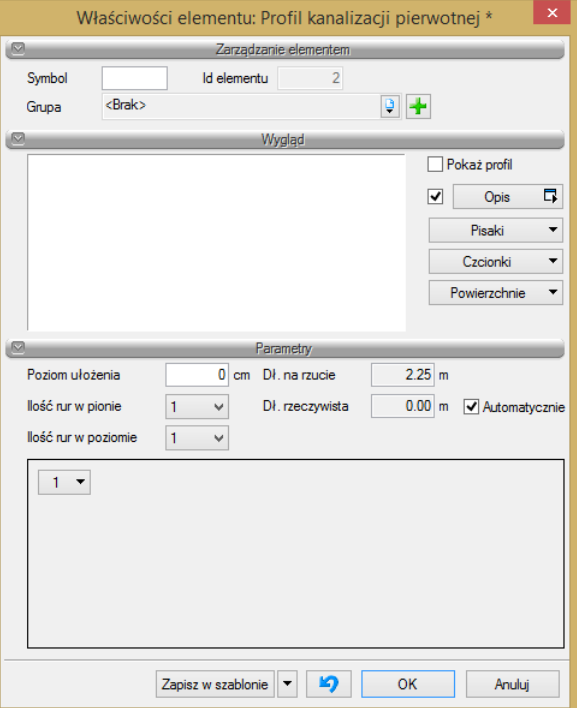

Okno własności profilu kanalizacji pierwotnej

Wyboru dokonujemy dla każdego otworu kanalizacji oddzielnie z listy wyboru w oknie:

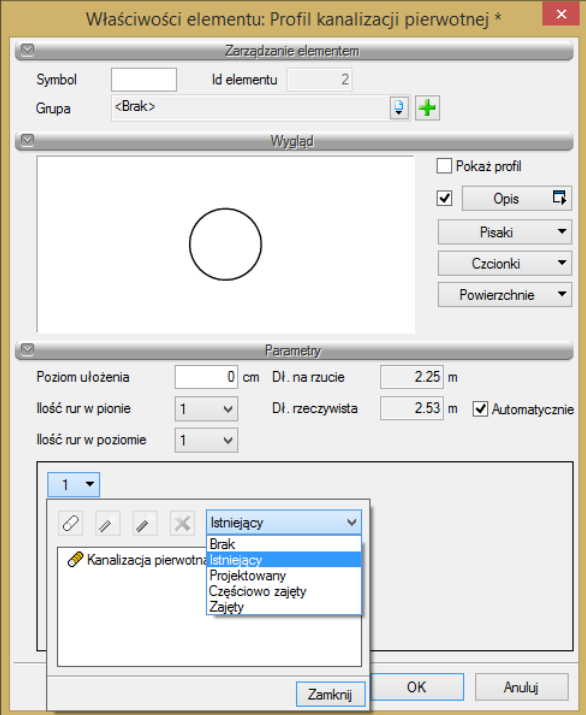

Po wyborze właściwości otworu definiujemy typ materiału, z jakiego wykonana jest rura, klikając w danym numerze profilu na kanalizację pierwotną i opcjonalnie definiując z edytowalnej listy rozwijanej wyposażenie dodatkowe:

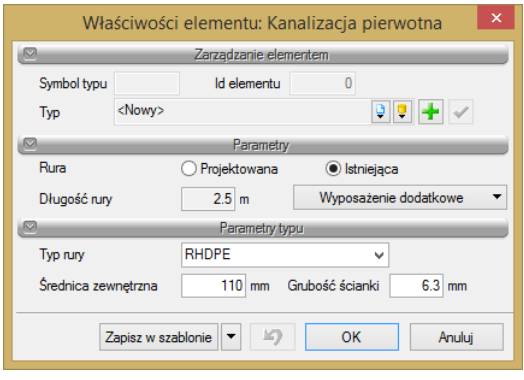

Okno własności kanalizacji pierwotnej

Po zdefiniowaniu profilu kanalizacji pierwotnej w każdym zdefiniowanym otworze możemy umieścić kanalizację wtórną, kabel światłowodowy, kabel telekomunikacyjny lub też kanalizację wtórną, w której to z kolei przebiegać będzie kabel światłowodowy.

Umieszczenie w otworze kanalizacji pierwotnej rury wtórnej, kabla światłowodowego bądź też kabla w rurze wtórnej jest na rysunku oznaczone symbolicznie niezależnie od ilości zdefiniowanych w otworze rur wtórnych czy też kabli i przyjmuje następującą postać (zdefiniowany profil 1-otworowy z rurą kanalizacji wtórnej, w której umieszczono kabel światłowodowy oraz kabel bezpośrednio w rurze pierwotnej):

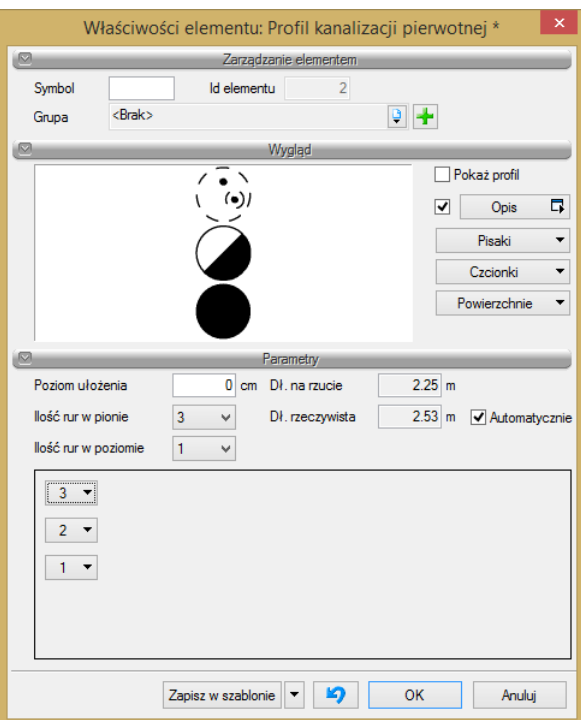

Okno własności profilu kanalizacji pierwotnej

Zdefiniowany pojedynczy otwór kanalizacji wraz z jego zawartością możemy łatwo przenosić do innego otworu. W tym celu należy kliknąć prawym przyciskiem myszy na numer otworu i zaznaczyć opcję Kopiuj, a na docelowym otworze również kliknąć prawym klawiszem myszy i zaznaczyć opcję Wklej.

**Kanalizacja wtórna** to dodatkowa rura osłonowa dla ochrony kabli światłowodowych budowana w kanalizacji pierwotnej.

Kanalizacja kablowa wtórna przebiega zawsze po tej samej trasie co kanalizacja pierwotna, z wykorzystaniem istniejącego ciągu bądź też w projektowanej kanalizacji. Kanalizacja wtórna w odróżnieniu od rur kanalizacji pierwotnej zachowuje ciągłość przebiegu przebiegając przez studnie kablowe (rury biegną przez studnię, a nie kończą się na przeciwległych jej bokach). Z uwagi na pokrywanie się przebiegów kanalizacji pierwotnej i wtórnej obiekt ten należy zapisać w innej zdefiniowanej warstwie rysunku.

Po wyborze właściwości otworu definiujemy typ materiału, z jakiego wykonana jest rura, klikając w danym numerze profilu na kanalizację wtórną i opcjonalnie definiując z edytowalnej listy rozwijanej wyposażenie dodatkowe:

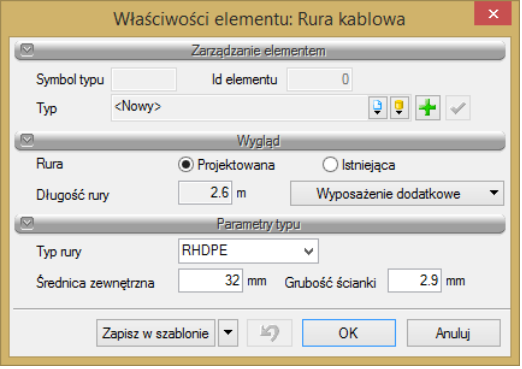

Okno własności rury kablowej (kanalizacji wtórnej)

W przypadku projektowania więcej niż jednego ciągu kanalizacji wtórnej należy nadać przebiegom kolejne numery dla możliwości ich identyfikacji przy wyborze obiektu dla sporządzenia raportu czy wykonania obliczeń.

Rura kanalizacji wtórnej może kończyć się jedynie w studni kablowej, w szafie zewnętrznej bądź w przypadku usytuowania słupa linii napowietrznej przy studni kablowej na przedmiotowym słupie. W takich wypadkach rurę kanalizacji wtórnej definiujemy z obiektu rurociąg kablowy.

Po wybraniu odpowiedniej opcji kanalizację opisujemy w oknie wyboru analogicznym jak dla kanalizacji pierwotnej. Następnie możemy zdefiniować kable bezpośrednio w rurze kanalizacji pierwotnej bądź w rurze kanalizacji wtórnej, jak dla poniższego przykładu:

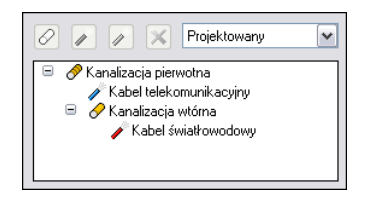

Dla definiowanego kabla, np. dla kabla światłowodowego, możemy określić typ kabla, zapas kabla w najbliższym obiekcie, tj. dla kanalizacji kablowej w studniach kablowych danego przelotu, oraz, w przypadku występowania, parametry złącza kablowego. Wszystkie parametry oraz sposób ich definiowania opisano w obiekcie profil kabli.

Na rysunku możemy również ustalić format opisu dla danego profilu z zakładki wygląd opisu oraz po kliknięciu na zdefiniowany profil z okna profilu wybierając *Wstaw wykaz elementów* edytować tabelę z zawartością wszystkich zdefiniowanych rur i kabli na danym przelocie kanalizacji. Wygląd opisu, symbol graficzny profilu oraz wykaz elementów na rysunku przybierają postać:

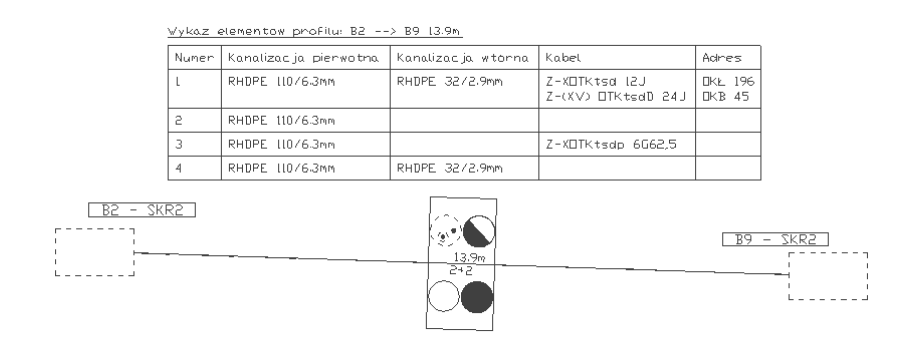

Parametry tak zdefiniowanego profilu możemy przenieść do kolejnego profilu dla kanalizacji, bez potrzeby jego ponownego definiowania, wybierając w oknie profilu opcję *Kopiuj*, po wcześniejszym zaznaczeniu profilu, który chcemy przenieść.

Po dwukrotnym kliknięciu na tabelę wykazu elementów profilu możemy zmieniać jej wygląd w oknie:

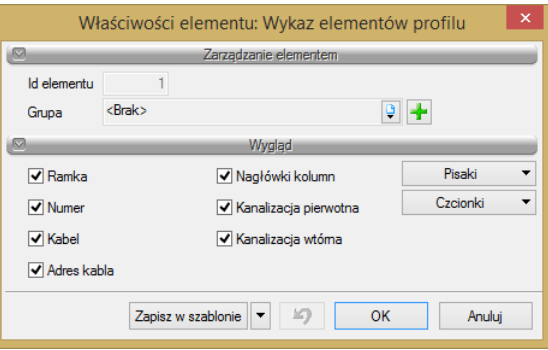

Okno własności wykazu elementów profilu

## *3.4.13 Rurociąg kablowy*

**Rurociąg kablowy** – zespół rur kablowych oraz zasobników złączowych układanych bezpośrednio w ziemi i stanowiących ochronę dla kabli telekomunikacyjnych (światłowodowych).

W większości przypadków będą to nowe przebiegi rurociągów kablowych, rzadko rozbudowa ciągu istniejącego. Na projektowanym rurociągu kablowym program przewiduje możliwość montażu studni kablowej lub zasobnika złączowego. Rurociąg kablowy w swej specyfice różni się od kanalizacji pierwotnej jedynie zdefiniowanymi maksymalnymi odcinkami przelotów między studniami (w przypadku rurociągu kablowego zamiast studni kablowych mogą być użyte zasobniki złączowe lub dodatkowo na trasie rurociągu słupki oznaczeniowe ). Specyfika projektowania różni się też rodzajem użytych rur kablowych.

Po kliknięciu ikony **do** lub ikony <sup>9</sup> mamy możliwość dodania elementu do projektu. Gdy klikniemy na wprowadzony obiekt, pojawia się okno:

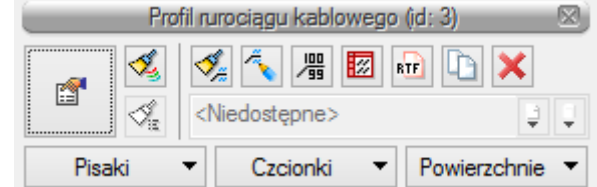

W momencie wybrania ikony **poprzez wybór przycisku lub dwuklik na wstawionym elemencie pojawia się** okno definiowania własności elementu profil rurociągu kablowego:

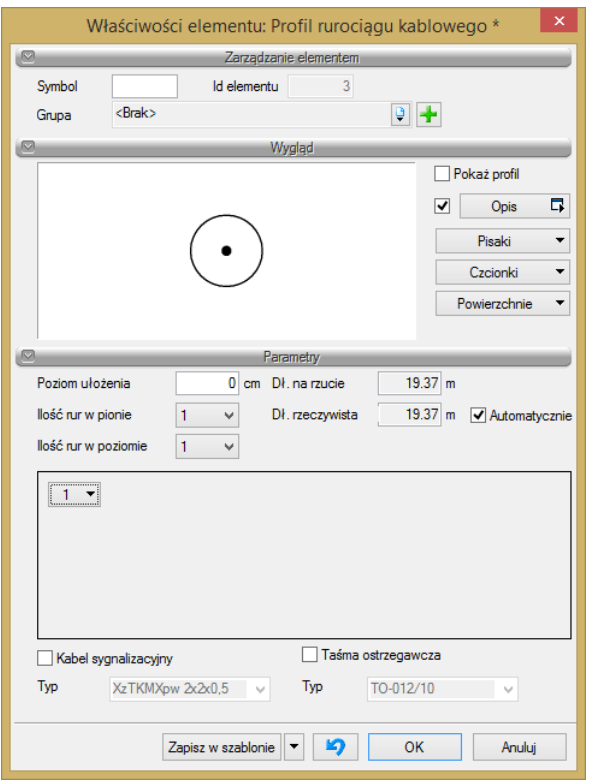

Okno własności profilu rurociągu kablowego

Definiujemy w nim profil rurociągu kablowego, czyli ilość rur kablowych układanych w wykopie oraz sposób ich ułożenia (ilość warstw i ilość rur w jednej warstwie). Scenariusz użycia programu przewiduje możliwość zdefiniowania każdej rury oddzielnie, jak również wpisania części rur jako obiekty istniejące lub w przypadku wykonywania jedynie projektu wykonawczego, np. projektowania kabla w istniejącym rurociągu kablowym, cały profil możemy zdefiniować jako istniejący.

Ma to odzwierciedlenie graficzne w postaci edytowanego profilu kanalizacji w postaci wyżej przedstawionej, gdzie linią przerywaną oznaczono rury projektowane, a linią ciągłą rury istniejące, zaś otwór istniejący zajęty to koło zamalowane.

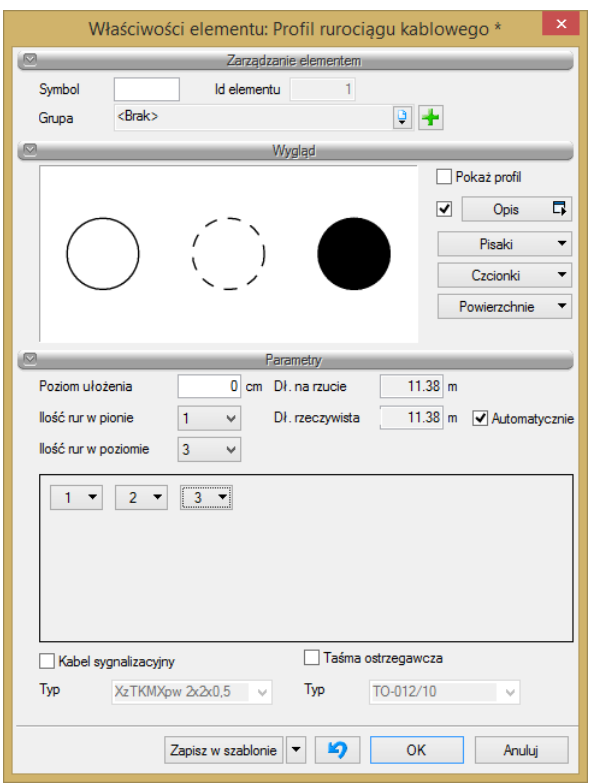

Wyboru rodzaju rury kablowej rurociągu dokonujemy dla każdego otworu kanalizacji oddzielnie z listy wyboru w oknie:

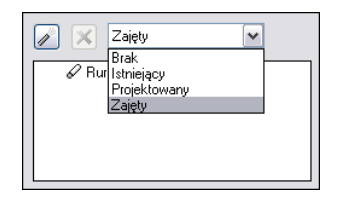

Po wyborze właściwości otworu definiujemy typ materiału, z jakiego wykonana jest rura, klikając w danym numerze profilu na rurociąg kablowy oraz opcjonalnie definiując ewentualne wyposażenie dodatkowe:

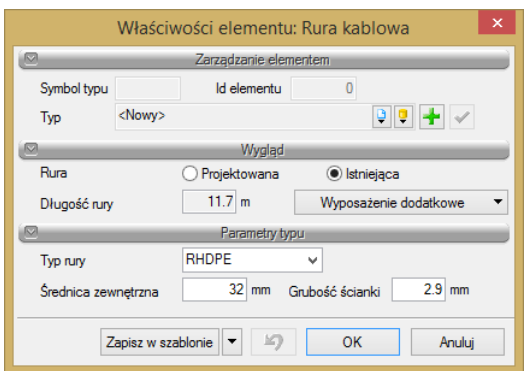

Po zdefiniowaniu profilu rurociągu kablowego w każdym zdefiniowanym otworze możemy umieścić projektowane kable światłowodowe lub telekomunikacyjne.

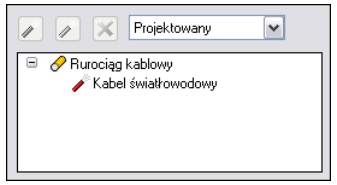

Dla rurociągu kablowego możemy zdefiniować również z dostępnej edytowalnej listy rozwijanej kabel sygnalizacyjny i taśmę ostrzegawczą. Są to elementy projektowane przy układaniu kabli światłowodowych w ziemi dla możliwości lokalizacji specjalnymi przyrządami. W przypadku projektowania tych elementów sieci zaznaczamy wybrane pozycje. Długość projektowanego wtedy kabla i (lub) taśmy ostrzegawczej program zlicza automatycznie po wcześniejszym zdefiniowaniu w opcjach ogólnych współczynników dla tych elementów sieci.

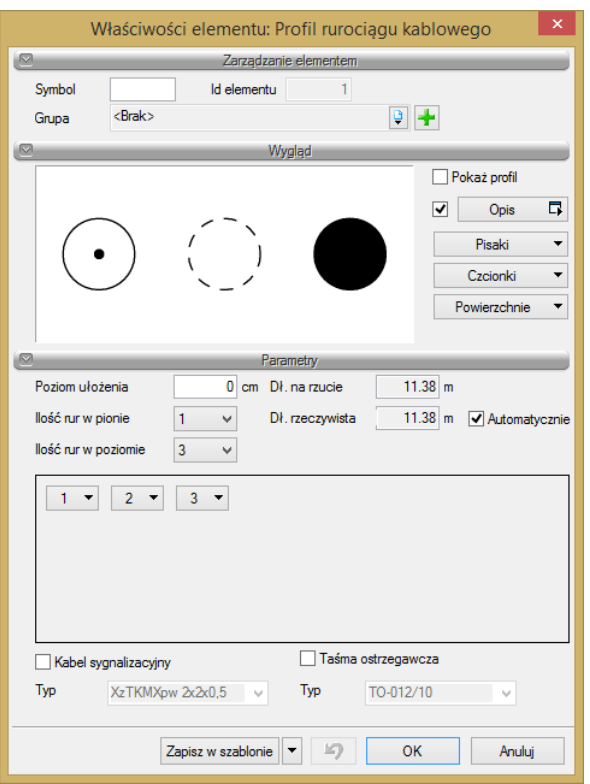

Na rysunku możemy również ustalić format opisu dla danego profilu z zakładki wygląd opisu oraz po kliknięciu na zdefiniowany profil, z okna profilu wybierając wstaw wykaz elementów edytować tabelę z zawartością wszystkich zdefiniowanych rur i kabli na danym odcinku rurociągu kablowego.

Parametry tak zdefiniowanego profilu możemy przenieść do kolejnego profilu dla rurociągu, bez potrzeby jego ponownego definiowania, wybierając w oknie profilu opcję *Kopiuj*, po wcześniejszym zaznaczeniu profilu, który chcemy przenieść. Zestawienie odcinków rurociągu kablowego i jego długości zostaną wygenerowane przez program w postaci raportu jako opis przebiegu trasy kabla, natomiast po kliknięciu na wybrany odcinek i wybierając w oknie profilu rurociągu opcję *Specyfikacja* obiektu uzyskujemy specyfikację profilu w postaci pliku RTF.

Wygląd opisu, symbol graficzny profilu oraz wykaz elementów na rysunku przybierają postać:

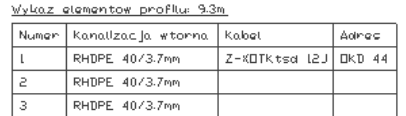

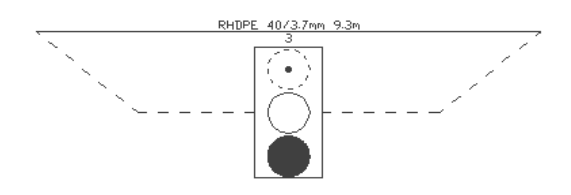

## *3.4.14 Kabel światłowodowy*

**Kabel światłowodowy** – medium transmisyjne stanowiące czyste szklane włókno kwarcowe otoczone nieprzezroczystym płaszczem centralnie położonego rdzenia.

Kable światłowodowe bedziemy projektować w kanalizacji pierwotnej, w kanalizacji pierwotnej oraz wtórnej, rurociągu kablowym, jako kable zawieszone na linii napowietrznej bądź bezpośrednio w ziemi. Kabel definiujemy

bezpośrednio z obiektu profil kabli ( $\frac{N}{N}$ lub  $\frac{N}{N}$ ) bądź z obiektów kanalizacja pierwotna, rurociąg kablowy, linia napowietrzna, gdzie po zdefiniowaniu opisanych przedmiotowych obiektów kabel występuje jako opcja. Zasada definiowania kabli światłowodowych z wyżej wymienionych obiektów jest taka sama.

W jednym projekcie mogą występować różne rodzaje przebiegu projektowanych kabli, tj. np. tylko i wyłącznie w kanalizacji pierwotnej bądź wtórnej lub np. w rurociągu kablowym, następnie na słupach napowietrznych. Bez względu na konfigurację projektowanej sieci projektant ma możliwość zestawienia całego projektowanego toru kablowego i w odniesieniu do otrzymanych wartości (długość całkowita kabla, długości poszczególnych odcinków) wygenerować żądane raporty.

Kabel światłowodowy w przypadku układania go bezpośrednio w ziemi definiujemy w oknie poprzez wybór ikony  $\frac{d\mathscr{L}}{d\mathscr{L}}$  .  $\frac{d\mathscr{L}}{d\mathscr{L}}$ 

Po kliknięciu ikony  $\frac{d}{d}$ lub mamy możliwość dodania elementu do projektu. Po kliknięciu na wprowadzony obiekt pojawia się okno:

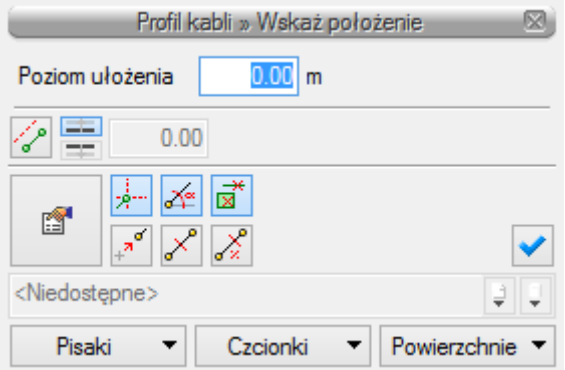

W momencie wybrania ikony **Poprzez wybór przycisku lub dwuklik na wstawionym elemencie pojawia się** okno definiowania własności elementu profil kabli.

Definiujemy w nim profil kabli, czyli ilość kabli układanych w wykopie oraz sposób ich ułożenia (ilość warstw i ilość kabli w jednej warstwie są wartościami umownymi dla zobrazowania profilu). Scenariusz użycia programu przewiduje możliwość zdefiniowania każdego kabla oddzielnie, jak również przy projektowaniu rozbudowy

wpisania części kabli jako obiekty istniejące lub, w przypadku wykonywania jedynie projektu wykonawczego, np. inwentaryzacji kabli, cały profil możemy zdefiniować jako istniejący. Ma to odzwierciedlenie graficzne w postaci edytowanego profilu kabli w postaci niżej przedstawionej, gdzie linią przerywaną oznaczono kabel projektowany, linią ciągłą kabel istniejący.

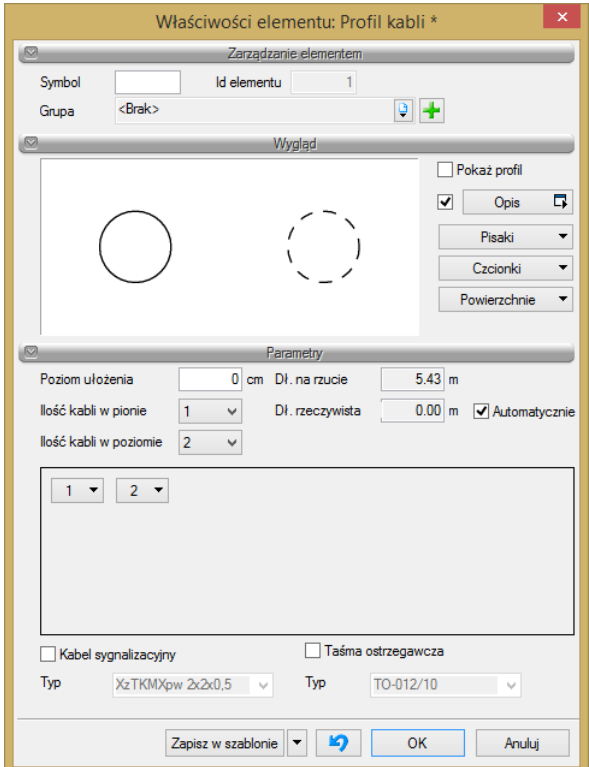

Okno własności profilu kabli

Definiując kolejny numer kabla jako istniejący bądź projektowany z okna wyboru wybieramy ikonę kabla światłowodowego:

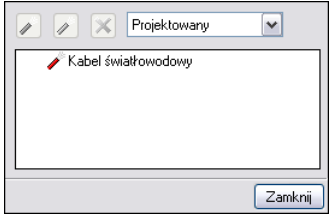

Wyboru dokonujemy dla każdego kabla oddzielnie z listy wyboru w oknie:

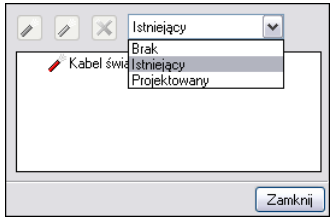

Po wyborze właściwości definiujemy typ kabla (światłowodowy, telekomunikacyjny). Definiowanie kabli światłowodowych i telekomunikacyjnych jest analogiczne i wprowadzamy je w tym samym oknie poprzez wybór rodzaju kabla. Możemy też zdefiniować profil mieszany kabli, tj. profil składający się z kabla światłowodowego i telekomunikacyjnego.

Kabel światłowodowy, w przypadku układania go w kanalizacji bądź rurociągu, przebiega zawsze po trasie tych obiektów.

Kabel projektujemy z wykorzystaniem istniejącego ciągu bądź też w projektowanej kanalizacji. Kabel światłowodowy zawsze musi zachować ciągłość swego przebiegu. Kabel światłowodowy przebiega przez studnie, słupy kablowe, punkty charakterystyczne, takie jak: zasobnik kablowy, przełącznica, przełącznica w szafie zewnętrznej.

Kabel może kończyć się jedynie na tych obiektach i obiekty te przyjęto jako punkty definiowania kabla i możliwości umieszczenia w nich złączy kablowych i zapasów. Z uwagi na pokrywanie się przebiegów kanalizacji pierwotnej i wtórnej oraz rurociągu kablowego z kablem obiekt ten należy zapisywać w innej zdefiniowanej warstwie rysunku.

Po wybraniu jednego ze sposobów wprowadzenia kabla do projektu (z obiektu kanalizacja pierwotna, rurociąg kablowy, profil kabli bądź linia napowietrzna) charakterystyczne parametry kabla projektowanego bądź wprowadzanego jako istniejący określamy w oknie:

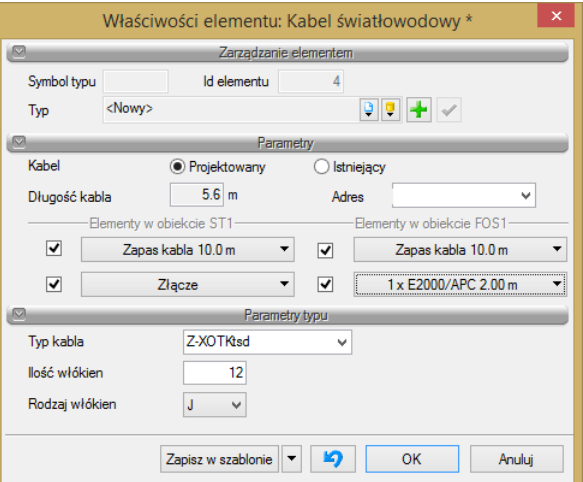

Okno własności kabla światłowodowego

Dla kabla światłowodowe określamy kolejno: status kabla w projekcie (*istniejący/projektowany*), adres kabla: charakterystyczne oznaczenie kabla, najczęściej jest to numer kabla nadawany przez inwestora/użytkownika sieci. Numer ten będzie pojawiał się w raportach, obliczeniach oraz w oknach dialogowych. Po adresie kabla wykonywana będzie jego analiza i opis przebiegu. Domyślny separator adresu ustawiamy w opcjach ogólnych programu.

Zapas kabla/złącze kablowe: zapas kabla definiujemy w obiektach takich, jak studnia, zasobnik kablowy, szafa zewnętrzna, słup kablowy. Parametry zapasu i złącza kablowego przypisane są do kabla. W przypadku braku wprowadzenia kabla do obiektu zdefiniowanie tych wartości nie jest możliwe.

Dla zapasu kabla definiujemy długość zapasu kabla we wskazanym obiekcie oraz ilość spawów w złączu i jego oznaczenie. Typ urządzenia magazynującego zapas kabla oraz typ osłony złącza określamy w obiekcie, w którym to urządzenie i zapas instalujemy.

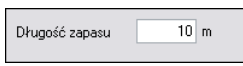

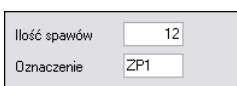

W przypadku braku zapasu kabla i braku złącza w danym obiekcie okna wyboru pozostawiamy jako nieaktywne.

W przypadku występowania w obiekcie złącza kablowego, klikając na obiekt możemy wybrać opcję *Wstaw wykaz złączy w obiekcie* i edytować na rysunku taki wykaz w postaci tabeli (wykaz złączy opisano w obiekcie studnia kablowa).

W przypadku występowania w obiekcie zapasu kabla pojawia się na rysunku symbol graficzny zapasu. Dodatkowo dla złącza kablowego również pojawia się jego oznaczenie graficzne:

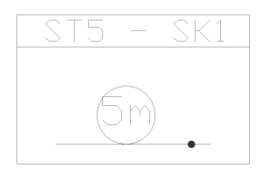

W przypadku występowania w obiekcie kilku zapasów kabli o różnej długości na symbolu graficznym pojawi się napis **Różne**. Rozpisanie zapasów na poszczególne adresy kabli jest widoczne w tabeli wykazu złączy w obiekcie, gdzie dany zapas przypisany jest do konkretnego adresu kabla.

Złącze kablowe i zapas kabla definiujemy zawsze na odcinku kabla projektowanego. W przypadku konieczności występowania złącza na kablu istniejącym, materiały użyte do wykonania złącza definiujemy w wyposażeniu dodatkowym obiektu.

Po zdefiniowaniu parametru ilości spawów w zestawieniu materiałów pojawi nam się pozycja **osłona spawu** w ilości odpowiadającej ilości wprowadzonych spawów.

W przypadku zakończenia kabla na przełącznicy w opisie elementów obiektu pojawi się okno definiujące rodzaj zakończenia kabla na przełącznicy, tj. zdefiniowanie ilości spawów, rodzaju pigtaili i ich długości:

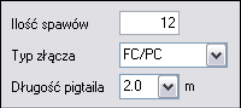

W parametrach stylu określamy typ kabla, ilość włókien, rodzaj włókien. Możemy również, analogicznie jak dla innych obiektów, dodać do biblioteki projektu bądź biblioteki globalnej własny typ kabla.

Dla wykonania analizy kabla, opisu przebiegu trasy kabla, generowania schematu rozwiniętego kabla oraz wykonania wykazu odcinków kabla niezbędne jest wskazanie obiektu początkowego. Po kliknięciu na dany obiekt pojawia nam się okno:

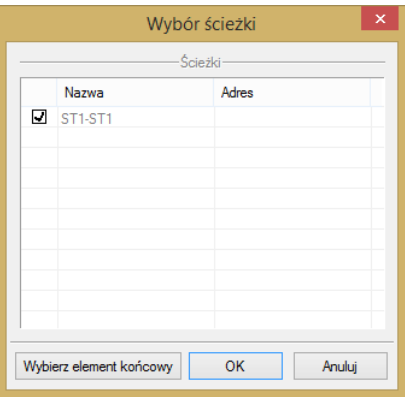

Wybór trasy do analizy możemy zawęzić poprzez wybranie elementu końcowego. Wybieramy trasę kablową i po zaznaczeniu wybranego kabla możemy wygenerować żądany raport. Generowanie raportów opisano w rozdziałach *Generowanie zestawień* i *Generowanie raportów obliczeniowych*.

Dla wybranej relacji kabla możemy również w odrębnym widoku na rysunku wygenerować automatycznie schemat kabla światłowodowego. Sposób generowania rysunku opisano w rozdziale *Generowanie schematów.*

Wygląd opisu, symbol graficzny profilu oraz wykaz elementów na rysunku przybierają postać:

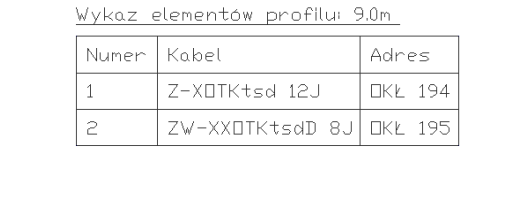

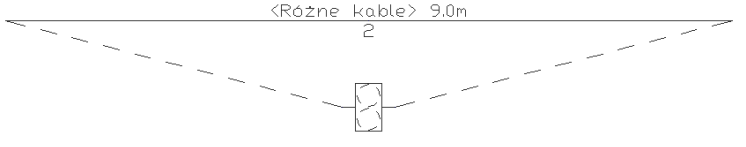

## *3.4.15 Kabel telekomunikacyjny*

**Kabel telekomunikacyjny –** elastyczny zespół wzajemnie izolowanych przewodów (żył) metalowych, z reguły miedzianych (lub światłowodów) zabezpieczonych od wpływów zewnętrznych wspólnymi warstwami ochronnymi, stosowany do przesyłania sygnałów telekomunikacyjnych.

Kable telekomunikacyjne będziemy projektować w kanalizacji pierwotnej, (istnieje też możliwość projektowania ich w kanalizacji pierwotnej oraz wtórnej i rurociągu kablowym), jako kable zawieszone na linii napowietrznej bądź bezpośrednio w ziemi.

Kabel definiujemy bezpośrednio z obiektu profil kabli ( $\frac{\Delta y}{\Delta}$ lub  $\frac{\Delta z}{\Delta}$ ) bądź z obiektów kanalizacja pierwotna, rurociąg kablowy, linia napowietrzna, gdzie po zdefiniowaniu opisanych przedmiotowych obiektów kabel występuje jako opcja. Zasada definiowania kabli telekomunikacyjnych z wyżej wymienionych obiektów jest taka sama.

W jednym projekcie mogą występować różne rodzaje przebiegu projektowanych kabli, tj. np. tylko i wyłącznie w kanalizacji pierwotnej badź np. w rurociągu kablowym, następnie na słupach napowietrznych. Bez względu na konfigurację projektowanej sieci projektant ma możliwość zestawienia całego projektowanego toru kablowego i w odniesieniu do otrzymanych wartości (długość całkowita kabla, długości poszczególnych odcinków) wygenerować żądane raporty.

Kabel telekomunikacyjny w przypadku układania go w kanalizacji bądź rurociągu przebiega zawsze po trasie tych obiektów.

Kabel projektujemy z wykorzystaniem istniejącego ciągu bądź też w projektowanej kanalizacji. Kabel zawsze musi zachować ciągłość swego przebiegu. Przebiega on przez studnie, słupy kablowe, punkty charakterystyczne, takie jak: przełącznica, szafa zewnętrzna, słupek kablowy, obudowa zakończenia liniowego, złącza kablowe.

Z uwagi na pokrywanie się przebiegów kanalizacji pierwotnej i wtórnej oraz rurociągu kablowego z kablem obiekt ten zapisujemy w innej zdefiniowanej warstwie rysunku.

Kabel telekomunikacyjny, w przypadku układania go bezpośrednio w ziemi, definiujemy w oknie własności

poprzez wybór ikony <u>az lub za pokliknięciu ikony az lub za mamy możliwość dodania elementu do</u> projektu. Po kliknięciu na wprowadzony obiekt pojawia się okno:

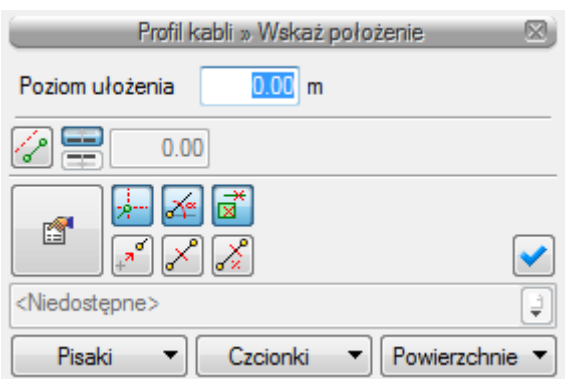

W momencie wybrania ikony **poprzez wybór przycisku lub dwuklik na wstawionym elemencie pojawia się** okno definiowania własności elementu profil kabli.

Definiujemy w nim profil kabli, czyli ilość kabli układanych w wykopie oraz sposób ich ułożenia (ilość warstw i ilość kabli w jednej warstwie są wartościami umownymi dla zobrazowania profilu). Scenariusz użycia programu przewiduje możliwość zdefiniowania każdego kabla oddzielnie, jak również, przy projektowaniu rozbudowy, wpisania części kabli jako obiekty istniejące lub, w przypadku wykonywania jedynie projektu wykonawczego, np. inwentaryzacji kabli, cały profil możemy zdefiniować jako istniejący. Ma to odzwierciedlenie graficzne w postaci edytowanego profilu kabli pokazanego w oknie poniżej, gdzie linią przerywaną oznaczono kabel projektowany, linią ciągłą kabel istniejący.

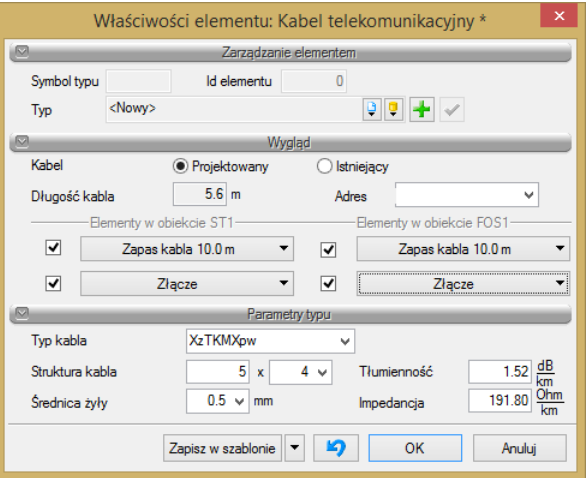

Okno własności profilu kabli

Definiując kolejny numer kabla jako istniejący bądź projektowany, z okna wyboru wybieramy ikonę kabla telekomunikacyjnego:

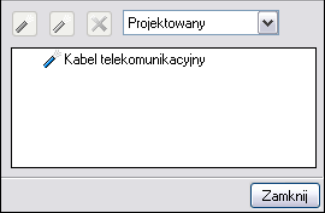

Wyboru dokonujemy dla każdego kabla oddzielnie z listy wyboru w oknie:

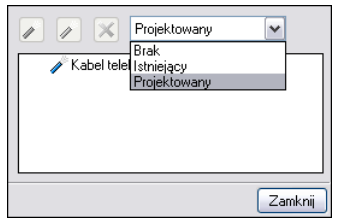

Po wyborze właściwości definiujemy typ kabla (światłowodowy, telekomunikacyjny). Definiowanie kabli światłowodowych i telekomunikacyjnych jest analogiczne i wprowadzamy je w tym samym oknie poprzez wybór rodzaju kabla. Możemy też zdefiniować profil mieszany kabli, tj. profil składający się z kabla światłowodowego i telekomunikacyjnego.

Po wybraniu jednego ze sposobów wprowadzenia kabla do projektu (z obiektu kanalizacja pierwotna, rurociąg kablowy, profil kabli bądź linia napowietrzna) parametry kabla projektowanego (bądź wprowadzanego jako istniejący) określamy w oknie:

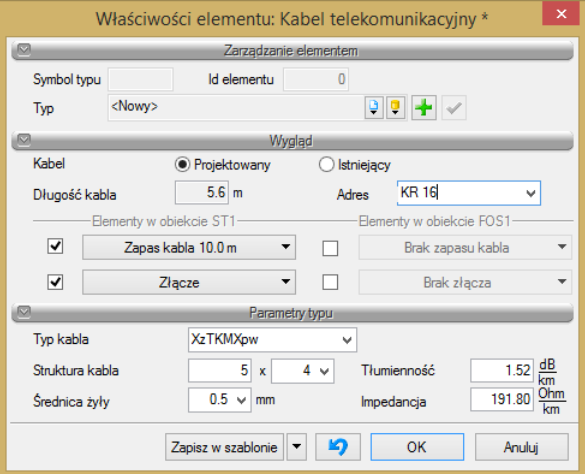

Okno własności kabla telekomunikacyjnego

Dla kabla określamy kolejno: status kabla w projekcie (*istniejący/projektowany*), adres kabla: charakterystyczne oznaczenie kabla – najczęściej jest to numer kabla nadawany przez inwestora/użytkownika sieci. Numer ten będzie pojawiał się w projekcie, w raportach, obliczeniach oraz w oknach dialogowych. Po adresie kabla wykonywana będzie jego analiza i opis przebiegu. Domyślny separator adresu ustawiamy w opcjach ogólnych programu.

Zapas kabla/złącze kablowe: zapas kabla definiujemy w obiektach takich, jak studnia, zasobnik kablowy, szafa zewnętrzna, słup kablowy. Parametry zapasu i złącza kablowego przypisane są do kabla. W przypadku braku wprowadzenia kabla do obiektu zdefiniowanie tych wartości nie jest możliwe.

Dla zapasu kabla oraz złącza kablowego definiujemy z edytowalnej listy rozwijanej długość zapasu w danym obiekcie oraz, w przypadku złącza, rodzaj łączników żył użytych w złączu, ich typ, ilość oraz oznaczenie dodatkowe. Typ urządzenia magazynującego zapas kabla oraz rodzaj osłony złącza definiujemy we własnościach obiektu, w którym ten zapas/złącze umieszczamy.

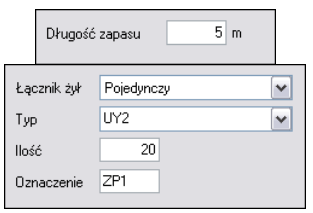

W przypadku braku zapasu kabla i braku złącza w danym obiekcie, okna wyboru pozostawiamy jako nieaktywne.

W przypadku występowania w obiekcie złącza kablowego, klikając na obiekt możemy wybrać opcję *Wstaw wykaz złączy w obiekcie* i edytować na rysunku taki wykaz w postaci tabeli (wykaz złączy opisano w obiekcie studnia kablowa).

W przypadku występowania w obiekcie zapasu kabla pojawia się na rysunku symbol graficzny zapasu. Dodatkowo dla złącza kablowego również pojawia się jego oznaczenie graficzne.

Złącze kablowe i zapas kabla definiujemy zawsze na odcinku kabla projektowanego. W przypadku konieczności występowania złącza na kablu istniejącym, materiały użyte do wykonania złącza definiujemy w wyposażeniu dodatkowym obiektu.

W parametrach stylu określamy typ kabla, strukturę kabla, średnicę żyły oraz, dla potrzeb raportów obliczeniowych, tłumienność i impedancję jednostkową zadanego kabla. Możemy również, analogicznie jak dla innych obiektów, dodać do biblioteki projektu bądź biblioteki globalnej własny typ kabla.

Wykonanie analizy kabla, opisu przebiegu trasy kabla, generowanie schematu kabla, zestawienie odcinków kabla wykonujemy analogicznie, jak dla kabli światłowodowych.

Wygląd opisu, symbol graficzny profilu oraz wykaz elementów na rysunku przybierają postać:

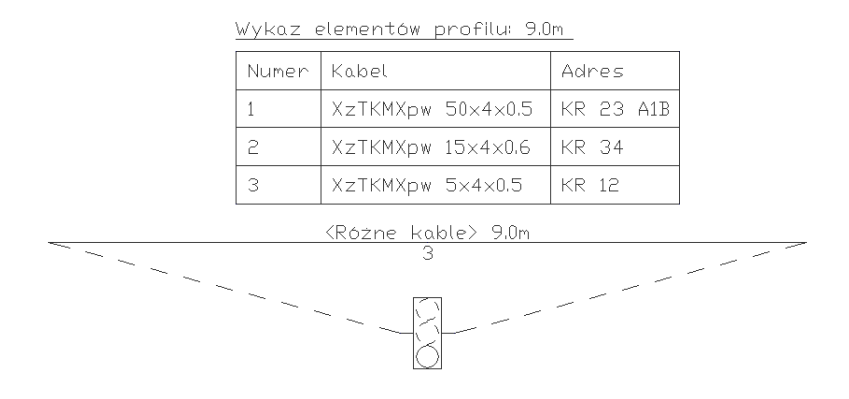

## *3.4.16 Linia napowietrzna*

**Linia napowietrzna** – linia zbudowana z napowietrznych torów z kabli telekomunikacyjnych (światłowodowych), które są zainstalowane nad powierzchnią ziemi, na słupach (istniejących bądź projektowanych).

Użytkownik programu będzie miał możliwość zaprojektować linię dobierając sobie pożądany kabel wraz z elementami niezbędnymi do jego zawieszenia.

Po kliknięciu ikony  $\sum_{n=1}^{\infty}$ lub ikony  $\sum_{n=1}^{\infty}$  i wstawieniu linii na rysunku pojawia się okno:

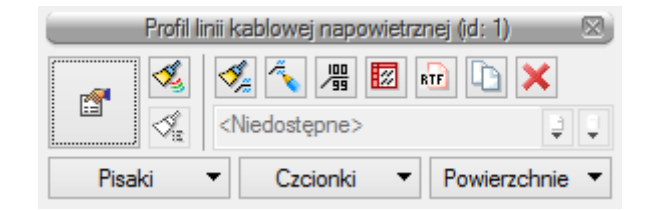

W momencie wybrania ikony **poprzez wybór przycisku lub dwuklik na wstawionym elemencie pojawia się** okno definiowania własności elementu profil linii kablowej napowietrznej:

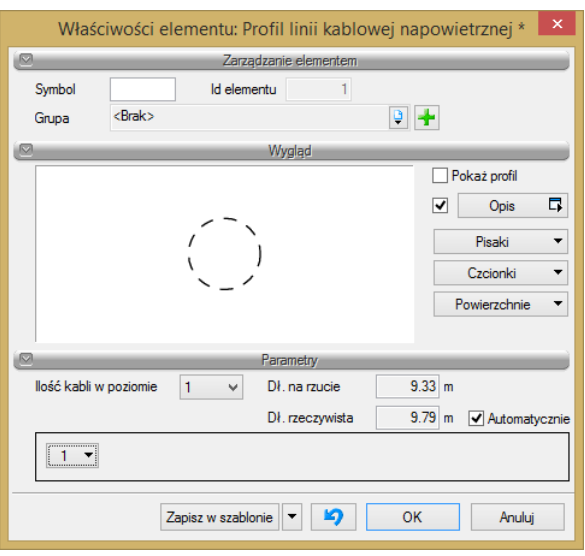

Okno własności linii kablowej napowietrznej

Dla profilu kabli linii napowietrznej określamy kolejno: ilość kabli zawieszonych na podbudowie słupowej, status kabli w projekcie oraz wybieramy rodzaj kabli: światłowodowe/telekomunikacyjne. Dla wybranego kabla, np. światłowodowego, określamy w jego oknie własności: adres kabla, zapas kabla/złącze kablowe oraz parametry stylu, tj. typ kabla, ilość włókien, rodzaj włókien.

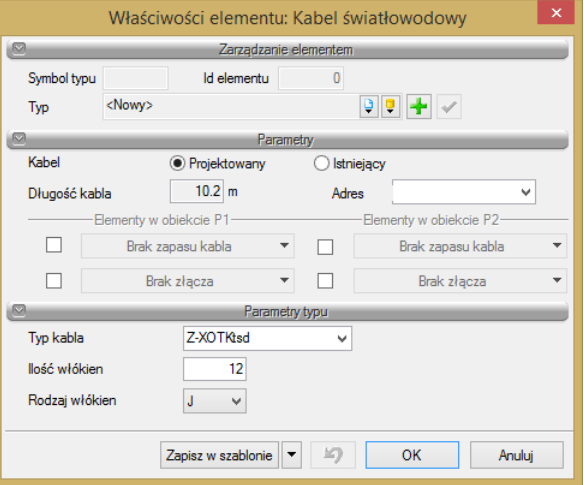

W przypadku braku zapasu kabla i braku złącza w danym obiekcie okna wyboru pozostawiamy jako nieaktywne. W przypadku występowania w obiekcie (na słupie) złącza kablowego, klikając na obiekt możemy wybrać opcję *Wstaw wykaz złączy w obiekcie* i edytować na rysunku taki wykaz w postaci tabeli. Definiowanie powyższych parametrów jest analogiczne, jak dla obiektu profil kabli.

W przypadku występowania w obiekcie zapasu kabla pojawia się na rysunku symbol graficzny zapasu. Dodatkowo dla złącza kablowego również pojawia się jego oznaczenie graficzne (oznaczenie jak dla obiektu profil kabli). W przypadku występowania złącza i zdefiniowania parametru ilości spawów w zestawieniu materiałów pojawi nam się pozycja **Osłona spawu** w ilości odpowiadającej ilości wprowadzonych spawów.

Wygląd opisu, symbol graficzny profilu oraz wykaz elementów na rysunku przybierają postać:

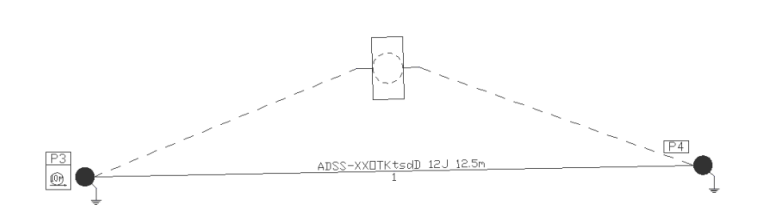

# *3.4.17 Rura osłonowa*

**Rura osłonowa –** program **ArCADia-SIECI TELEKOMUNIKACYJNE** udostępnia wprowadzanie do projektu rur osłonowych, które służą do ochrony rur i kabli przed czynnikami zewnętrznymi.

Po kliknięciu ikony  $\sum_{n=1}^{\infty}$ lub ikony pojawia się okno:

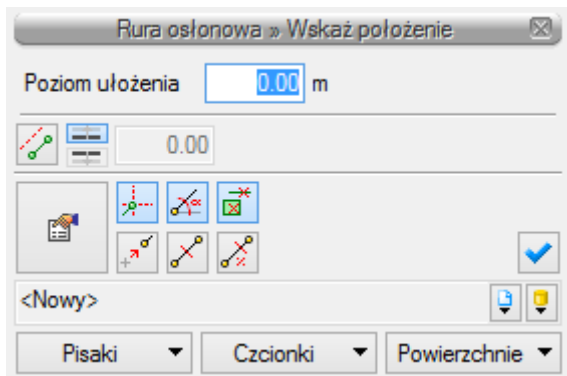

Użytkownik określa początek rury osłonowej oraz jej koniec.

W momencie wybrania ikony **poprzez wybór przycisku lub dwuklik na wstawionym elemencie pojawia się** okno definiowania własności elementu rura osłonowa:

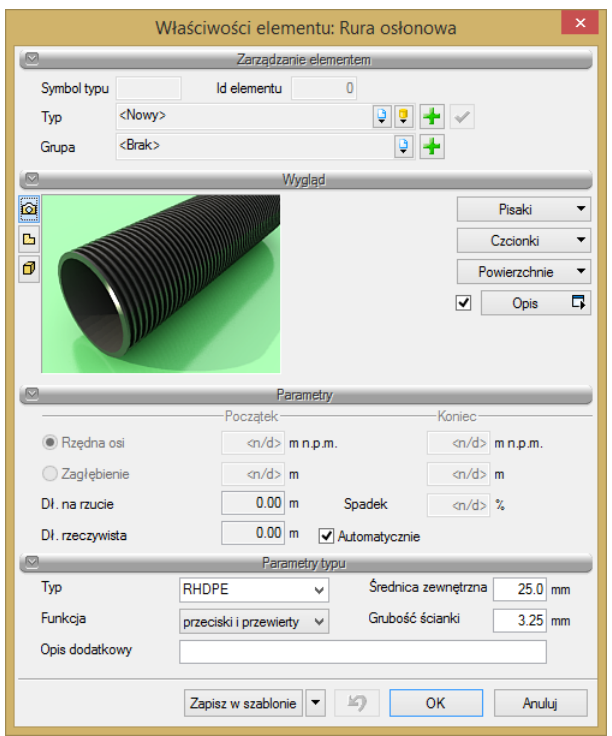

Okno własności rury osłonowej

Określamy średnicę rury osłonowej oraz jej zastosowanie. Rury osłonowe stosujemy na ciągu kanalizacji pierwotnej, rurociągu kablowego bądź kabla światłowodowego. W przypadku osłaniania więcej niż jedną rurą osłonową danego odcinka trasowego długość odcinka rury osłonowej możemy zdefiniować automatycznie. Na odcinku wprowadzamy rurę poprzez zaznaczenie jej początku oraz końca.

Wygląd opisu, symbol graficzny profilu oraz wykaz elementów na rysunku przybierają postać:

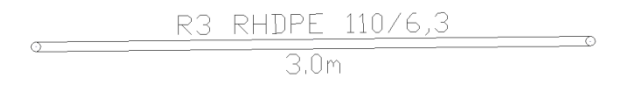

## *3.4.18 Zmiana statusu obiektu (grupy obiektów)*

W momencie wybrania ikony **iko** lub ikony **lub** mamy możliwość szybkiej zmiany statusu obiektu (grupy obiektów) wprowadzonego do projektu. Po zaznaczeniu na rysunku wybranego obiektu (bądź grupy obiektów) i kliknięciu na ikonę **inklikologijom** status obiektów zmieniany jest na istniejący. Po ponownym kliknięciu na zaznaczony obiekt i wyborze przedmiotowej ikony, status zmieniany jest na przeciwstawny.

Wyboru obiektów do zmiany poprzez ich wskazanie dokonujemy kolejno w oknie:

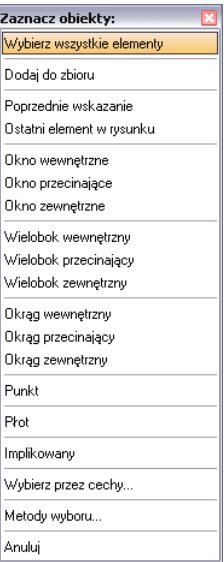

Poprzez kolejne wskazania obiektów, dodanie ich do zbioru wskazań zmieniamy status wybranych obiektów.

## *3.4.19 Zmiana wysokości sieci*

W momencie wybrania ikony **lub ikony kontrakt mamy możliwość szybkiej zmiany zdefiniowanych wysokości** posadowienia projektowanych i umieszczonych w projekcie elementów projektowanej sieci (lub wybranych obiektów). Po wyborze przedmiotowej ikony w poniższym oknie definiujemy wartość przesunięcia:

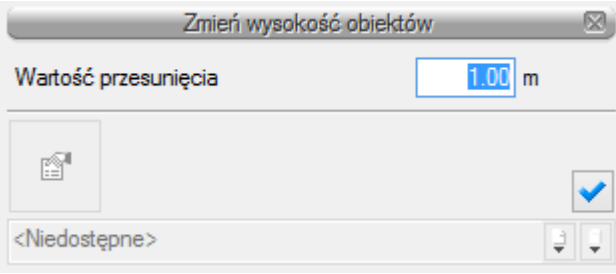

Wyboru obiektów do zmiany poprzez ich wskazanie dokonujemy kolejno w oknie:

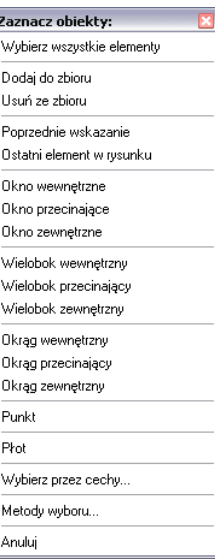

Poprzez kolejne wskazania obiektów, dodanie ich do zbioru wskazań zmieniamy wysokość posadowienia wybranych elementów sieci. Ma to odzwierciedlenie w widoku 3D poprzez generowanie widoku i wybranych profili sieci.

## *3.4.20 Generowanie zestawień*

**ArCADia-SIECI TELEKOMUNIKACYJNE** pozwala na generowanie zestawień:

- Zestawienie materiałów projektu,
- Zestawienie wykazu elementów projektu,
- Specyfikacja wybranego obiektu bądź grupy obiektów,
- Zestawienie studni kablowych,
- Zestawienie odcinków kanalizacji pierwotnej,
- Zestawienie współrzędnych punktów geodezyjnych,
- Opis trasy przebiegu kabla światłowodowego,
- Zestawienie odcinków kabla światłowodowego,
- Analiza tłumienia kabla światłowodowego,
- Opis trasy przebiegu kabla telekomunikacyjnego,
- Zestawienie odcinków kabla telekomunikacyjnego,
- Analiza tłumienia oraz impedancji torów kablowych.

Program zapisuje powyższe zestawienia w formacie RTF, który można otworzyć dowolnym programem Word lub OpenOffice.

**Zestawienie materiałów projektu** generujemy po wciśnięciu ikony **in** lub ikony **z paska narzędzi** programu.

**Zestawienie materiałów elementów wybranych na rzucie** generujemy po wciśnięciu **fu ikony lub** ikony

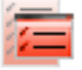

Po wyborze ikony pojawia się okno:

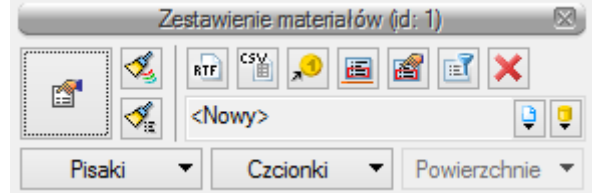

Zestawienie materiałów sieci telekomunikacyjnej możemy wstawić na rysunku w formie edytowalnej tabeli badź zapisać w postaci pliku RTF.

W momencie wybrania ikony **poprzez wybór przycisku pojawia się okno definiowania własności elementu** zestawienia:

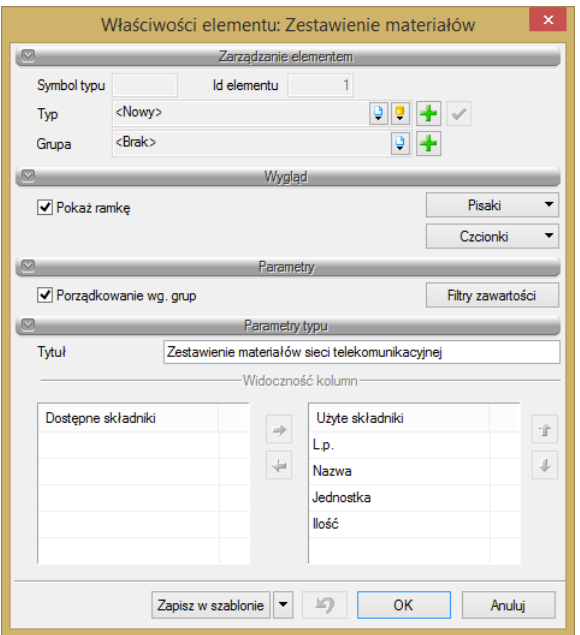

Edytowalną formę tabeli wstawianej na rysunku bądź zapisywanej w postaci pliku RTF możemy modyfikować poprzez wybór opcji dostępnych w oknie własności ustawień. Definiujemy tytuł edytowanego zestawienia oraz poprzez wybór porządkowania według grup bądź poprzez wybór filtra zawartości możemy stworzyć dowolnie wybrane zestawienie np. samych kabli lub studni kablowych. W kolejnych oknach poprzez wybór dostępnych opcji: filtr typów, filtr ścieżek:

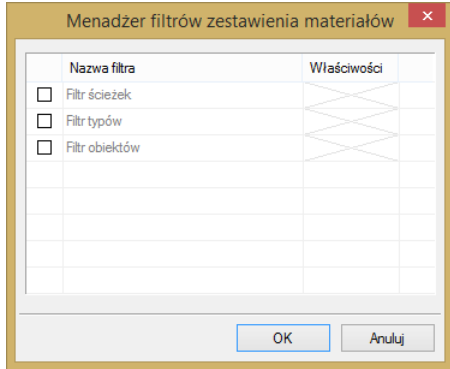

definiujemy zawartość edytowanego zestawienia. Możemy edytować zestawienie wybranej grupy materiałów bądź też zestawienie materiałów wybranej relacji kablowej poprzez wskazanie początku i końca ścieżki.

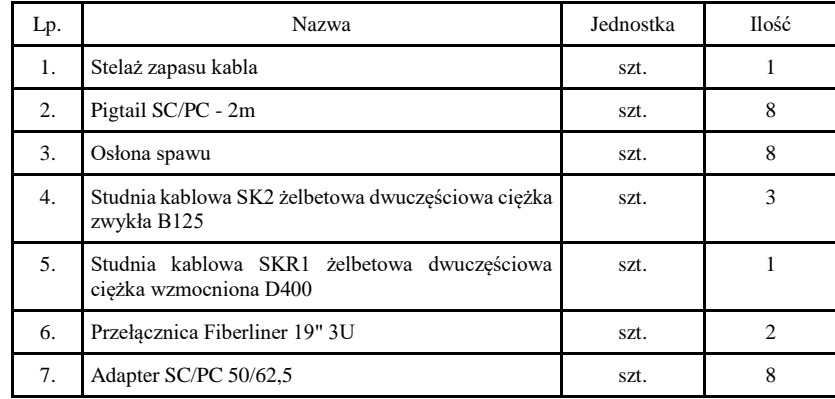

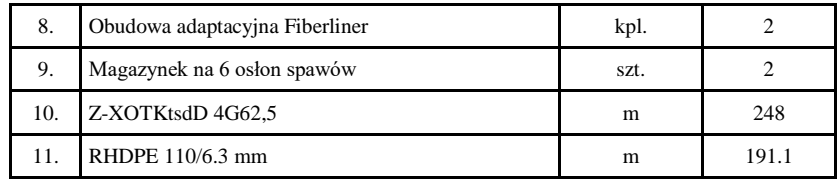

Przykład wygenerowanego zestawienia materiałów projektu

**Dla wygenerowania specyfikacji pojedynczego obiektu** klikamy ikonę **KE** w oknie własności danego obiektu. Edytowane będą jedynie te materiały, którym w projekcie nadano status *projektowane*. Jedynie dla zdefiniowanych wyposażeń dodatkowych, do zestawień trafiały będę wszystkie wpisane pozycje.

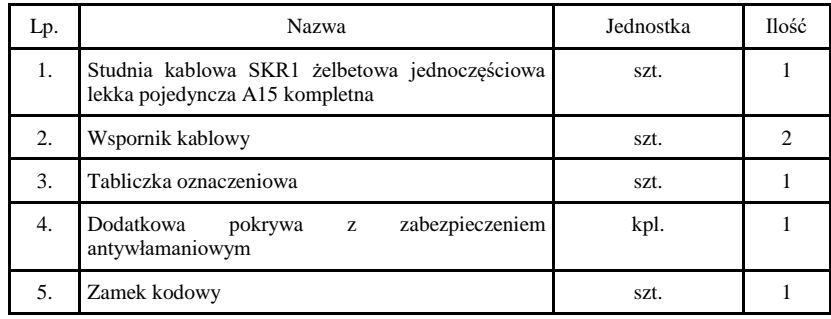

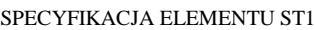

Przykład specyfikacji obiektu (studnia kablowa o nr. ST1)

**Zestawienie wykazu elementów projektu** generujemy po wciśnięciu ikony **ikony z paści** z paska narzędzi programu. Po wyborze ikony pojawia się okno:

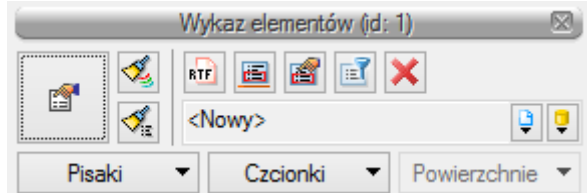

Wykaz elementów projektu sieci telekomunikacyjnej możemy wstawić na rysunku w formie edytowalnej tabeli, bądź zapisać w postaci pliku RTF.

W momencie wybrania ikony **poprzez wybór przycisku pojawia się okno definiowania własności elementu** zestawienia:

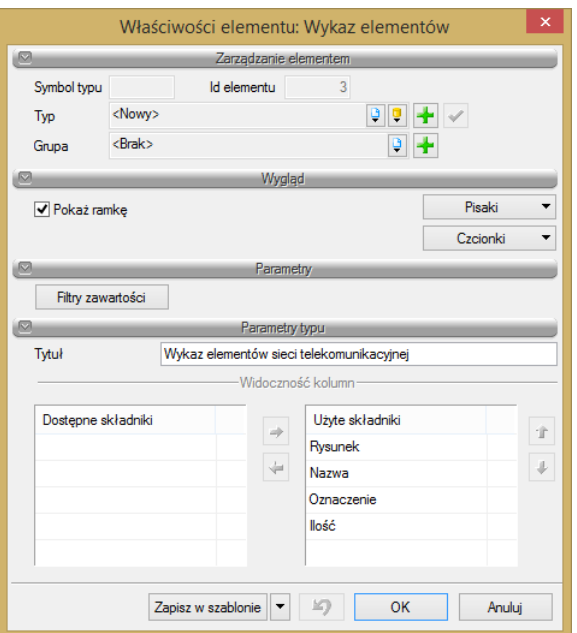

Edytowalną formę tabeli wstawianej na rysunku bądź zapisywanej w postaci pliku RTF możemy modyfikować poprzez wybór opcji dostępnych w oknie własności ustawień.

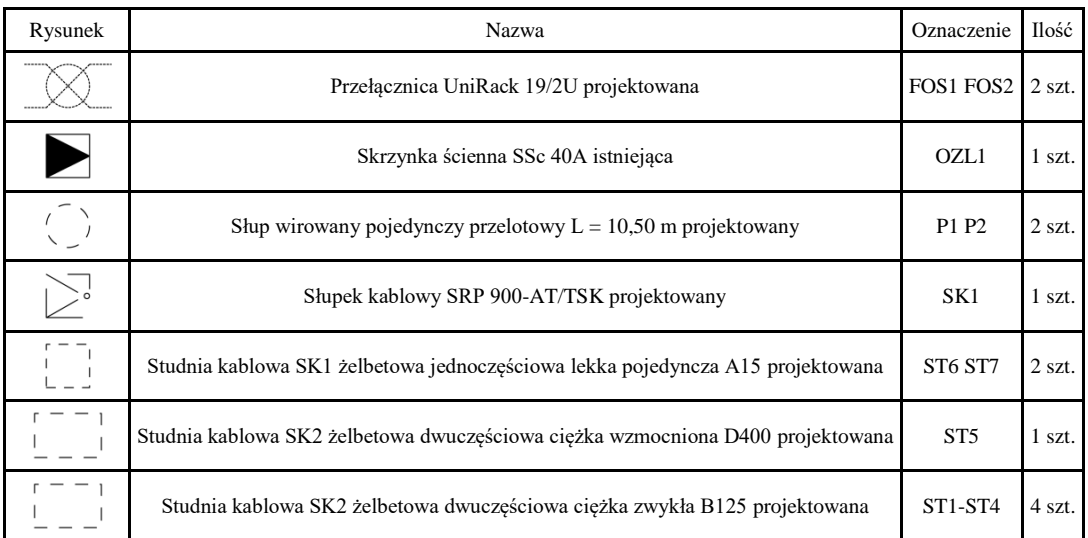

Przykład wygenerowanego zestawienia wykazu elementów

## **Raporty ogólne**

**ArCADia-SIECI TELEKOMUNIKACYJNE** dodaje do menu paski narzędzi dla generowania raportów:

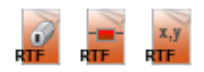

ArCADia

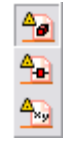

## ArCADia-INTELLICAD, AutoCAD

Funkcje paska narzędzi **raporty ogólne** dla programu AutoCAD lub ArCADia-INTELLICAD (kolumna I) oraz wstążek programu ArCADia (kolumna II)**:**

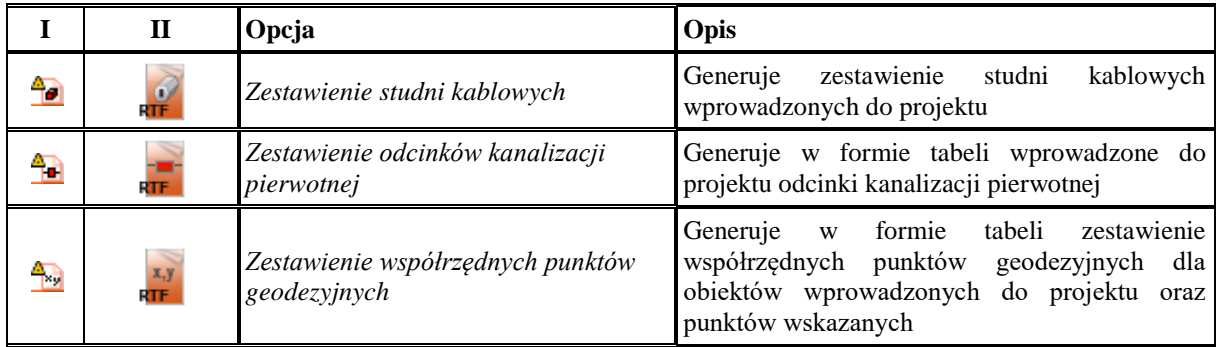

Program generuje automatycznie **zestawienie studni kablowych** po wciśnięciu ikony **do** lub ikony **alk** z paska narzędzi programu. Po wyborze ikony i zaznaczeniu elementu początkowego i końcowego (ciągu kolejnych studni), program generuje zestawienie w postaci tabeli w pliku RTF.

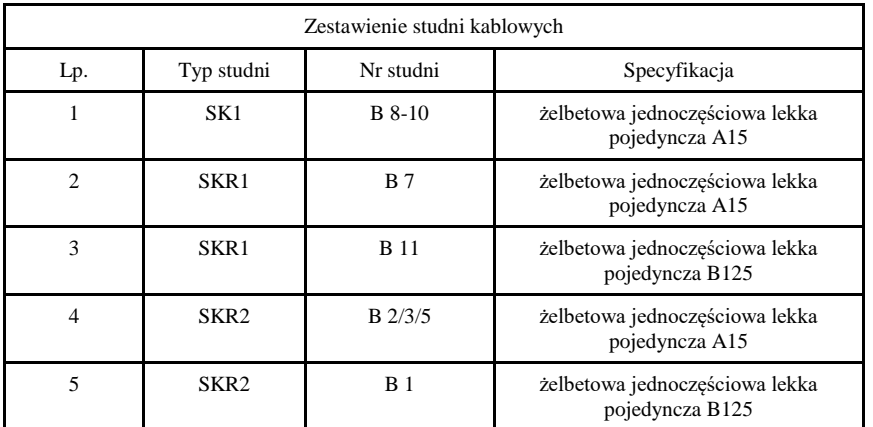

Przykład wygenerowanego zestawienia studni kablowych

W zestawieniu wybranych studni kablowych podawany jest typ studni, numer studni nadany w projekcie oraz jej rodzaj. Z uwagi na to, iż plik jest edytowalny, możemy dowolnie uzupełnić zestawienie o wymagane elementy lub dopisując własne uwagi do poszczególnych pozycji.

Program generuje również automatycznie **zestawienie odcinków kanalizacji pierwotnej** po wciśnięciu ikony

lub ikony **z paska narzędzi programu. Po wyborze ikony i zaznaczeniu elementu początkowego i końcowego** program generuje zestawienie w postaci tabeli w pliku RTF.

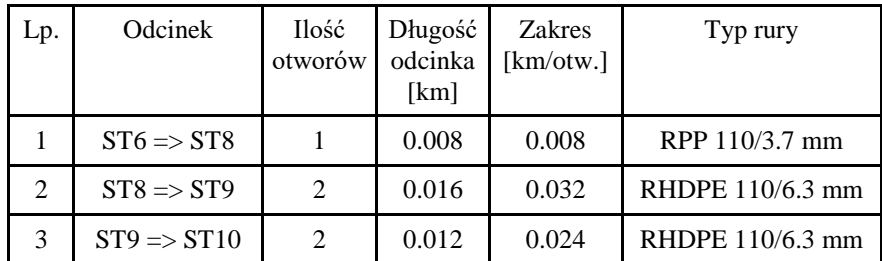

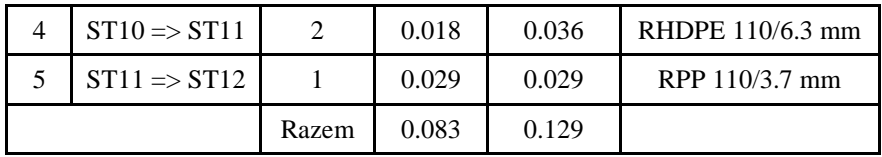

Przykład wygenerowanego zestawienia odcinków projektowanej kanalizacji pierwotnej W zestawieniu odcinków kanalizacji pierwotnej program generuje długości odcinków, zakres budowy kanalizacji określany w km/otwory oraz rodzaj użytej rury do budowy kanalizacji z rozbiciem na poszczególne odcinki. W przypadku gdy na jednym odcinku kanalizacji (pomiędzy kolejnymi studniami) profil kanalizacji pierwotnej zbudowany jest z różnych rodzajów rur, rury te w kolumnie *Typ rury* przedzielone są średnikami.

W wykazie współrzędnych punktów geodezyjnych, po wyborze ikony **lak** lub ikony **koż** z paska narzędzi programu, generowane jest zestawienie punktów geodezyjnych ręcznie wprowadzonych do programu, jak również współrzędne wszystkich obiektów wstawionych do programu, automatycznie dopisywanych do zestawienia. Po wyborze ikony i zaznaczeniu elementu początkowego i końcowego (ciągu kolejnych studni) program generuje zestawienie w postaci tabeli w pliku RTF.

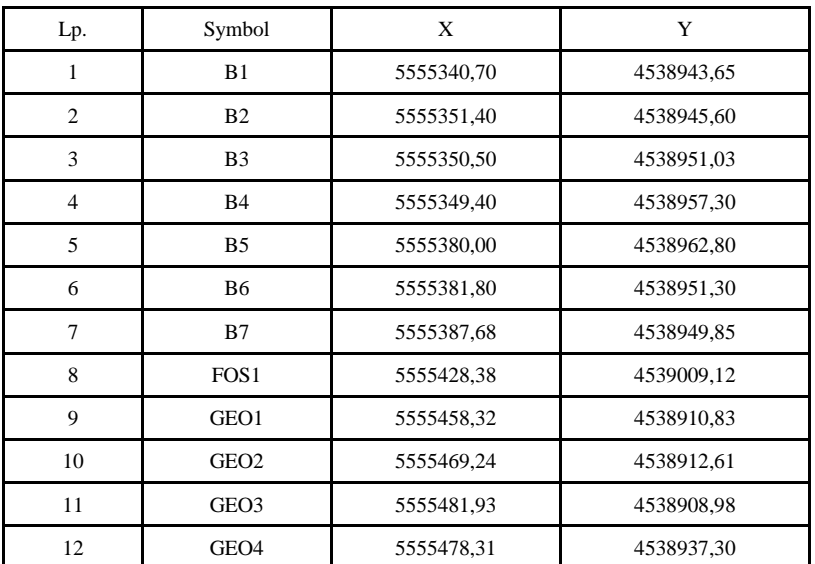

Wykaz współrzędnych

Przykład wykazu współrzędnych punktów geodezyjnych

## **Raporty światłowodowe**

**ArCADia-SIECI TELEKOMUNIKACYJNE** dodaje do menu paski narzędzi dla generowania raportów:

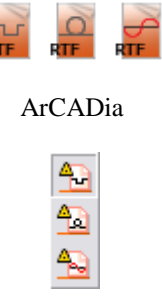

ArCADia-INTELLICAD, AutoCAD

Funkcje paska narzędzi **raporty światłowodowe** dla programu AutoCAD lub ArCADia-INTELLICAD (kolumna I) oraz wstążek programu ArCADia (kolumna II)**:**

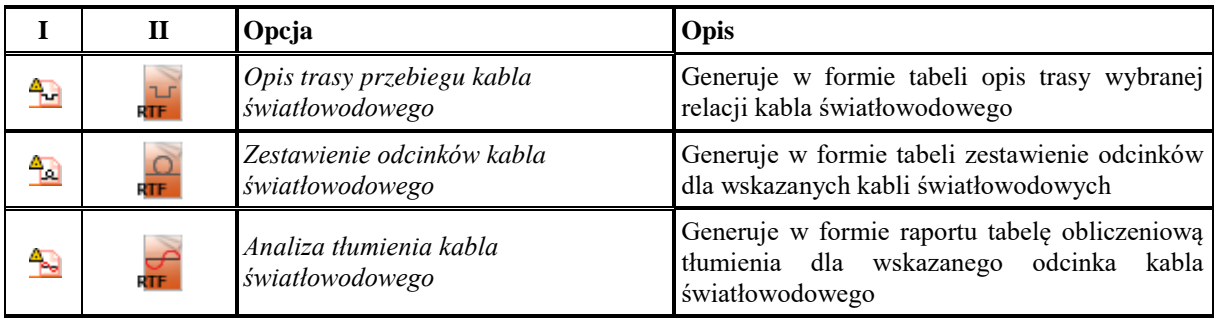

Program generuje automatycznie **opis trasy przebiegu kabla światłowodowego** po wciśnięciu ikony **lub** lub ikony **RIF** z paska narzędzi programu. Po wyborze ikony i zaznaczeniu elementu początkowego i końcowego program generuje zestawienie w postaci tabeli w pliku RTF.

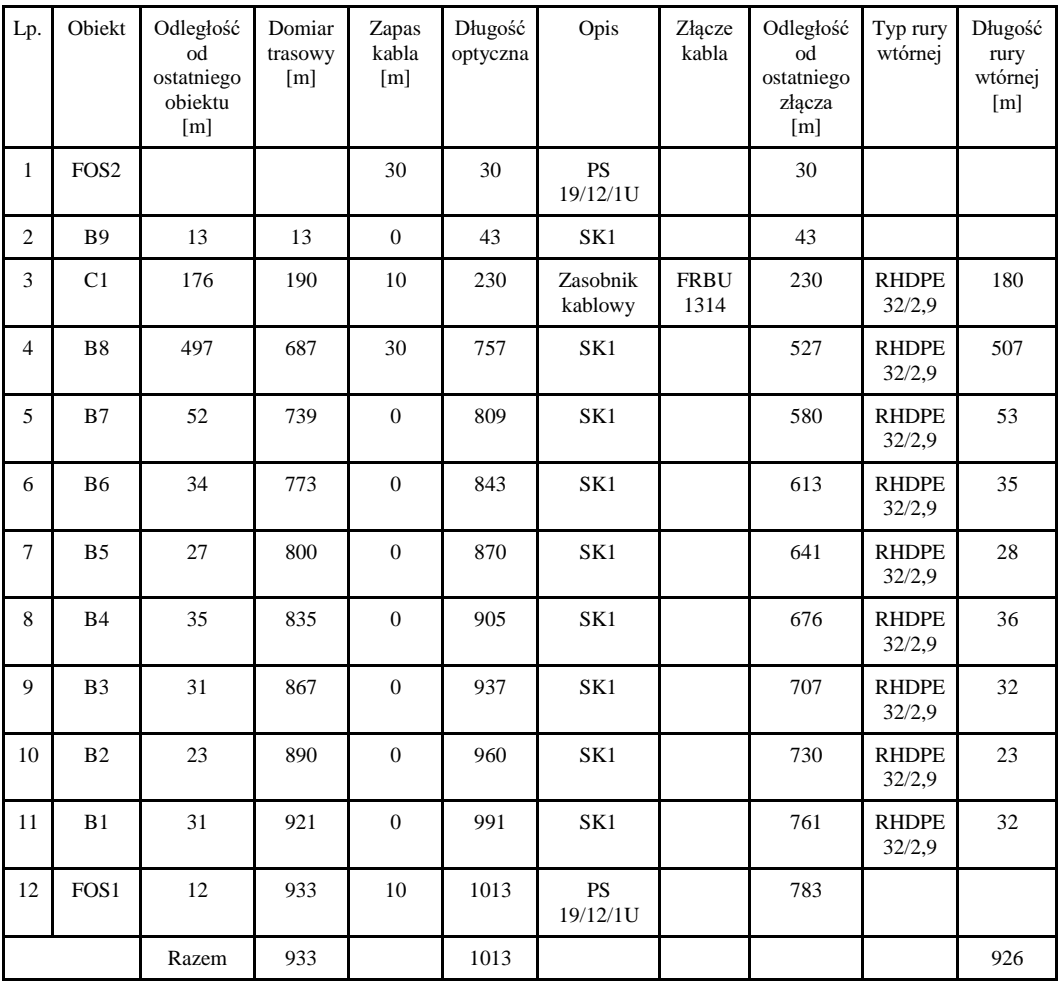

Przykład opisu trasy przebiegu kabla o nadanym adresie OKD 944

W opisie trasy przebiegu kabla dla wybranej relacji program generuje długości odcinków kabla od ostatniego obiektu, domiar trasowy, zapas kabla w obiekcie, długość optyczną z uwzględnieniem współczynników długości zdefiniowanych w opcjach ogólnych programu, opis z podaniem punktu charakterystycznego (studnia, przełącznica, zasobnik, złącze), odległości pomiędzy kolejnymi złączami, typ i długość zdefiniowanej na trasie kabla rury wtórnej.

#### **Program generuje również automatycznie zestawienie odcinków kabla światłowodowego** po wciśnięciu

ikony **lab** lub ikony **z paska narzędzi programu. Po wyborze ikony i zaznaczeniu elementu początkowego** i końcowego program generuje zestawienie odcinków kabla w projekcie. Zestawienie kabli jest generowane dla odcinków kabla zawartych pomiędzy kolejnymi złączami na zadanym adresie kabla lub, w przypadku braku złącz, dla odległości pomiędzy przełącznicami światłowodowymi lub do wskazanego obiektu końcowego.

Zestawienie to jest pomocne przy sporządzeniu odcinków instalacyjnych kabla do zamówienia materiałów i wykonania alokacji kabli światłowodowych. Zestawienie zapisujemy w formacie RTF, analogicznie jak dla innych opisanych powyżej zestawień.

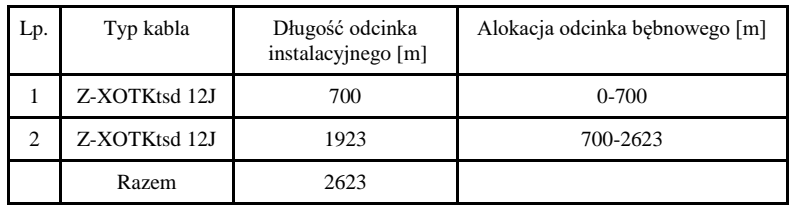

#### Zestawienie odcinków kabla OKD 224

Przykład zestawienia odcinków kabla o adresie OKD 224

Raport analizy tłumienia kabla światłowodowego opisano w rozdziale *Generowanie raportów obliczeniowych.*

## **Raporty telekomunikacyjne**

**ArCADia-SIECI TELEKOMUNIKACYJNE** dodaje do menu paski narzędzi dla generowania raportów:

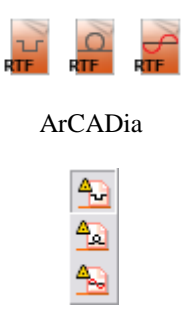

## ArCADia-INTELLICAD, AutoCAD

Funkcje paska narzędzi **raporty telekomunikacyjne** dla programu AutoCAD lub ArCADia-INTELLICAD (kolumna I) oraz wstążek programu ArCADia (kolumna II)**:**

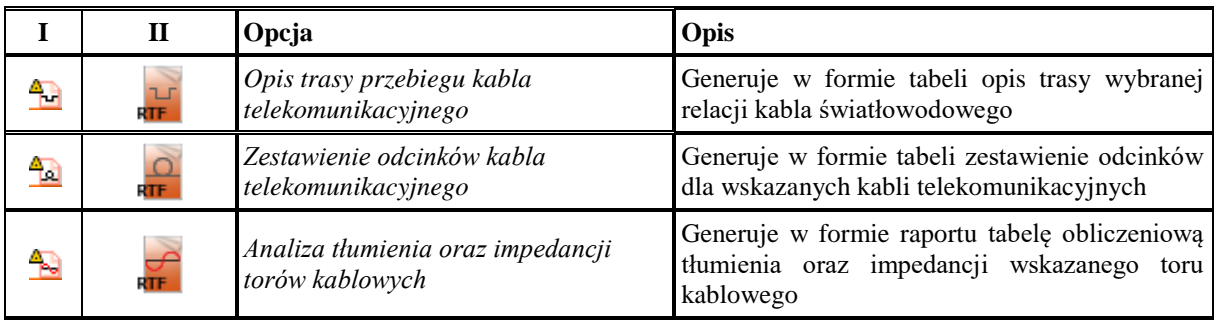

Program generuje również automatycznie **opis trasy przebiegu kabla telekomunikacyjnego** po wciśnięciu ikony

lub ikony w z paska narzędzi programu. Po wyborze ikony i zaznaczeniu elementu początkowego i końcowego program generuje zestawienie w postaci tabeli w pliku RTF.

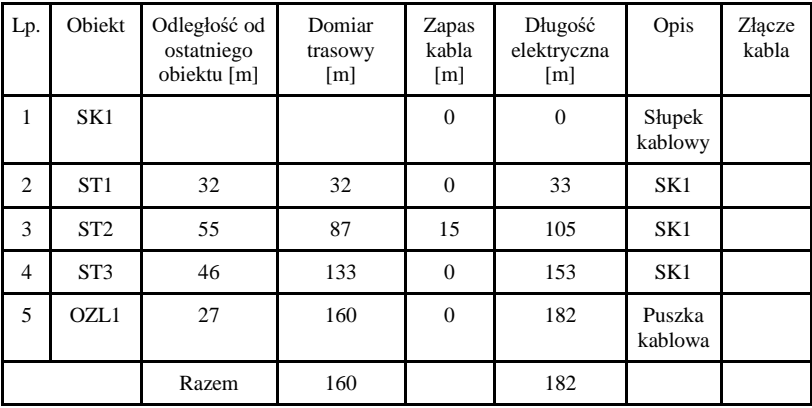

#### Opis trasy przebiegu kabla KR 12

Przykład opisu trasy przebiegu kabla o nadanym adresie KR 12

W opisie trasy przebiegu kabla dla wybranej relacji program generuje długości odcinków kabla od ostatniego obiektu, domiar trasowy, zapas kabla w obiekcie, długość elektryczną z uwzględnieniem współczynników długości zdefiniowanych w opcjach ogólnych programu, opis z podaniem punktu charakterystycznego (studnia, słupek kablowy, puszka kablowa) oraz w przypadku występowania złącza na kablu – jego charakterystyczne oznaczenie wraz z miejscem występowania złącza.

## **Program generuje również automatycznie zestawienie odcinków kabla telekomunikacyjnego** po wciśnięciu

ikony <sup>4</sup>2 lub ikony **z paska narzędzi programu. Po wyborze ikony i zaznaczeniu elementu początkowego** i końcowego program generuje zestawienie odcinków kabla w projekcie. Zestawienie kabli jest generowane dla odcinków kabla zawartych pomiędzy kolejnymi złączami na zadanym adresie kabla lub, w przypadku braku złączy, dla odległości od wskazanego obiektu do obiektu końcowego. Zestawienie to jest pomocne przy sporządzeniu odcinków instalacyjnych kabla np. dla potrzeb zamówienia materiałów. Zestawienie zapisujemy w formacie RTF, analogicznie jak dla innych opisanych powyżej zestawień.

| Lp.            | Odcinek                | <b>Ilość</b><br>par | Długość<br>odcinka<br>[km] | <b>Zakres</b><br>rzeczowy<br>[km/pary] | Adres kabla | Typ kabla                   |
|----------------|------------------------|---------------------|----------------------------|----------------------------------------|-------------|-----------------------------|
|                | $SK2 \Rightarrow ZK1$  | 20                  | 0.128                      | 2.561                                  | <b>KR12</b> | <b>XzTKMXpw</b><br>10x4x0.5 |
| $\overline{2}$ | $ZK1 \Rightarrow OZL2$ | 10                  | 0.215                      | 2.147                                  | KR 12.1     | <b>XzTKMXpw</b><br>5x4x0.5  |
|                |                        | Razem               | 0.343                      | 4.708                                  |             |                             |

Zestawienie odcinków kabla KR 12 – KR 12.1

Przykład zestawienia odcinków kabla o adresie KR 12 – KR 12.1

Raport analizy tłumienia oraz impedancji torów kablowych kabla telekomunikacyjnego opisano w rozdziale *Generowanie raportów obliczeniowych.*

Po wykonaniu obliczeń technicznych i wyznaczeniu niezbędnych parametrów program **ArCADia-SIECI TELEKOMUNIKACYJNE** raportuje użytkownikowi poprawność zaprojektowanych odcinków sieci, mianowicie sprawdza poprawność połączeń, ciągłość zaprojektowanych kabli z uwzględnieniem ich adresów oraz poprawny dobór pozostałych elementów składowych sieci.

Sprawdzenia dokonujemy klikając na ikonę  $\blacktriangleright$  lub ikonę  $\blacktriangleright$  na pasku narzędzi programu. W sprawdzeniach generowanych przez program projektant widzi listę ewentualnych błędów stworzonej sieci. Edytowane raporty sugerują również, gdzie i dlaczego popełniono błąd.

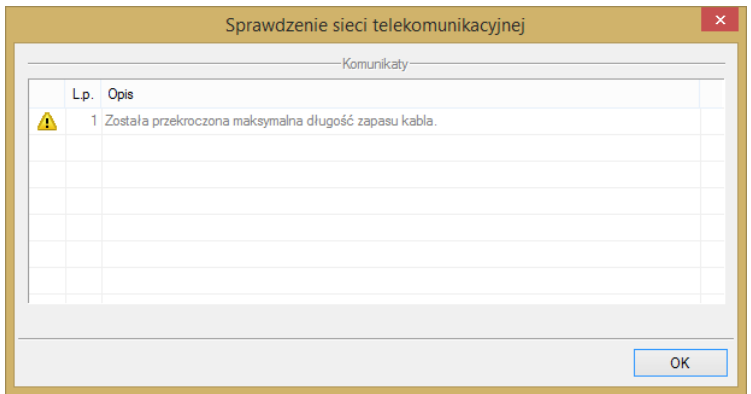

Przykład sprawdzenia sieci telekomunikacyjnej z błędami w projekcie

Użytkownik ma możliwość przeglądu obliczeń cząstkowych, tzn. program będzie podawał informacje techniczne (wartości wyznaczanych parametrów) na temat każdego zaprojektowanego odcinka (patrz opis trasy przebiegu kabla, wykaz odcinków kabla, zestawienie odcinków kanalizacji pierwotnej, analiza tłumienia). Raporty zawierają również zestawienie materiałów koniecznych do wykonania zaprojektowanej sieci.

Dla kanalizacji kablowej pierwotnej program przyjmuje zdefiniowaną długość profilu kanalizacji jako odległość pomiędzy środkami projektowanych studni.

Raporty generowane są w formacie RTF i zawierają wszystkie niezbędne informacje wykorzystywane w profesjonalnej dokumentacji technicznej.

## *3.4.21 Generowanie raportów obliczeniowych*

**ArCADia-SIECI TELEKOMUNIKACYJNE** pozwala na generowanie następujących raportów obliczeniowych:

- Analiza tłumienia kabla światłowodowego,
- Analiza tłumienia oraz impedancji torów kablowych.

#### **Analiza tłumienia kabla światłowodowego**

Po wciśnięciu ikony **lad** lub ikony **wiek** z paska narzędzi programu (raporty światłowodowe) pojawia się okno:

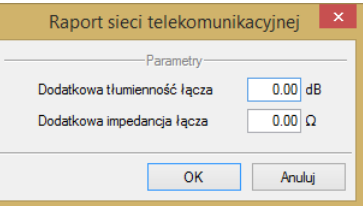

Okno raportu sieci światłowodowej

W oknie definiujemy parametry niezbędne do przeprowadzenia analizy, takie jak: tłumienność kabla, tłumienność złączy spawanych, tłumienność złączy rozłącznych, margines tłumienia dla urządzeń teletransmisyjnych, margines tłumienia dla światłowodu. Parametry te dobieramy zgodnie z właściwościami projektowanych i umieszczanych w projekcie kabli i urządzeń oraz stosownie do okna transmisji, w którym chcemy przeprowadzić analizę.

Transmisja w światłowodach odbywa się w tzw. oknach. Tłumienie, czyli osłabianie sygnału, zależne jest od długości fali. Wyróżnia się trzy okna przydatne do prowadzenia transmisji o obniżonej tłumienności:

**I okno transmisyjne** – obejmuje fale w okolicy 0,85 µm, dość wysokie tłumienie powyżej 1 dB/km. **II okno transmisyjne** – na fali l,3 µm, tłumienie około 0,4 dB/km, **III okno transmisyjne** – na fali 1,55 µm, tłumienie mniejsze niż 0,2 dB/km. Po doborze ww. parametrów wybieramy początek i koniec odcinka do analizy oraz adres kabla, dla którego chcemy ją wykonać, w oknie:

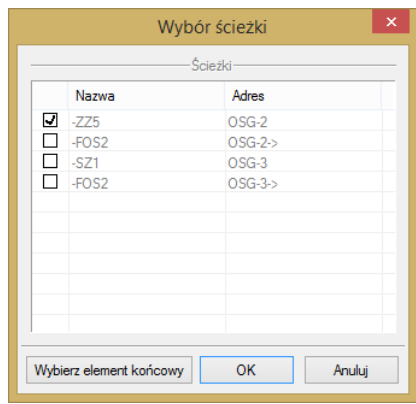

Możemy również wskazać element końcowy poprzez wybór przycisku *Wybierz element końcowy* lub, zaznaczając wybraną trasę, zatwierdzić ją do analizy przyciskiem *OK.*

| Element        | Lokalizacja<br>[m]                             | Długość<br>kabla [m] | Max. tłumienie<br>elementu [dB] | Max. tłumienie<br>narastające [dB] | Opis                             |
|----------------|------------------------------------------------|----------------------|---------------------------------|------------------------------------|----------------------------------|
| Złączka        |                                                |                      | 0.50                            | 0.50                               | Przełącznica<br>FOS1             |
| Pigtail        |                                                | 2.0                  | 0.00                            | 0.50                               |                                  |
| Spaw (pigtail) | 2.0                                            |                      | 0.15                            | 0.65                               |                                  |
| Kabel          |                                                | 23.6                 | 0.01                            | 0.66                               |                                  |
| Kabel          |                                                | 1.9                  | 0.00                            | 0.66                               |                                  |
| Kabel          |                                                | 19.8                 | 0.00                            | 0.66                               |                                  |
| Kabel          |                                                | 40.5                 | 0.01                            | 0.67                               |                                  |
| Kabel          |                                                | 24.5                 | 0.01                            | 0.68                               |                                  |
| Kabel          |                                                | 3.8                  | 0.00                            | 0.68                               |                                  |
| Kabel          |                                                | 33.9                 | 0.01                            | 0.69                               |                                  |
| Spaw (pigtail) | 150.0                                          |                      | 0.15                            | 0.84                               |                                  |
| Pigtail        |                                                | 2.0                  | 0.00                            | 0.84                               |                                  |
| Złączka        | 152.0                                          |                      | 0.50                            | 1.34                               | Przełącznica<br>FOS <sub>2</sub> |
|                |                                                | 1.34                 |                                 |                                    |                                  |
|                | Margines dla urządzeń teletransmisyjnych       | 3.00                 |                                 |                                    |                                  |
|                | Margines dla światłowodu 10%                   | 0.13                 |                                 |                                    |                                  |
|                | Całkowite maksymalne tłumienie budowanej linii | 4.47                 |                                 |                                    |                                  |

Analiza tłumienia kabla OKD 944

Przykład analizy tłumienia kabla o adresie OKD 944

Wygenerowany raport zawiera analizę tłumienia wybranego kabla światłowodowego, opierając się o podane parametry tłumienia.

**Analiza tłumienia oraz impedancji torów kablowych**

Po wciśnięciu ikony  $\frac{d}{d}$ lub ikony  $\frac{d}{d}$  z paska narzędzi programu (raporty telekomunikacyjne) pojawia się okno:

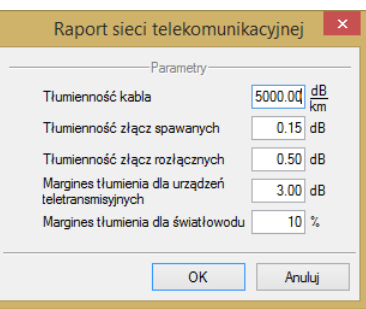

Okno raportu sieci telekomunikacyjnej

W oknie definiujemy parametry niezbędne do przeprowadzenia analizy, takie jak: dodatkową tłumienność łącza oraz dodatkową impedancję łącza. Parametry te dobieramy zgodnie z właściwościami projektowanych i umieszczanych w projekcie kabli i urządzeń. Program pozwala na wstawienie dowolnych wartości dodatkowej tłumienności i impedancji łącza większych od zera.

Po doborze ww. parametrów wybieramy początek i koniec odcinka do analizy oraz adres kabla, dla którego chcemy ją wykonać, w oknie:

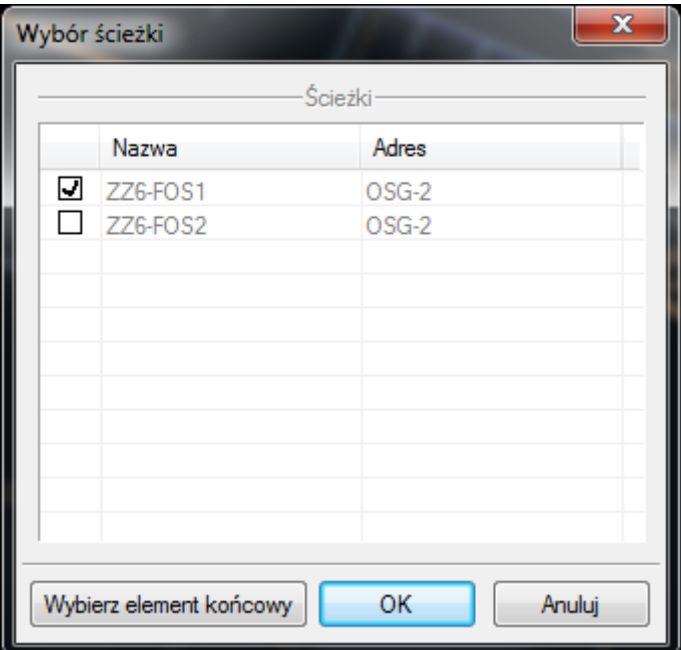

Możemy również wskazać element końcowy poprzez wybór przycisku *Wybierz element końcowy* lub, zaznaczając wybraną trasę, zatwierdzić ją do analizy przyciskiem *OK.*

Analiza tłumienia i impedancji kabla KR 12-KR 12.1
| Kabel                                | Długość<br>kabla<br>[m] | Max.<br>tłumienie<br>odcinka<br>[dB] | Max.<br>tłumienie<br>narastające<br>[dB] | Impedancja<br>$[\Omega]$ | Impedancja<br>narastająca<br>$\Omega$ | Opis                                  |  |
|--------------------------------------|-------------------------|--------------------------------------|------------------------------------------|--------------------------|---------------------------------------|---------------------------------------|--|
| <b>XzTKMXpw</b><br>10x4x0.5          | 128.0                   | 0.19                                 | 0.19                                     | 24.56                    | 24.56                                 | Słupek kablowy                        |  |
| <b>XzTKMXpw</b><br>5x4x0.5           | 214.7                   | 0.33                                 | 0.52                                     | 41.19                    | 65.75                                 | Złącze<br>odgałęźne na<br>kablu KR 12 |  |
| <b>XzTKMXpw</b><br>5x4x0.5           | 18.3                    | 0.03                                 | 0.55                                     | 3.51                     | 69.26                                 | Kabel doziemny                        |  |
| <b>XzTKMXpw</b><br>5x4x0.5           | 30.1                    | 0.05                                 | 0.60                                     | 5.78                     | 75.04                                 | Kabel kanałowy                        |  |
| <b>XzTKMXpw</b><br>5x4x0.5           | 22.0                    | 0.03                                 | 0.63                                     | 4.22                     | 79.26                                 | Kabel kanałowy                        |  |
| <b>XzTKMXpw</b><br>5x4x0.5           | 55.8                    | 0.08                                 | 0.71                                     | 10.70                    | 89.96                                 | Kabel kanałowy                        |  |
| <b>XzTKMXpw</b><br>5x4x0.5           | 24.0                    | 0.04                                 | 0.75                                     | 4.61                     | 94.57                                 | Puszka kablowa                        |  |
| Tłumienie/impedancja kabla           |                         |                                      | 0.75                                     |                          | 94.57                                 |                                       |  |
| Dodatkowe tłumienie/impedancja łącza |                         |                                      | 0.00                                     |                          | 0.00                                  |                                       |  |
|                                      |                         | Całkowite tłumienie/impedancja linii | 0.75                                     |                          | 94.57                                 |                                       |  |

Przykład analizy tłumienia i impedancji kabla KR 12-KR 12.1

Wygenerowany raport zawiera analizę tłumienia oraz impedancji wybranego kabla, opierające się o podane zdefiniowane wcześniej parametry.

# *3.4.22 Generowanie schematów*

**ArCADia-SIECI TELEKOMUNIKACYJNE** pozwala na generowanie schematów:

- Schemat kabla światłowodowego,
- Schemat kabla telekomunikacyjnego,
- Schemat kanalizacji pierwotnej,
- Schemat rurociągu kablowego.

## Pasek narzędzi **ArCADia-SIECI TELEKOMUNIKACYJNE: Schematy kabla**

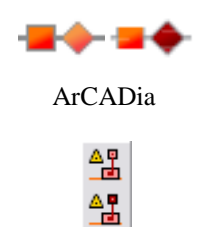

## ArCADia-INTELLICAD, AutoCAD

Funkcje paska narzędzi **Schematy kabla** dla programu AutoCAD lub ArCADia-INTELLICAD (kolumna I) oraz wstążek programu ArCADia (kolumna II)**:**

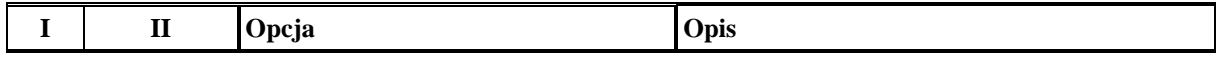

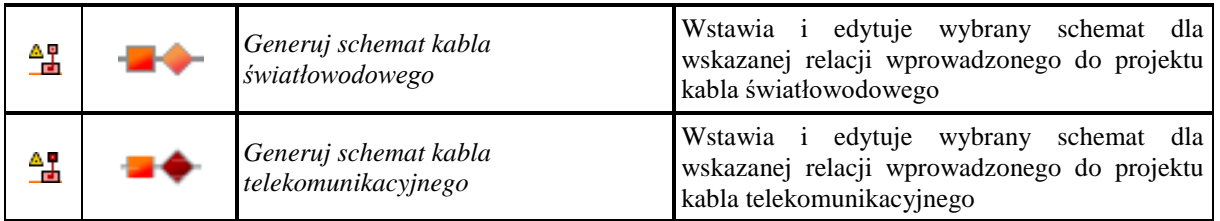

Pasek narzędzi **ArCADia-SIECI TELEKOMUNIKACYJNE: Schematy kanalizacji**

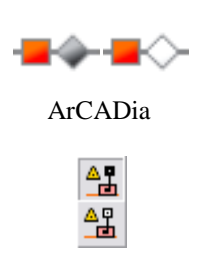

## ArCADia-INTELLICAD, AutoCAD

Funkcje paska narzędzi **Schematy kanalizacji** dla programu AutoCAD lub ArCADia-INTELLICAD (kolumna I) oraz wstążek programu ArCADia (kolumna II)**:**

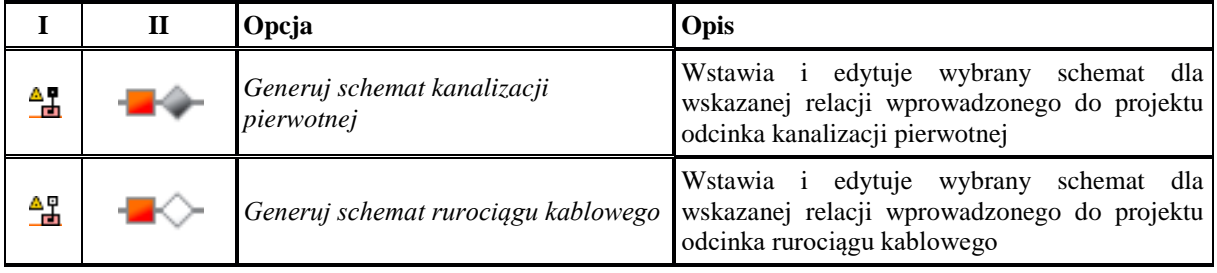

Po wprowadzeniu obiektów niezbędnych dla tworzenia schematu oraz zdefiniowaniu obiektów związanych z przebiegiem kabla światłowodowego, telekomunikacyjnego czy rurociągu kablowego, możemy dla wybranego przebiegu wygenerować schemat zadanej relacji bądź adresu kabla.

## **Schemat kabla światłowodowego**

Po wybraniu ikony  $\frac{dP}{dP}$  lub ikony  $\frac{dP}{dP}$  z paska narzędzi programu i zaznaczeniu elementu początkowego, wyboru kabla i trasy, dla których ma być generowany schemat, dokonujemy w oknie:

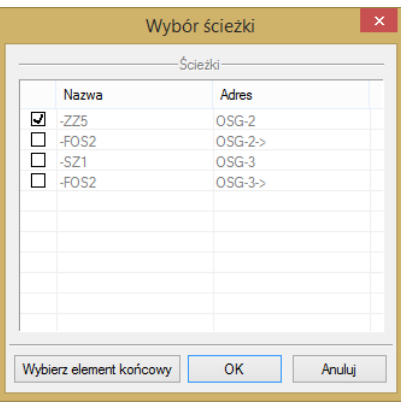

Możemy również wskazać element końcowy poprzez wybór przycisku *Wybierz element końcowy* lub, zaznaczając wybraną trasę, zatwierdzić ją do analizy przyciskiem *OK.*

Na rysunku wstawiamy dodatkowy widok w postaci schematu wybranego odcinka trasy z kablem światłowodowym:

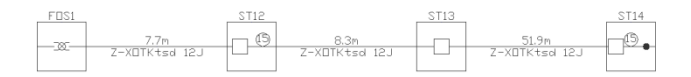

Zawiera on rozwinięcie i graficzne przedstawienie wprowadzonych do projektu obiektów występujących na trasie przebiegu wybranego kabla. Obiekty generowane są w postaci kwadratów o zawartości określającej poprzez symbole charakterystykę przebiegu kabla (złącze, zapas, przełącznica, studnia).

W zależności od statusu obiektu w projekcie (*istniejący/projektowany*) symbole na schemacie również zmieniają swój wygląd.

Schemat możemy edytować i zmieniać jego parametry, tj. długość, wysokość, skalę symboli, parametry opisu dla potrzeb wydruku i dołączenia w wybranej formie do projektu.

Wyboru dokonujemy w oknie:

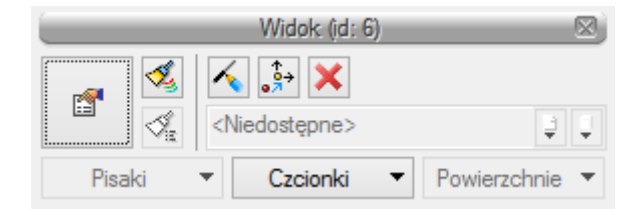

Dla wybranego elementu widniejącego na schemacie zmieniamy wygląd opisu. Z poziomu schematu możemy również zmieniać parametry obiektów. Przejścia do rzutu podstawowego dokonujemy w Menadżerze projektu w oknie:

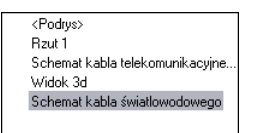

Klikając dwukrotnie na strzałkę w aktywnym widoku schematu możemy w oknach:

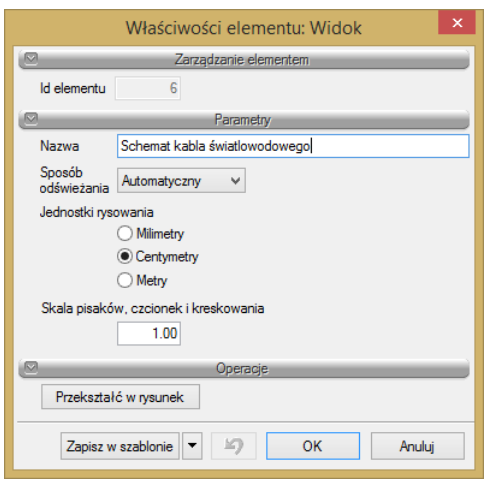

nadać schematowi dowolną nazwę lub przekształcić go w rysunek.

Klikając na ramkę widoku schematu w poniższym oknie możemy edytować skalę symboli. Ramkę schematu możemy również dowolnie zmieniać, dopasowując jej format do potrzeb wydruku. Schemat ulega wtedy "zawijaniu" celem automatycznego dopasowania do zadanej wielkości widoku.

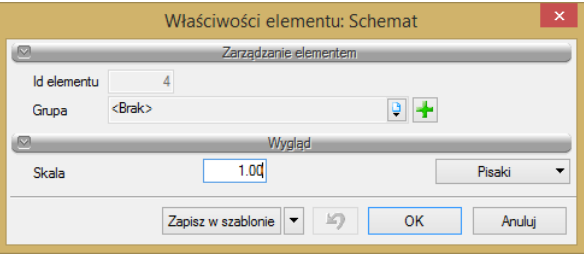

### **Schemat kabla telekomunikacyjnego**

Po wybraniu ikony  $\frac{dP}{dr}$  lub ikony  $\rightarrow$  z paska narzędzi programu i zaznaczeniu elementu początkowego, wyboru kabla i trasy, dla których ma być generowany schemat, dokonujemy w oknie:

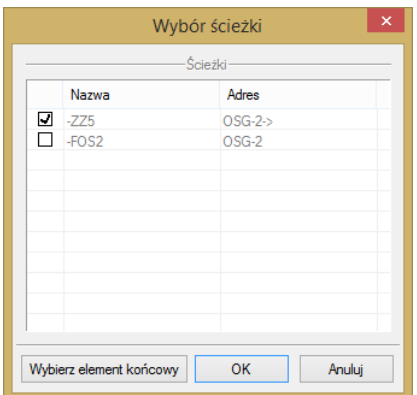

Możemy również wskazać element końcowy poprzez wybór przycisku *Wybierz element końcowy* lub, zaznaczając wybraną trasę, zatwierdzić ją do analizy przyciskiem *OK.*

Na rysunku wstawiamy dodatkowy widok w postaci schematu wybranego odcinka trasy z kablem światłowodowym:

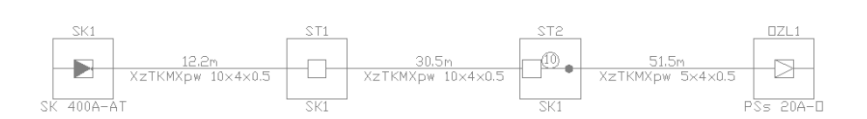

Zawiera on rozwinięcie i graficzne przedstawienie wprowadzonych do projektu obiektów występujących na trasie przebiegu wybranego kabla. Obiekty generowane są w postaci kwadratów o zawartości określającej poprzez symbole charakterystykę przebiegu kabla (złącze, zapas, słupek, studnia). W zależności od statusu obiektu w projekcie (*istniejący/projektowany*) symbole na schemacie również zmieniają swój wygląd.

Schemat możemy edytować i zmieniać jego parametry, tj. długość, wysokość, skalę symboli, parametry opisu dla potrzeb wydruku i dołączenia w wybranej formie do projektu.

Wyboru dokonujemy w oknie:

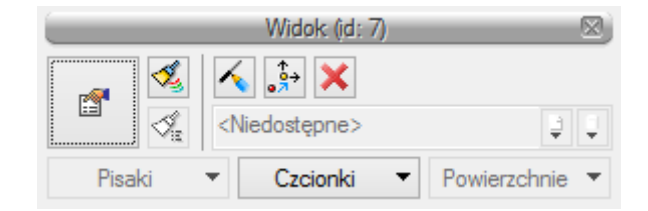

Dla wybranego elementu widniejącego na schemacie zmieniamy wygląd opisu. Z poziomu schematu możemy również zmieniać parametry obiektów. Przejścia do rzutu podstawowego dokonujemy w Menadżerze projektu w oknie:

Klikając dwukrotnie na strzałkę w aktywnym widoku schematu możemy w oknie:

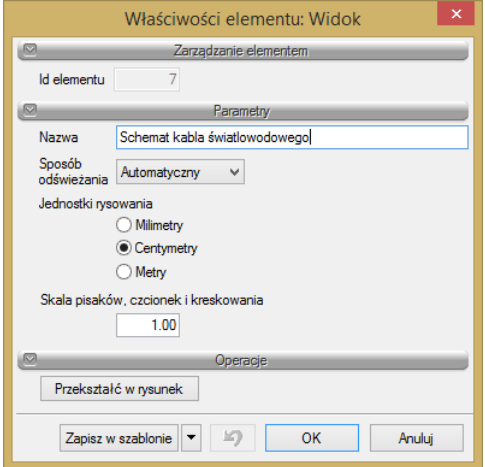

nadać schematowi dowolną nazwę lub przekształcić go w rysunek.

Klikając na ramkę widoku schematu w poniższym oknie możemy edytować skalę symboli. Ramkę schematu możemy również dowolnie zmieniać, dopasowując jej format do potrzeb wydruku. Schemat ulega wtedy "zawijaniu" celem automatycznego dopasowania do zadanej wielkości widoku.

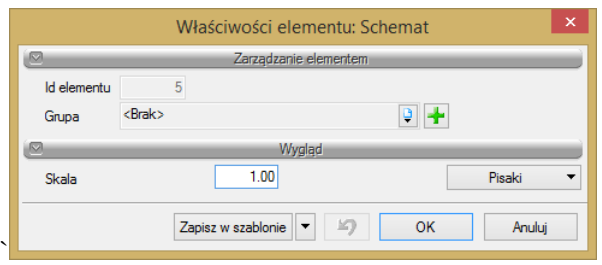

## **Schemat kanalizacji pierwotnej**

Po wybraniu ikony **lub** ikony z paska narzędzi programu i zaznaczeniu elementu początkowego, wyboru trasy kanalizacji pierwotnej, dla której ma być generowany schemat, dokonujemy w oknie:

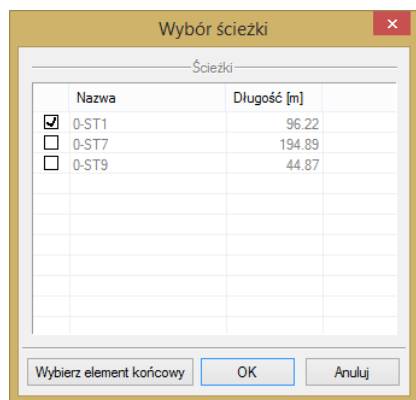

Możemy również wskazać element końcowy poprzez wybór przycisku *Wybierz element końcowy* lub, zaznaczając wybraną trasę, zatwierdzić ją do analizy przyciskiem *OK.*

Na rysunku wstawiamy dodatkowy widok w postaci schematu wybranego odcinka trasy kanalizacji kablowej:

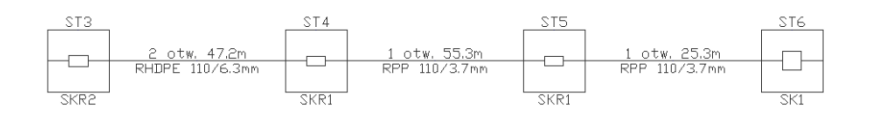

Zawiera on rozwinięcie i graficzne przedstawienie obiektów wprowadzonych do projektu występujących na trasie przebiegu wybranego kabla. Obiekty generowane są w postaci kwadratów o zawartości określającej poprzez symbole charakterystykę przebiegu kabla (złącze, zapas, słupek, studnia). W zależności od statusu obiektu w projekcie (*istniejący/projektowany*) symbole na schemacie również zmieniają swój wygląd.

Schemat możemy edytować i zmieniać jego parametry, tj. długość, wysokość, skalę symboli, parametry opisu dla potrzeb wydruku i dołączenia w wybranej formie do projektu.

Podobnie jak dla innych schematów wygląd i opisy obiektu (w tym przypadku studni) modyfikujemy w oknie:

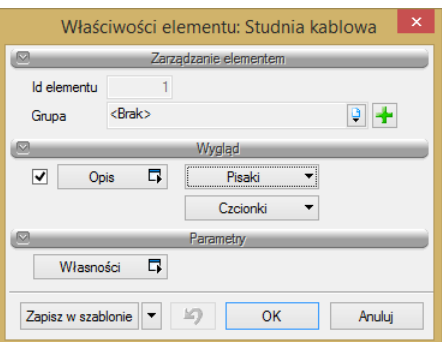

Dla wybranego elementu widniejącego na schemacie zmieniamy wygląd opisu, modyfikując zawartość górnej i dolnej linii w oknie:

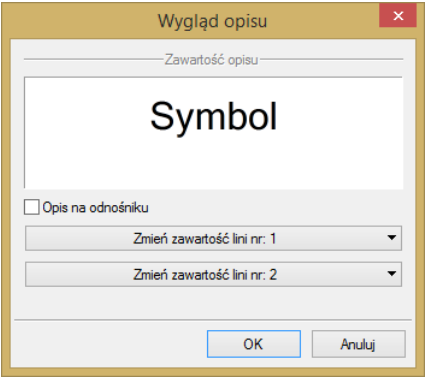

Z poziomu schematu możemy również zmieniać parametry obiektów.

Przejścia do rzutu podstawowego dokonujemy w Menadżerze projektu w oknie:

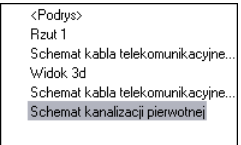

Klikając dwukrotnie na strzałkę w aktywnym widoku schematu możemy w oknie:

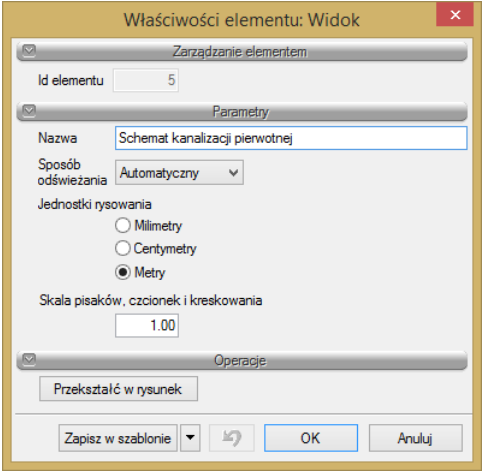

nadać schematowi dowolną nazwę lub przekształcić go w rysunek.

Klikając na ramkę widoku schematu, w poniższym oknie możemy edytować skalę symboli. Ramkę schematu możemy również dowolnie zmieniać, dopasowując jej format do potrzeb wydruku. Schemat ulega wtedy "zawijaniu" celem automatycznego dopasowania do zadanej wielkości widoku.

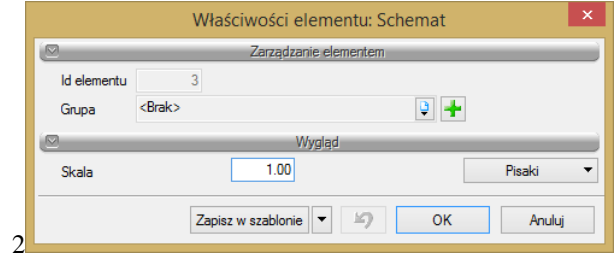

#### **Schemat rurociągu kablowego**

Po wybraniu ikony  $\frac{dP}{dP}$  lub ikony  $z \to z$  paska narzędzi programu i zaznaczeniu elementu początkowego, wyboru trasy rurociągu kablowego, dla której ma być generowany schemat, dokonujemy w oknie:

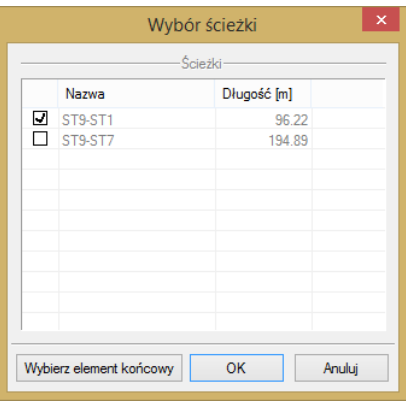

Możemy również wskazać element końcowy poprzez wybór przycisku *Wybierz element końcowy* lub, zaznaczając wybraną trasę, zatwierdzić ją do analizy przyciskiem *OK.*

Na rysunku wstawiamy dodatkowy widok w postaci schematu wybranego odcinka trasy rurociągu kablowego:

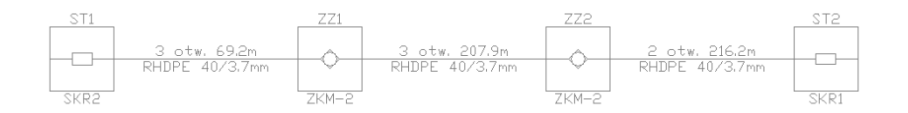

Zawiera on rozwinięcie i graficzne przedstawienie obiektów wprowadzonych do projektu, występujących na trasie przebiegu wybranego kabla. Obiekty generowane są w postaci kwadratów o zawartości określającej poprzez symbole charakterystykę przebiegu kabla (złącze, zapas, słupek, studnia).

W zależności od statusu obiektu w projekcie (*istniejący/projektowany*) symbole na schemacie również zmieniają swój wygląd.

Schemat możemy edytować i zmieniać jego parametry, tj. długość, wysokość, skalę symboli, parametry opisu dla potrzeb wydruku i dołączenia w wybranej formie do projektu.

Podobnie jak dla innych schematów, wygląd opisu obiektu (w tym przypadku rurociąg kablowy) modyfikujemy w oknie:

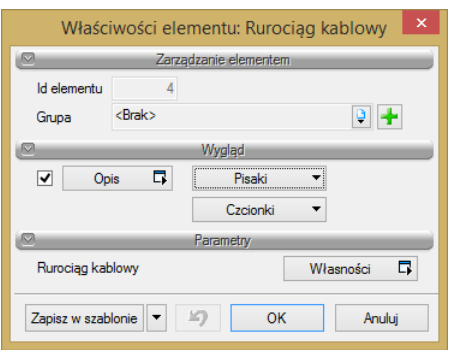

Dla wybranego elementu widniejącego na schemacie zmieniamy wygląd opisu, modyfikując zawartość górnej i dolnej linii w oknie:

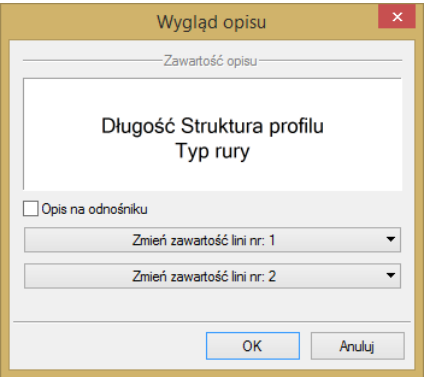

Z poziomu schematu możemy również zmieniać parametry obiektów.

Przejścia do rzutu podstawowego dokonujemy w Menadżerze projektu w oknie:

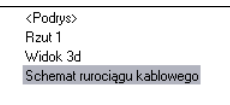

Klikając dwukrotnie na strzałkę w aktywnym widoku schematu, możemy w oknie:

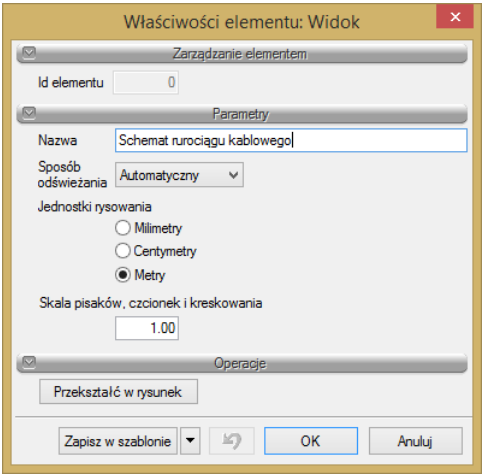

nadać schematowi dowolną nazwę lub przekształcić go w rysunek.

Klikając na ramkę widoku schematu, w poniższym oknie możemy edytować skalę symboli. Ramkę schematu możemy również dowolnie zmieniać, dopasowując jej format do potrzeb wydruku. Schemat ulega wtedy "zawijaniu" celem automatycznego dopasowania do zadanej wielkości widoku.

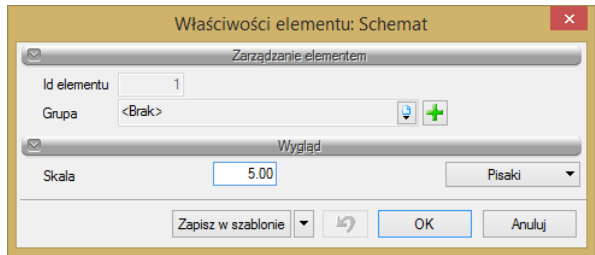

## *3.4.23 Eksport zestawienia materiałów do Ceninwesta*

Program udostępnia bazę do sporządzenia kosztorysu poprzez kompleksowe zestawienie podstawowych materiałów wykorzystanych przy budowie sieci teletechnicznych z uwzględnieniem kabli i osprzętu do zakończenia kabli w obiektach końcowych. Tak wygenerowane zestawienia za pomocą jednego kliknięcia myszy mogą być przekazane do takich programów kosztorysowych, jak Ceninwest czy Norma.

Eksportu materiałów użytych w projekcie do programu Ceninwest dokonujemy poprzez wciśnięcie ikony  $\frac{20}{4}$ . *Eksport do Ceninwesta* (po zainstalowaniu programu Ceninwest) jest dostępny z action bara zestawienia materiałów. Automatycznie pojawia nam się wykaz materiałów (z zapisem w kosztorysie – *Kosztorys z ArCADia-SIECI TELEKOMUNIKACYJNE*). Eksport możliwy jest tylko w przypadku posiadania zainstalowanego programu Ceninwest.

| Kosztorys z ArCTŁOWODOWE 1<br>$d$ b $\times$<br>$\blacktriangle$ |          |                                                                         |       |              |            |                               |                       |          |         |          |                |  |
|------------------------------------------------------------------|----------|-------------------------------------------------------------------------|-------|--------------|------------|-------------------------------|-----------------------|----------|---------|----------|----------------|--|
| LP                                                               | Podstawa | Nazwa                                                                   | Jadn. | <b>Ilość</b> | Cena jedn. | Wartość<br>$\text{netto}(zI)$ | Wartość<br>brutto(2f) | Udział % | Množník | Krotność | Stawka VAT     |  |
| ı                                                                |          | Szuflada zapasów patchcordów                                            | kpl.  | 1.00         | 0.00       | 0.00                          | 0.00                  | 0.00     | 1.00    | 1.00     | $\overline{0}$ |  |
| 12                                                               |          | Półka 19" typ II                                                        | kpl.  | 1,00         | 0.00       | 0.00                          | 0.00                  | 0.00     | 1,00    | 1,00     | $\alpha$       |  |
| l3                                                               |          | Stelaż zapasu kabla                                                     | szt.  | 1.00         | 0.00       | 0.00                          | 0.00                  | 0.00     | 1.00    | 1.00     | $\Omega$       |  |
| 14                                                               |          | System zapasu kabla dla ZK-1                                            | szt.  | 1.00         | 0.00       | 0.00                          | 0.00                  | 0.00     | 1.00    | 1.00     | $\Omega$       |  |
| ls                                                               |          | Złacze OZKS 160N                                                        | szt.  | 1,00         | 0.00       | 0.00                          | 0.00                  | 0.00     | 1,00    | 1.00     | $\alpha$       |  |
| l6                                                               |          | Osłona spawu                                                            | szt.  | 108.00       | 0.00       | 0.00                          | 0.00                  | 0.00     | 1.00    | 1.00     | $\Box$         |  |
| ۱w                                                               |          | Studnia kablowa SKR1 żelbetowa jednoczęściowa<br>lekka podwójna D400    | szt.  | 1,00         | 0.00       | 0.00                          | 0,00                  | 0.00     | 1,00    | 1,00     | n.             |  |
| l8                                                               |          | Studnia kablowa SKR1 żelbetowa dwuczęściowa lekka szt.<br>podwójna B125 |       | 2,00         | 0.00       | 0.00                          | 0.00                  | 0.00     | 1,00    | 1.00     | $\Omega$       |  |
| la.                                                              |          | Studnia kablowa SKR1 żelbetowa jednoczęściowa<br>lekka podwójna B125    | szt.  | 1,00         | 0.00       | 0.00                          | 0.00                  | 0.00     | 1,00    | 1,00     | $\alpha$       |  |
| 10                                                               |          | Szafa zewnetrzna ODT 120                                                | szt.  | 1,00         | 0.00       | 0.00                          | 0.00                  | 0.00     | 1.00    | 1.00     | $\mathbf{0}$   |  |
| 11                                                               |          | Zasobník kablowy ZK-1                                                   | szt.  | 1,00         | 0,00       | 0.00                          | 0,00                  | 0.00     | 1,00    | 1,00     | $\Box$         |  |
| 12                                                               |          | Znacznik trasowy EMS                                                    | szt.  | 1,00         | 0,00       | 0,00                          | 0,00                  | 0,00     | 1,00    | 1,00     | $\Omega$       |  |
| 13                                                               |          | Przełącznica PS 3/48                                                    | szt.  | 1,00         | 0,00       | 0,00                          | 0.00                  | 0,00     | 1.00    | 1.00     | $\alpha$       |  |
| 14                                                               |          | Dodatkowa pokrywa zabezpieczająca zasobnika<br>kablowego                | kpl.  | 1.00         | 0.00       | 0.00                          | 0.00                  | 0.00     | 1.00    | 1.00     | $\Omega$       |  |
| 15                                                               |          | Wspornik kablowy                                                        | szt.  | 8.00         | 0.00       | 0.00                          | 0.00                  | 0.00     | 1,00    | 1.00     | $\mathbf{0}$   |  |
| 16                                                               |          | Uchwyt do mocowania mufy OZKS w studni                                  | kpl.  | 1,00         | 0.00       | 0.00                          | 0.00                  | 0.00     | 1,00    | 1.00     | $\mathbf{0}$   |  |
| 17                                                               |          | Szuflada zapasu kabla                                                   | szt.  | 1,00         | 0.00       | 0.00                          | 0.00                  | 0.00     | 1,00    | 1,00     | $\Omega$       |  |
| 18                                                               |          | Pigtail E2000/APC-2m                                                    | szt.  | 36,00        | 0,00       | 0,00                          | 0,00                  | 0,00     | 1,00    | 1,00     | $\Omega$       |  |
| 19                                                               |          | Z-(XV) OTKtsdD 363                                                      | m     | 1082.30      | 0.00       | 0.00                          | 0.00                  | 0.00     | 1.00    | 1.00     | $\alpha$       |  |
| 20                                                               |          | RHDPE 40/3.7mm                                                          | m     | 1907,50      | 0.00       | 0.00                          | 0.00                  | 0.00     | 1.00    | 1.00     | $\circ$        |  |
| 21                                                               |          | XzTKMXpw 2x2x0,5                                                        | m     | 926,00       | 0.00       | 0.00                          | 0.00                  | 0.00     | 1,00    | 1,00     | $\Omega$       |  |
| 22                                                               |          | TOL-010/6                                                               | m     | 926.00       | 0.00       | 0.00                          | 0.00                  | 0.00     | 1.00    | 1.00     | $\Omega$       |  |
| $\frac{23}{4}$                                                   |          | Rura osłonowa przeciski i przewierty RHDPE 125 mm.                      | m.    | 52.50        | 0.00       | 0.00                          | 0.00                  | 0.00     | 1.00    | 1.00     | $\Omega$       |  |

Okno zestawienia materiałów z programu Ceninwest

# *3.4.24 Ograniczenia wersji MINI*

W wersji **ArCADia-SIECI TELEKOMUNIKACYJNE MINI** w programie wprowadzono ograniczenia funkcjonalności programu opisane poniżej.

- 1. Niedostępne polecenia generowania raportów obliczeń i zestawień:
	- Zestawienie studni kablowych,
	- Zestawienie odcinków kanalizacji pierwotnej,
	- Zestawienie współrzędnych punktów geodezyjnych,

- Opis trasy przebiegu kabla światłowodowego,
- Zestawienie odcinków kabla światłowodowego,
- Analiza tłumienia kabla światłowodowego,
- Opis trasy przebiegu kabla telekomunikacyjnego,
- Zestawienie odcinków kabla telekomunikacyjnego,
- Analiza tłumienia oraz impedancji torów kablowych.
- 2. Niedostępne wstawianie wykazów zawartości profili i wykazów złączy w obiektach:
- *– Wstaw wykaz złączy w obiekcie*. W przypadku zdefiniowania w danym obiekcie złączy na projektowanym kablu światłowodowym bądź telekomunikacyjnym (miedzianym) edytujemy w formie tabeli wykaz takich złączy. Opis, wygląd i edycję tabeli opisano poniżej.
- *– Wstaw wykaz elementów.* W przypadku zdefiniowania w danym obiekcie kilku elementów składowych, edytujemy w formie tabeli wykaz takich elementów. Dotyczy obiektów: profil kanalizacji pierwotnej, profil rurociągu kablowego, profil kabli telekomunikacyjnych. Opis, wygląd i edycję tabeli opisano w obiekcie profil kanalizacji pierwotnej.
- 3. Niedostępne odwzorowania obiektów modułu w widoku 3D.
- 4. Brak możliwości wykrywania kolizji z obiektami modułu.